## **COMPAQ**

**TL891 MiniLibrary System User's Guide**

First Edition (March 1999) Part Number ER-TL891-UA. A01 Compaq Computer Corporation

## **Notice**

The information in this publication is subject to change without notice.

COMPAQ COMPUTER CORPORATION SHALL NOT BE LIABLE FOR TECHNICAL OR EDITORIAL ERRORS OR OMISSIONS CONTAINED HEREIN, NOR FOR INCIDENTAL OR CONSEQUENTIAL DAMAGES RESULTING FROM THE FURNISHING, PERFORMANCE, OR USE OF THIS MATERIAL. THIS INFORMATION IS PROVIDED "AS IS" AND COMPAQ COMPUTER CORPORATION DISCLAIMS ANY WARRANTIES, EXPRESS, IMPLIED OR STATUTORY AND EXPRESSLY DISCLAIMS THE IMPLIED WARRANTIES OF MERCHANTABILITY, FITNESS FOR PARTICULAR PURPOSE, GOOD TITLE AND AGAINST INFRINGEMENT.

This publication contains information protected by copyright. No part of this publication may be photocopied or reproduced in any form without prior written consent from Compaq Computer Corporation.

© 1999 Compaq Computer Corporation.

All rights reserved. Printed in the U.S.A.

The software described in this guide is furnished under a license agreement or nondisclosure agreement. The software may be used or copied only in accordance with the terms of the agreement.

Compaq, Deskpro, Fastart, Compaq Insight Manager, Systempro, Systempro/LT, ProLiant, ROMPaq, QVision, SmartStart, NetFlex, QuickFind, PaqFax, ProSignia, registered United States Patent and Trademark Office.

Neoserver, Netelligent, Systempro/XL, SoftPaq, QuickBlank, QuickLock are trademarks and/or service marks of Compaq Computer Corporation.

Microsoft, MS-DOS, Windows, and Windows NT are registered trademarks of Microsoft Corporation.

Pentium is a registered trademark and Xeon is a trademark of Intel Corporation.

Other product names mentioned herein may be trademarks and/or registered trademarks of their respective companies.

TL891 MiniLibrary System User's Guide First Edition (March 1999) Part Number ER-TL891-UA. A01

## **Contents**

## **About This Guide**

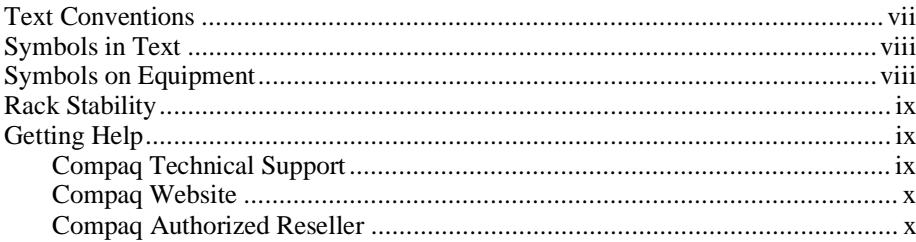

# Chapter 1<br>Introduction

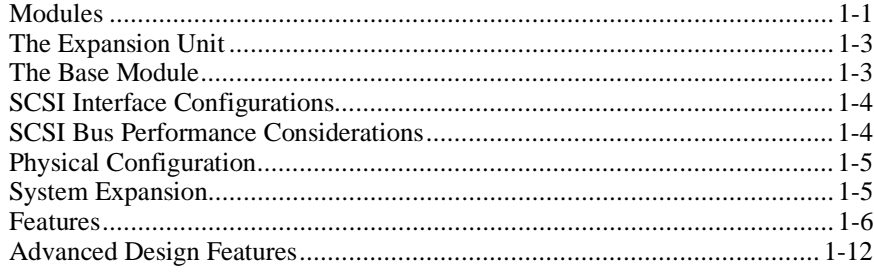

# Chapter 2<br>Operation

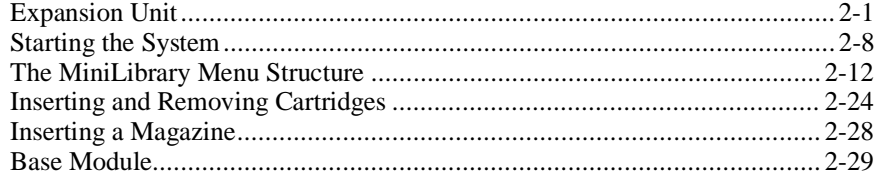

## Chapter 3

## **Installation**

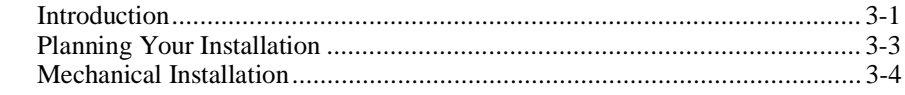

## Chapter 4

## **Configuration**

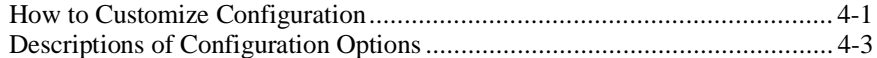

## Chapter 5

## **Regular Maintenance**

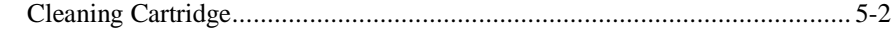

## Chapter 6

## **Diagnostics and Troubleshooting**

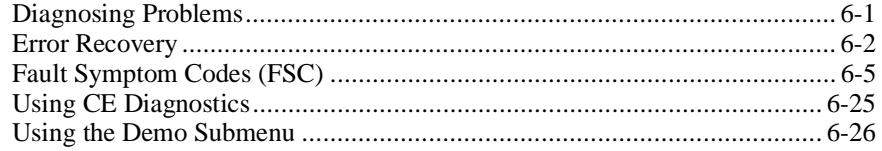

## Appendix A

## **Specifications**

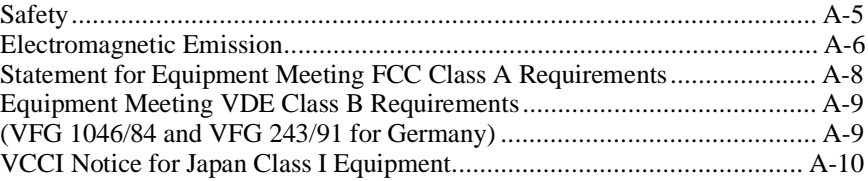

## Appendix B

### **Accessories**

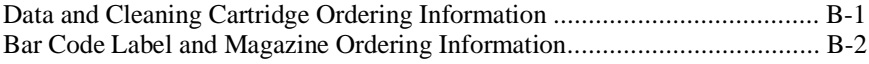

## Appendix C

#### **Product Notes for Windows NT and Novell NetWare** Host SCSI Interface ..................................................................................... C-1

## Appendix D

## **Product Notes for Sun**

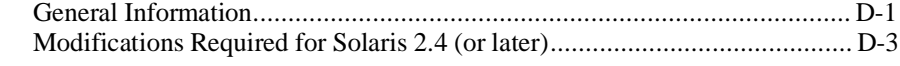

## Appendix E

## **Product Notes for IBM RS/6000**

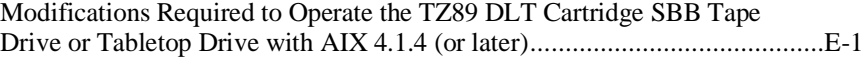

## Appendix F

## **Adding a Second Tape Drive**

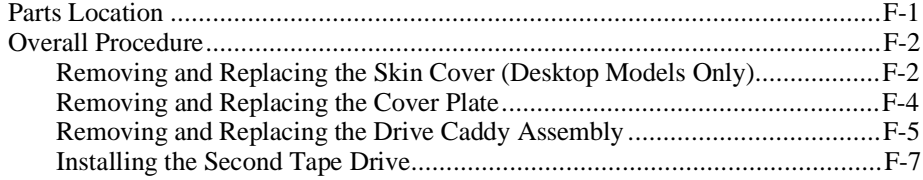

## Appendix G

## **Information on Pass-Through Section Covers**

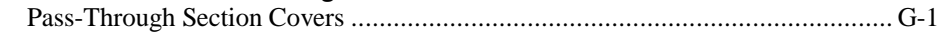

## Appendix H

## **Tape Drives and Cartridges**

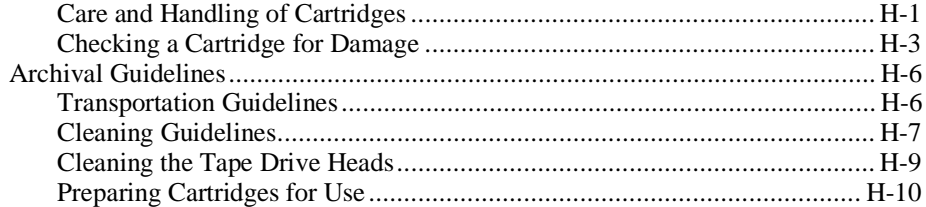

## Index

vi TL891 MiniLibrary System User's Guide

## **About This Guide**

This guide is designed to be used as step-by-step instructions for installation and as a reference for operation, troubleshooting, and future upgrades.

## **Text Conventions**

This document uses the following conventions to distinguish elements of text:

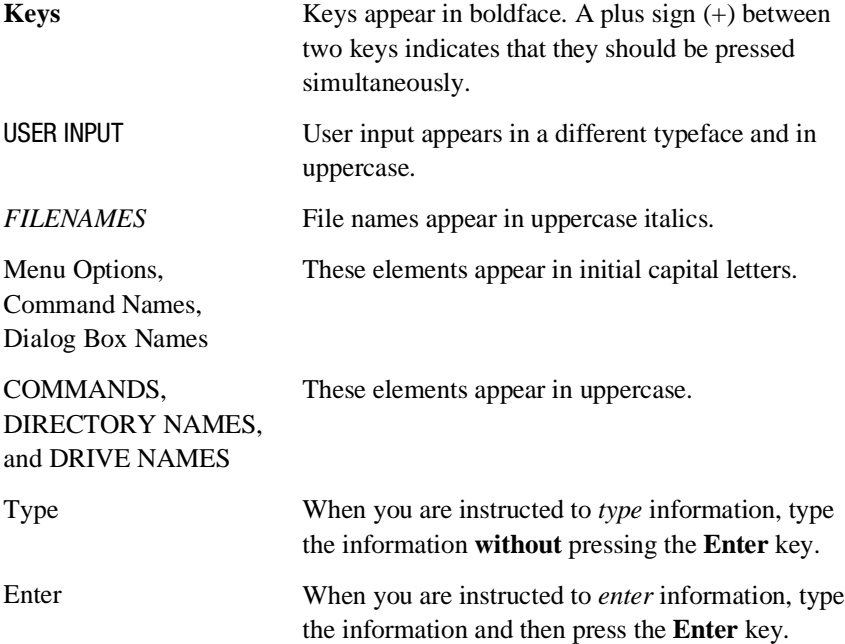

## **Symbols in Text**

These symbols may be found in the text of this guide. They have the following meanings.

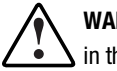

**WARNING:** Text set off in this manner indicates that failure to follow directions in the warning could result in bodily harm or loss of life.

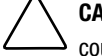

**CAUTION:** Text set off in this manner indicates that failure to follow directions could result in damage to equipment or loss of information.

**IMPORTANT:** Text set off in this manner presents clarifying information or specific instructions.

**NOTE:** Text set off in this manner presents commentary, sidelights, or interesting points of information.

## **Symbols on Equipment**

These icons may be located on equipment in areas where hazardous conditions may exist.

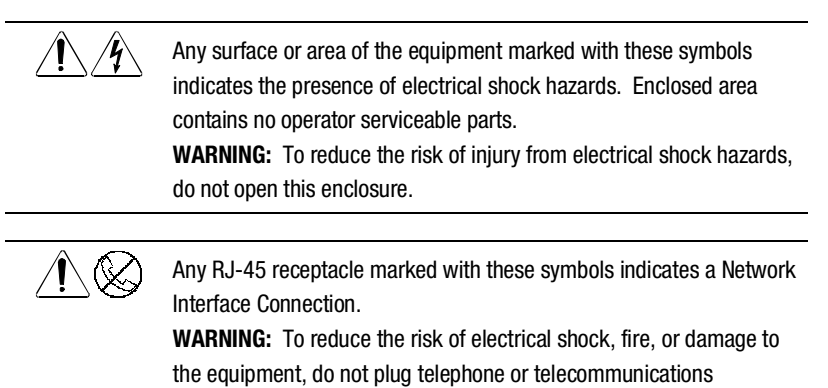

connectors into this receptacle.

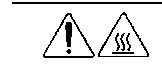

Any surface or area of the equipment marked with these symbols indicates the presence of a hot surface or hot component. If this surface is contacted, the potential for injury exists. **WARNING:** To reduce the risk of injury from a hot component, allow the surface to cool before touching.

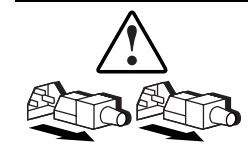

Power Supplies or Systems marked with these symbols indicate the equipment is supplied by multiple sources of power.

**WARNING:** To reduce the risk of injury from electrical shock, remove all power cords to completely disconnect power from the system.

## **Rack Stability**

**WARNING:** To reduce the risk of personal injury or damage to the equipment, be sure that:

- The leveling jacks are extended to the floor.
- The full weight of the rack rests on the leveling jacks.
- The stabilizing feet are attached to the rack if it is a single rack installations.
- The racks are coupled together in multiple rack installations.
- A rack may become unstable if more than one component is extended for any reason. Extend only one component at a time.

## **Getting Help**

If you have a problem and have exhausted the information in this guide, you can get further information and other help in the following locations.

### **Compaq Technical Support**

You are entitled to free hardware technical telephone support for your product for as long you own the product. A technical support specialist will help you diagnose the problem or guide you to the next step in the warranty process.

x TL891 MiniLibrary System User's Guide

In North America, call the Compaq Technical Phone Support Center at 1-800-OK-COMPAQ<sup>1</sup>. This service is available 24 hours a day, 7 days a week.

Outside North America, call the nearest Compaq Technical Support Phone Center. Telephone numbers for world wide Technical Support Centers are listed on the Compaq website. Access the Compaq website by logging on to the Internet at http://www.compaq.com.

Be sure to have the following information available before you call Compaq:

- Technical support registration number (if applicable)
- Product serial number (s)
- Product model name(s) and numbers(s)
- Applicable error messages
- Add-on boards or hardware
- Third-party hardware or software
- Operating system type and revision level
- Detailed, specific questions

#### **Compaq Website**

The Compaq website has information on this product as well as the latest drivers and Flash ROM images. You can access the Compaq website by logging on to the Internet at http://www.compaq.com.

#### **Compaq Authorized Reseller**

For the name of your nearest Compaq Authorized Reseller:

- In the United States, call 1-800-345-1518.
- In Canada, call 1-800-263-5868.
- Elsewhere, see the Compaq website for locations and telephone numbers.

 $\frac{1}{1}$ <sup>1</sup> For continuous quality improvement, calls may be recorded or monitored.

# **Chapter 1**

## **Introduction**

This chapter describes the features of the expansion and base modules of the MiniLibrary System, including Storage Architecture, SCSI Interface, Bus Performance, and Physical Configuration/Expansion Options.

The MiniLibrary System is an expandable, modular tape library system combining DLT technology drive with advanced robotics. The MiniLibrary System is designed for high duty-cycle on-line and near-on-line applications, such as hierarchical storage management (HSM). It is a superior performer in high-volume backup and archival service as well.

#### **Modules**

Two types of modules comprise the MiniLibrary System:

- Expansion Unit (Master)
- MiniLibrary (Base Module)

The MiniLibrary System consists of one Expansion Unit and up to five MiniLibrary base modules stacked in a rack. The Expansion Unit can move media freely between itself and Base Modules via the system's roboticallycontrolled pass-through mechanism.

In a MiniLibrary System, you can combine modules to provide the right combination of capacity and performance to meet your present storage requirements. Compaq's MiniLibrary storage architecture lets you add modules to optimize throughput and capacity as your needs change.

#### **MiniLibrary Storage Architecture**

When connected as a system, the robotics in the MiniLibrary Expansion Unit act as commanded by the host computer(s). The host(s) need no knowledge of the internal geometry of the system, or of the actions or capabilities of the Base Modules.

The Expansion Unit presents to the host(s) a single SCSI medium changer device with a single SCSI Medium Transport element, a number of SCSI Storage elements equal to the total number of cartridge magazine slots, a number of SCSI Import/Export elements as specified by the user during configuration of the Expansion Unit, and a number of SCSI Data Transfer elements equal to the total number of drives in the system.

#### **Flexibility**

Compaq's MiniLibrary storage architecture is uniquely suited to growing storage needs. Its flexible library robotics system enables you to start with a system configured to your present requirements, confident that as your storage needs evolve, you can easily modify the MiniLibrary by adding modules and extending the pass-through mechanism. Add drives for faster performance or magazine space for greater capacity, as needed. Then just turn on the power, and immediately the system updates the system map so the host is informed of the expanded capability.

#### **Multi-Server Data Sharing**

A host computer with a SCSI controller connected to a bus is a SCSI Initiator. The Expansion Unit is a SCSI Target. SCSI rules permit multiple Initiators on a single bus. Therefore, with the proper host software, it is possible to connect multiple hosts to a single Expansion Unit over a single SCSI bus. This allows multiple hosts to operate the library robotics, loading and unloading cartridges as each host requires.

In a system with many drives, it is desirable to use multiple SCSI buses for the drives, so the data transfer rate of the drives is not limited by bus bandwidth. In a large, high-performance system, drives may be connected to separate hosts. Using special software, one of the hosts can act as a master server, processing all robotics commands. In this way several hosts may share a common data base.

#### **The Expansion Unit**

#### **Description**

The Expansion Unit integrates the robotics in the individual modules into a single coordinated library robotics system. The Expansion Unit performs and maintains an inventory of all media present in the system, including bar code data. All necessary system control operations may be performed from the control panel of the Expansion Unit, as well as from the host via software. The SCSI interface for the library robotics is designed for high-speed communication with the host, and Fast/Wide SCSI configurations.

In addition to its system control functions, the Expansion Unit has a 16 cartridge magazine with a rugged random access robotic mechanism. The module robotics moves cartridges between the pass-through mechanism and any of the 16 cartridge storage locations.

The user may designate a magazine in one of the base modules as a mail slot for inserting or removing one or more single cartridges, which implements the SCSI Import/Export commands.

**NOTE:** A magazine that has been reserved for Import/Export service may not be used for data storage.

#### **The Base Module**

#### **Description**

The Base Module has one or two TZ89 tape drives and a 10-cartridge magazine with a rugged random access robotic mechanism.

#### **Models**

The TL891 using one or two TZ89 series drives, also use the DLTtape IV cartridges, which provide a native capacity of 35 GB per cartridge. All models can also read and write DLTTape III and DLTtape IIIxt cartridges. Both read and write densities are selectable from the front panel, and under SCSI control from the host.

#### **SCSI Interface Configurations**

Systems are equipped with TZ89 drives use a Fast/Wide SCSI interface using high-density 68-pin D-series connectors. The section on SCSI Interfaces in Chapter 3*, Installation,* describes the available interface options.

### **SCSI Bus Performance Considerations**

#### **Data Transfer Rate**

The data transfer rate of the MiniLibrary is dependent on the type and number of drives and on the SCSI bus configuration. The bandwidth of the SCSI bus is limited. As a result, the transfer rate of exceptionally fast drives such as the TZ89 can be limited by sharing a SCSI bus with another disc drive on tape.

#### **Drives**

With a standard SCSI interface, modules equipped with TZ89 drives have a native data transfer rate of 5.0 MB/second, 10 MB/sec for two drives. The rates for compressed data are dependent on compression ratio, record size, data type, and other system parameters, but averages approximately 1:7.

#### **Internal Cabling Configuration**

The MiniLibrary System is wired in an independent-bus SCSI configuration. That is, the robotics and each of the drives has its own SCSI bus. SCSI jumpers are available for those applications requiring that some combination of drives and robotics be daisy-chained to a single SCSI bus. These configurations are described in more detail in the section on SCSI Interfaces in Chapter 3*, Installation.*

#### **Physical Configuration**

The Expansion Unit must be mounted at the top of the stack, which places its control panel at a convenient height. The control panels of the Base Modules are of secondary importance, as they serve mainly to help localize system failures. When installed, the motor drive assembly of the pass-through mechanism is directly behind the Expansion Unit.

Base modules may be installed anywhere below the Expansion Unit, in any order. There may be a slight performance advantage in making the Base Modules contiguous, but gaps are permitted. The size of a gap is limited by the fact that each gap must be bridged by some number of 7" pass-through mechanism track sections. For safety, available cover plates should be installed on all pass-through mechanism sections that are not connected to MiniLibrary modules.

The Expansion Unit senses the position of each module during initialization at power-up. Even if there are gaps between modules, the system will operate correctly. If you plan to leave gaps between modules, be sure to order additional pass-through mechanism track segments and cover plates equal to the length of the gap.

#### **System Expansion**

A MiniLibrary System may be expanded in capacity and performance by adding or removing TL891 modules. Associated with the Expansion Unit and each of the Base Module(s) is a section of the pass-through mechanism. System firmware integrates all of the robotics of these system modules with that of the pass-through mechanism into a single high-performance library robotics system.

## **Features**

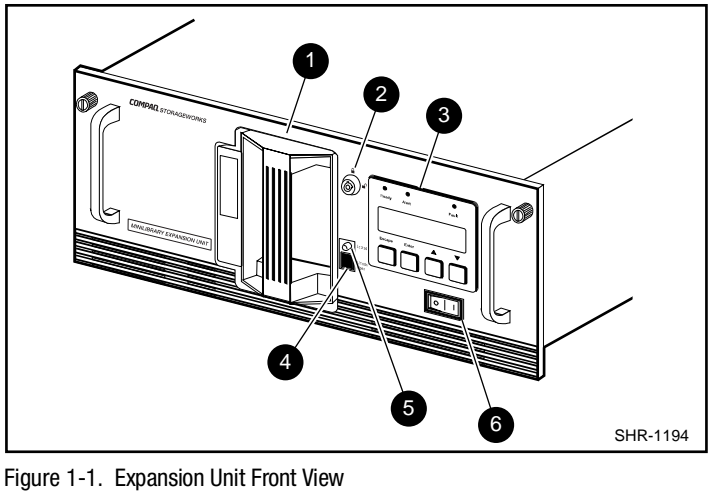

Figures 1-1 through 1-5 identify some of the external features of the Expansion Unit and the MiniLibrary.

- **16-Cartridge Magazine 4 Unlock/Open Button 2** Magazine Security Lock **5** Locked Indicator
- 3 Control Panel 6 Power Switch
- 

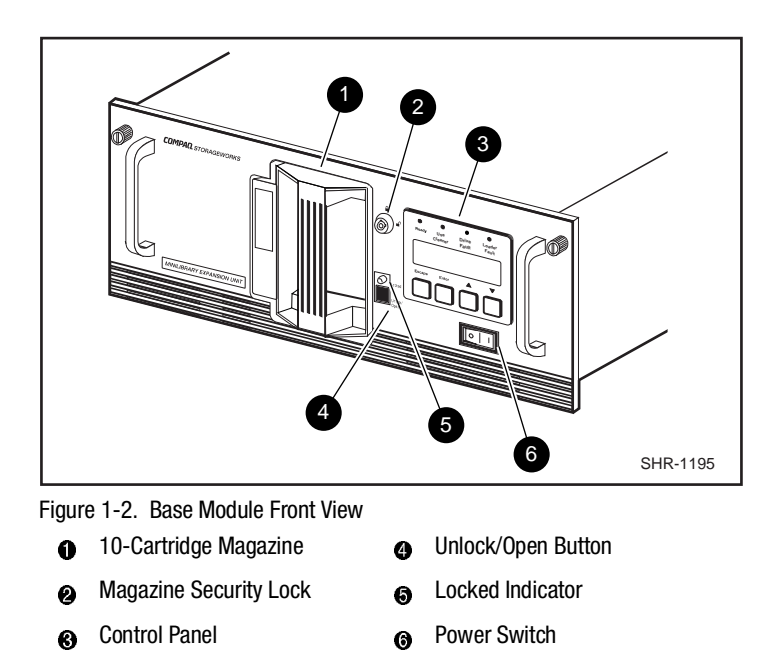

#### **Control Panel**

The control panels for all modules are the same, except for the number of LED indicators. The control panel features a 4-line by 20-character backlit LCD display, three or four LED indicators, and four buttons. The buttons enable the operator to navigate through the menu structure to select and display operating modes, device status, diagnostic and maintenance functions, device history and error statistics, and system configuration. The functions of the control panel are described in detail in Chapter 2*, Operation*.

#### **Display**

The backlit 4-line by 20-character control panel display provides a highly intelligible presentation of drive and loader status, menu choices and error messages. The scrolling feature greatly expands the amount of information available to the operator. In the Expansion Unit, status information is available for the entire system. The base modules display other information as needed for localizing malfunctions.

#### **Magazine Security Lock**

The Magazine Security Lock is a key-operated switch on the front panel of each module. It can be used to prevent inadvertent removal of the cartridge magazine.

#### **Power Supply**

The AC Power switch is located on the front panel of the module. The autoranging power supply will adjust automatically to either of two operating voltage ranges. The ranges are 100-120 VAC and 200-240 VAC. The power supply is capable of operating at 50 or 60 Hz without any adjustment or modification. AC power is supplied to the power supply by a single IECcompatible socket that can be connected to any properly grounded outlet.

#### **Tape Cartridge Magazines**

The 10-cartridge and 16-cartridge magazines are removable from the front panel, but may be protected from tampering by any of three means: 1) a keyoperated Magazine Security Lock which must be unlocked before the magazine can be removed, 2) an electronic combination lock operated by using buttons on the Expansion Unit control panel, and 3) issuance by the host of a SCSI 'Prevent Medium Removal' command. The rugged carbon-fiberreinforced polymer magazine fits into an extruded track, which assures precise positioning with respect to the library robotics. A 10-cartridge tape magazine is shown in Figure 1-3. Insertion and removal of the magazine is described in Chapter 2*, Operation.*

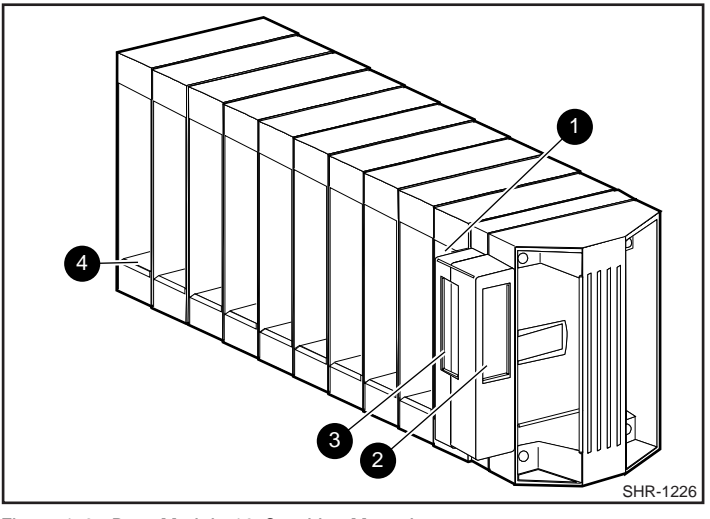

Figure 1-3. Base Module 10-Cartridge Magazine

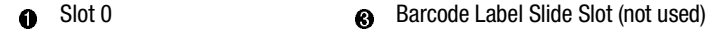

- Front Label Slide Slot 4 Slot 9
	-

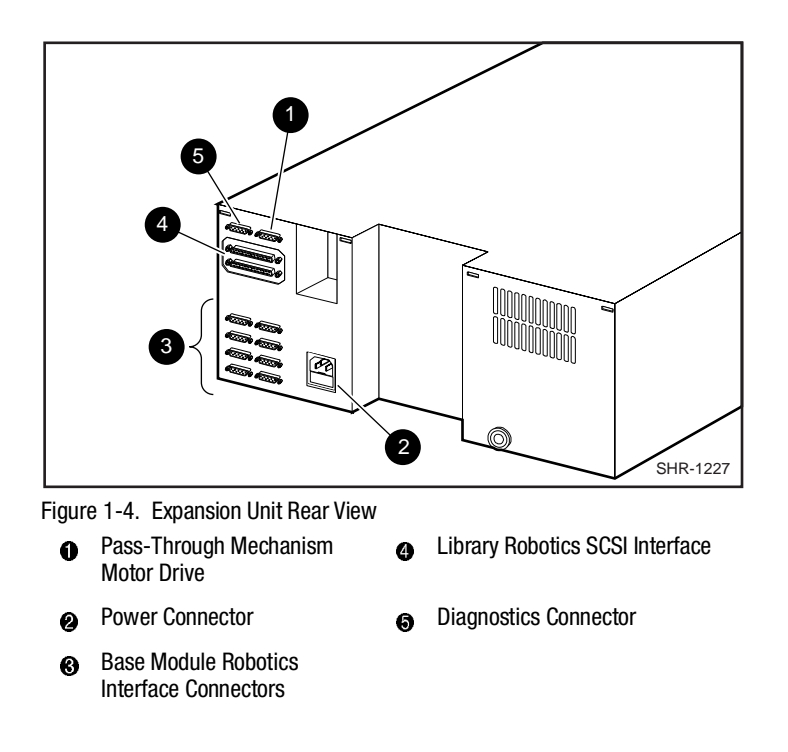

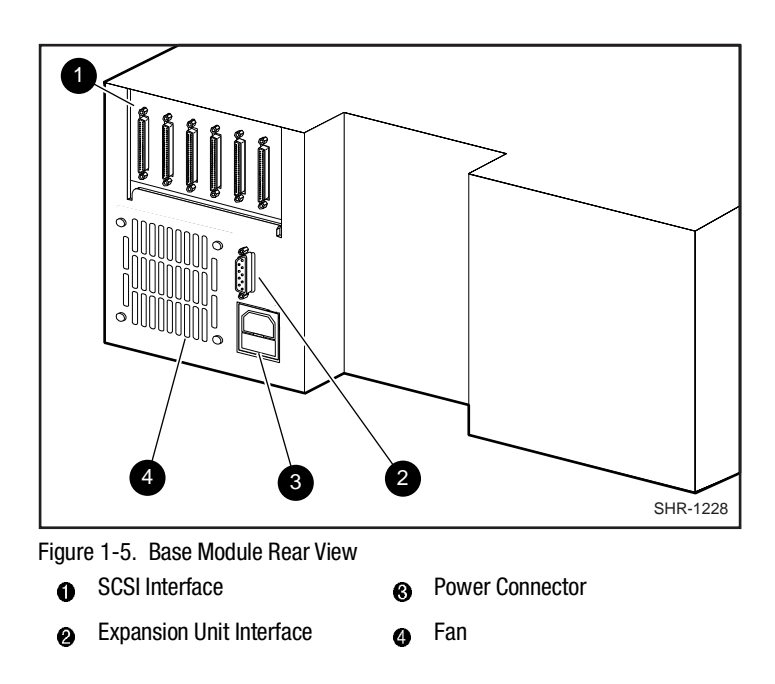

#### **Integral Fan Cooling**

A single forced-air fan is mounted inside each module to provide optimum cooling for critical parts, and to prevent the drive and robotics electronics, motors and power supply from overheating.

#### **Library Robotics**

The MiniLibrary System features library robotics that can load any of the cartridges stored in any magazine in the system into any of the tape drives, moving cartridges among as many as five modules within the MiniLibrary System.

#### **Bar Code Reader**

The bar code reader is mounted on the cartridge shuttle in each module. It reads bar code labels attached to each cartridge, and maintains the bar code data in memory as part of the library System Map.

#### **Advanced Design Features**

The MiniLibrary System incorporates many significant improvements in tape drive and library design. One of the most important is the use of highly reliable DLT technology, with media rated by the media manufacturer at better than 1,000,000 head passes.

#### **Embedded Diagnostics**

The MiniLibrary System and each of its modules provide three levels of embedded diagnostics. The Power-On Self Test (POST) performs various verification tests on the system's configuration and host interface and device control functions, as well as memory tests, at power-up. The second level of diagnostics is the User Diagnostics, which provide for displaying and changing configuration options. The third level, Customer Engineer (CE) Diagnostics, include advanced diagnostics to be used by Customer Engineers for servicing the MiniLibrary System. Both the User Diagnostics and the CE Diagnostics may be selected from the front panel.

User Diagnostics are described in greater detail in Chapter 3*, Installation.*

#### **Error Checking**

Drives used in the MiniLibrary System apply a 16-bit parity check to each record, a 64-bit CRC to each 4 kb of data, and Reed-Solomon error correction code overall. In addition, there is an internal parity check on the data buffer.

#### **Compression**

MiniLibrary System drives use the standard Digital Lempel-Ziv (DLZ) data compression algorithm.

#### **Capacity**

A Base Module with its 10-cartridge magazine and a single Expansion unit with its 16-cartridge magazine offers the formatted capacities shown in Table 1-1.

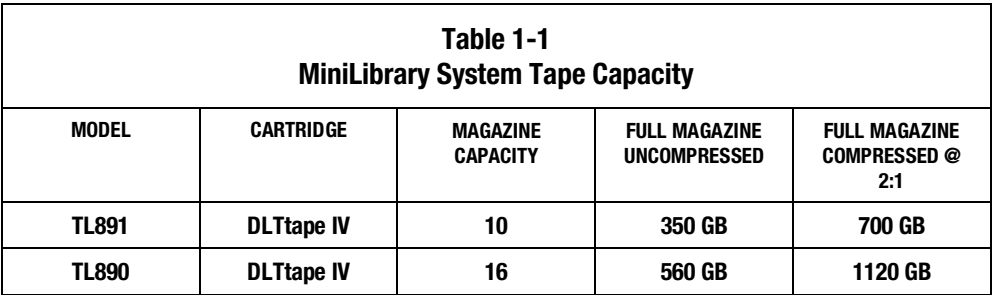

## **Media Life**

The media used in the MiniLibrary is rated by the media manufacturer at over 1,000,000 head passes, and a shelf life of at least 30 years.

# **Chapter 2**

## **Operation**

This chapter describes manual operation of the MiniLibrary System through the Expansion Unit (Master) control panel, (the normal manner of manual operation), and the online and offline operations which may be performed through the MiniLibrary (base) control panel.

## **Expansion Unit**

#### **Front Panel**

The front panel of the Expansion Unit (reference Figure 2-1) includes a power switch for the unit, and the control panel that has buttons, a display, and LED indicators.

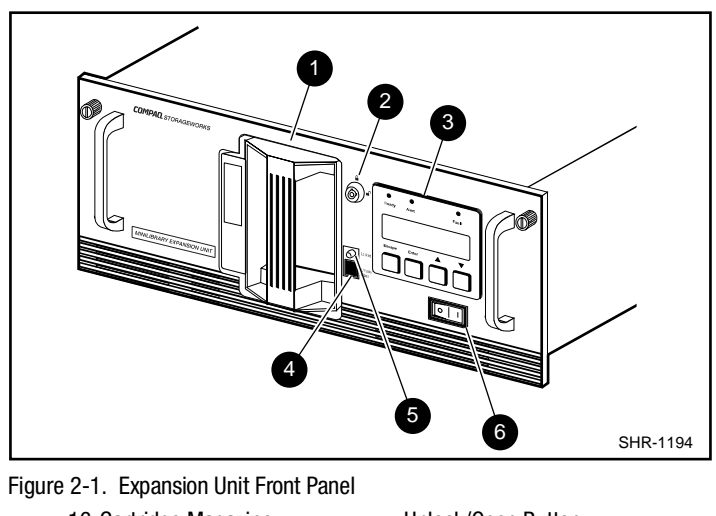

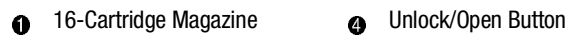

- <sup>2</sup> Magazine Security Lock 5 Locked Indicator
- <sup>3</sup> Control Panel **6** Power Switch
- 

#### **Power Switch**

The power switch controls the supply of AC power to the module. It is set into a recess in the front panel to prevent accidental operation. Press **1** to turn the module ON and **0** to turn the module OFF.

**NOTE:** The Expansion Unit must be turned on after or simultaneously with the Base Module(s). If this is not done, the Expansion Unit may not be notified of the presence of one or more of the Base Modules.

#### **Control Panels**

The Expansion Unit control panel, shown in Figure 2-2, consists of three LED indicators, a four-line by 20-character backlit LCD display, and four buttons.

The Base Module control panel, shown in Figure 2-3, has four LED indicators,

#### *Expansion Unit Indicators*

There are three LED indicators on the Expansion Unit control panel, labeled **Ready** (green), **Alert** (yellow), and **Fault** (red), that serve as follows:

- **Ready** (green) illuminates when the system is ready to accept commands, either from the control panel or from the host computer. The **Ready** indicator goes out when you enter the Menu Mode.
- **Alert** (yellow) indicates that a fault or some other matter that requires attention has occurred in one of the modules in the system. Line 2 of the display blinks the number of the module where the fault has occurred. The control panels of the indicated module may give a further indication of the cause of the alert. Often, when the **Alert** LED is lit, a **Fault** LED is illuminated on one or more of the Base Modules as well.
- **Fault** (red) indicates that a fault has occurred in the Expansion Unit, or that the magazine door is unable to close. When the red LED is illuminated, a Fault Screen appears on the LCD display. The Fault Screen is described later in this chapter. A list of fault symptom codes (FSC) and error recovery procedures (ERP) appears in Chapter 6, *Diagnostics and Troubleshooting.*

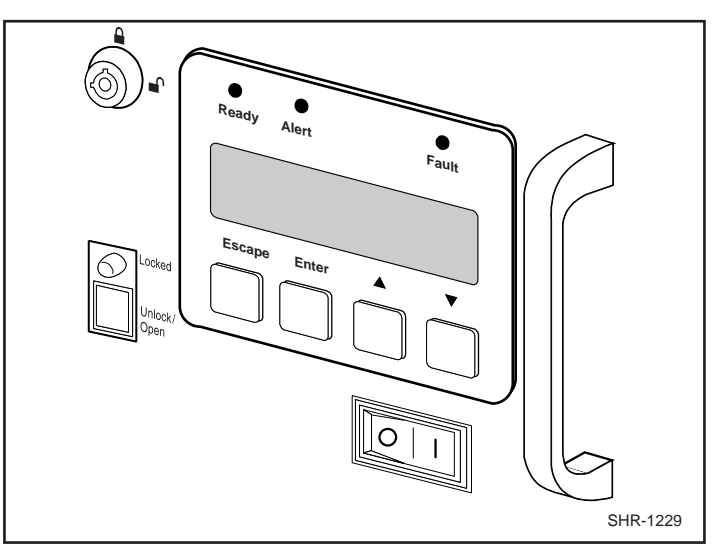

Figure 2-2. Expansion Unit Control Panel

#### *Base Module Indicators*

There are four LED indicators on the Base Module control panel, labeled **Ready** (green), **Use Cleaner** (yellow), **Drive Fault** (red), and **Loader Fault** (red), that serve as follows:

- **Ready** (green) illuminates when the Base Module is ready to accept commands, either from the control panel or from the host computer via the Expansion Unit. The **Ready** indicator goes out when you enter the Menu Mode.
- **Use Cleaner** (yellow) indicates that either or both drives require cleaning. A cleaning operation should be performed as described in Chapter 5, *Regular Maintenance*. When the **Use Cleaner** LED comes on, you can find out which drive needs cleaning by selecting Cleaning Needed on the Drive Status submenu.
- **Drive or Loader Fault** (red) illuminates when a Fault Screen appears on the LCD display. The Fault Screen is described later in this chapter. A list of fault symptom codes (FSC) and error recovery procedures (ERP) appears in Chapter 5, *Regular Maintenance.*

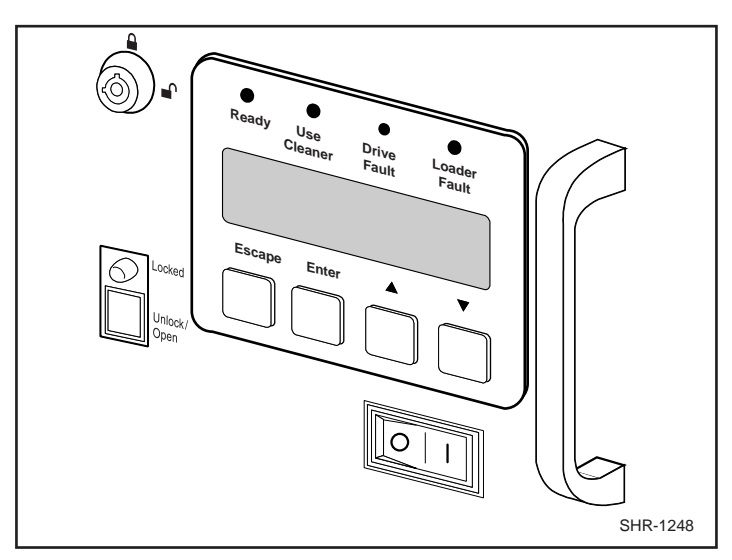

Figure 2-3. MiniLibrary Base Module Control Panel

#### *Buttons - All Modules*

There are four buttons on the control panel, labeled **Escape**, **Enter**,  $\blacktriangle$ , and  $\nabla$ The buttons do not directly control specific functions or options. Instead, you use the buttons to navigate from the Default Screen through a multi-level menu structure, then select the desired option from the appropriate menu using the **Enter** button. Table 2-1 describes the effect of each of the four buttons under various conditions.

The three most important things you need to know about the buttons are:

- 1. To enter the Menu Mode and display the Main Menu from the Default Screen, press the **Enter** button.
- 2. To return to the Main Menu from a submenu, press the **Escape** button repeatedly until the Main Menu appears. Pressing the **Escape** button while the Main Menu is displayed exits the Menu Mode and returns you to the Default Screen. The Default Screen is shown in Figure 2-6; the Main Menu is shown in Figure 2-10.
- 3. To display the Show Status Menu *only* without entering the Menu Mode, press the **Escape** button at the Default Screen. The system remains online.

**NOTE:** When you enter the Menu Mode at the Expansion Unit, the Ready light on that module goes out. This means that the MiniLibrary system is *off-line*, and the system responds to all commands from the host with a SCSI 'Not Ready' until you exit the Menu Mode and the Ready light goes on. When you enter the Menu Mode at any of the Base Modules, the Ready light on that module goes out. This means that the *individual module* is off-line, and the system responds to all commands from the host pertaining to that module with a SCSI 'Not Ready' until you exit the Menu Mode and the Ready light goes on.

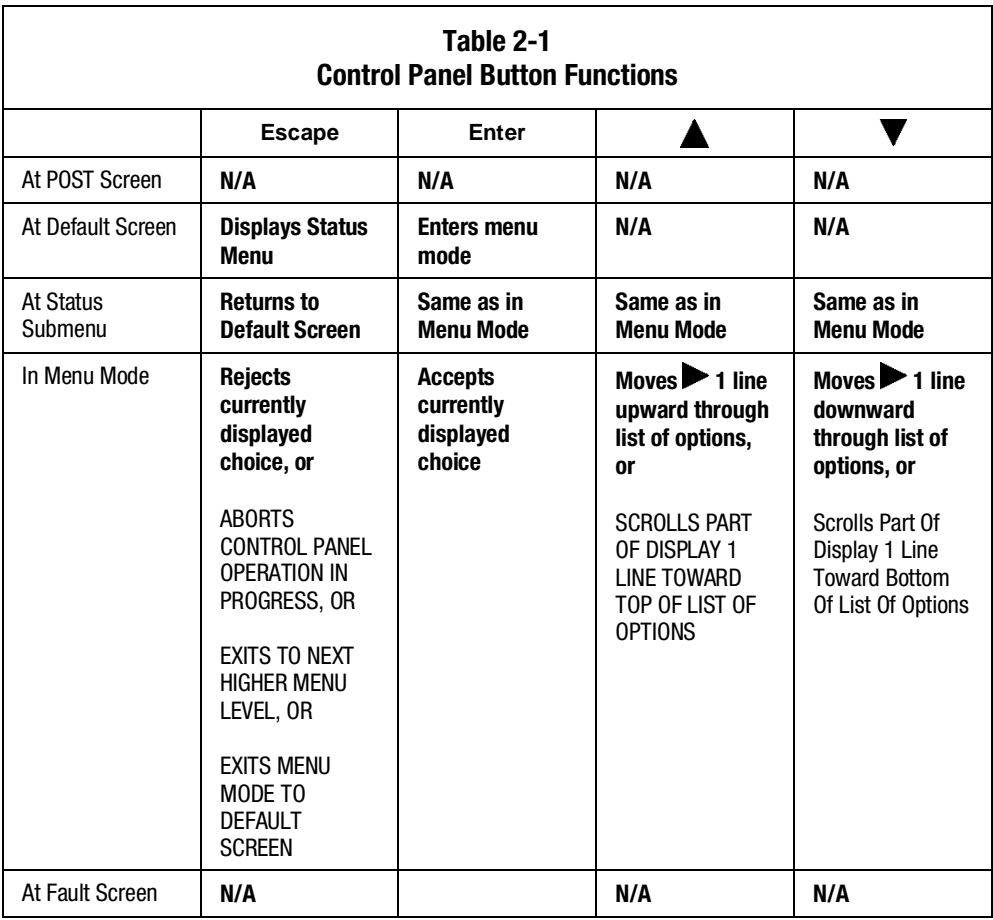

**NOTE:** There is an auto-repeat feature for the  $\blacksquare$  and  $\blacktriangledown$  buttons. When the user presses either button for more than one-half second, the control panel behaves as if the user were pressing and releasing the button about four times per second. This effect stops when the user releases the button.

#### **Front Panel and Media Locks**

To avoid accidental interruption of system operation by entering the Menu Mode or removing cartridges while the host is accessing the system, the front panel and the media for each module may be electronically locked. When the front panel of the Expansion Unit is locked, you can only enter the Menu Mode after entering a 4-digit code. That is, when the Default Screen is displayed, pressing the **Enter** button does not invoke the Menu Mode until you enter the code. The front panel of a Base Module cannot be unlocked without using the Security submenu on the Expansion Unit to unlock it.

All Base Module front panels are locked by default when connected to a Expansion Unit.

Media located in any or all modules may be locked and unlocked using the Security submenu on the Expansion Unit. When the media are locked, you can only remove media after unlocking the module from the Expansion Unit using the Security submenu.

Procedures for locking and unlocking front panels and media are described later in this chapter.

#### **Starting the System**

**NOTE:** When turning on power to the MiniLibrary, power must be applied to the Expansion Unit either simultaneously with or after the other modules. If the Expansion Unit is powered on first, its inventory of modules may be incorrect, and the contents of some or all of the modules will be inaccessible to the system and to the host.

#### **Display Messages**

The display on the control panel is capable of displaying four lines of 20 characters each, to allow the use of easy-to-understand messages. Many of these messages and their functions are described in this chapter. Those displays that are described in other chapters are cross-referenced here as well.

#### **Power-On Self Test Screen**

When power is first applied to the module, a series of power-on self test (POST) diagnostics are performed. During POST execution, the model number of the module, the firmware revision, the status or result of the test in progress and the current date and time are displayed on the control panel as shown in Figure 2-4:

**COMPAQ TL89x Firmware Level 0X.xx Checking Hardware 26-Feb-19xx 15:35:59**

Figure 2-4. POST Screen

#### **Initialization Screens**

After the POST is completed, the library robotics system is initialized. A series of screens similar to similar to Figure 2-5 is displayed during this process:

**COMPAQ TL89x Firmware Level 0X.xx Initializing Loader 26-Feb-19xx 15:35:59**

Figure 2-5. Initialization Screen

#### **Default Screen**

After the POST diagnostics have concluded successfully and initialization is complete, the system Default Screen shown in Figure 2-6 appears:

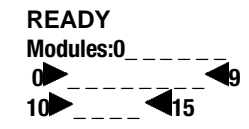

Figure 2-6. Default Screen

The numbers on the second line correspond to the Base Modules that are connected to the system. Up to five Base Modules may be connected. The third and fourth lines represent the cartridge magazine in the Expansion Unit. A rectangle will appear in each position that contains a cartridge. An underline represents an empty slot.

#### **Fault Screen**

When a fault is detected within the Expansion Unit or the pass-through mechanism, a screen similar to Figure 2-7 appears.

When a fault is detected in one of the base modules, the Alert LED on the Expansion Unit control panel is illuminated. The Fault Screen appears on the malfunctioning Base Module. At the same time, either the Drive Fault or the Loader Fault LED is illuminated on that module.

**Fault Code: XXXX Error Description ERP line 1 ERP line 2**

Figure 2-7. Fault Screen

The first line in Figure 2-7 shows a numerical fault symptom code (FSC). The second line shows a brief description of the error, in place of the words, 'Error Description'. The third and fourth lines will contain a one- or two-line message describing the initial error recovery procedure (ERP) in place of the words shown in the Fault Screen.

A list of the fault symptom codes (FSC) and error recovery procedures (ERP) appears in Chapter 6, *Diagnostics and Troubleshooting.*

#### **Base Module Default Screen**

The Base Modules display a different Default Screen, as shown in Figure 2-8:

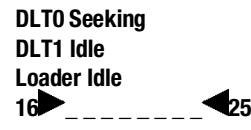

Figure 2-8. Base Module Default Screen

The example shown is a Base Module in the module 1 position. The first and second lines of the Default Screen show the status of the two drives within the Base Module. On line 4, a rectangle appears in each position that contains a cartridge. An underline would appear at each empty slot. The numbers at the beginning and end of line 4 represent the numbers the system has assigned to the first and last slots of that module.

The possible status conditions of the drives are:

- No Tape
- Idle
- Rewinding
- Seeking
- Reading
- Writing
- Erasing
- Cleaning
- Unloaded
- Loading
- Unloading
- Hard Error
- In Flux
- Fault

The third line in a Base Module tells the status of the library robotics (Loader) within the Base Module. The possible conditions of the library robotics are:

- Idle
- Fetch/Stow
- Taking Inventory
- Checking Drives
- Scanning Labels
- Orphaned Cartridge
- Trapped Cartridge
- Elevator Home

The fourth line in a Base Module is the magazine map. Numbers 16-25 in Figure 2-8 represent the map numbers of the cartridge slots. In this case, we have a 10-slot magazine in the first position below the 16-slot Expansion Unit. These numbers vary with the position of the module within the system and magazine size. If no magazine is installed, line 4 says 'No Magazine'. The boxes present on this line indicate that a cartridge is present in the corresponding slot of the magazine. An underline means that there is no cartridge present in that slot.

#### **Selecting Control Panel Display Modes**

As previously described, the POST, Initialization and Default Screens appear without operator or host intervention. The Fault Screens appear whenever a fault occurs. The screens that follow appear in response to operator actions.

## **The MiniLibrary Menu Structure**

Figure 2-9, on the next page, shows the structure of the MiniLibrary menus.
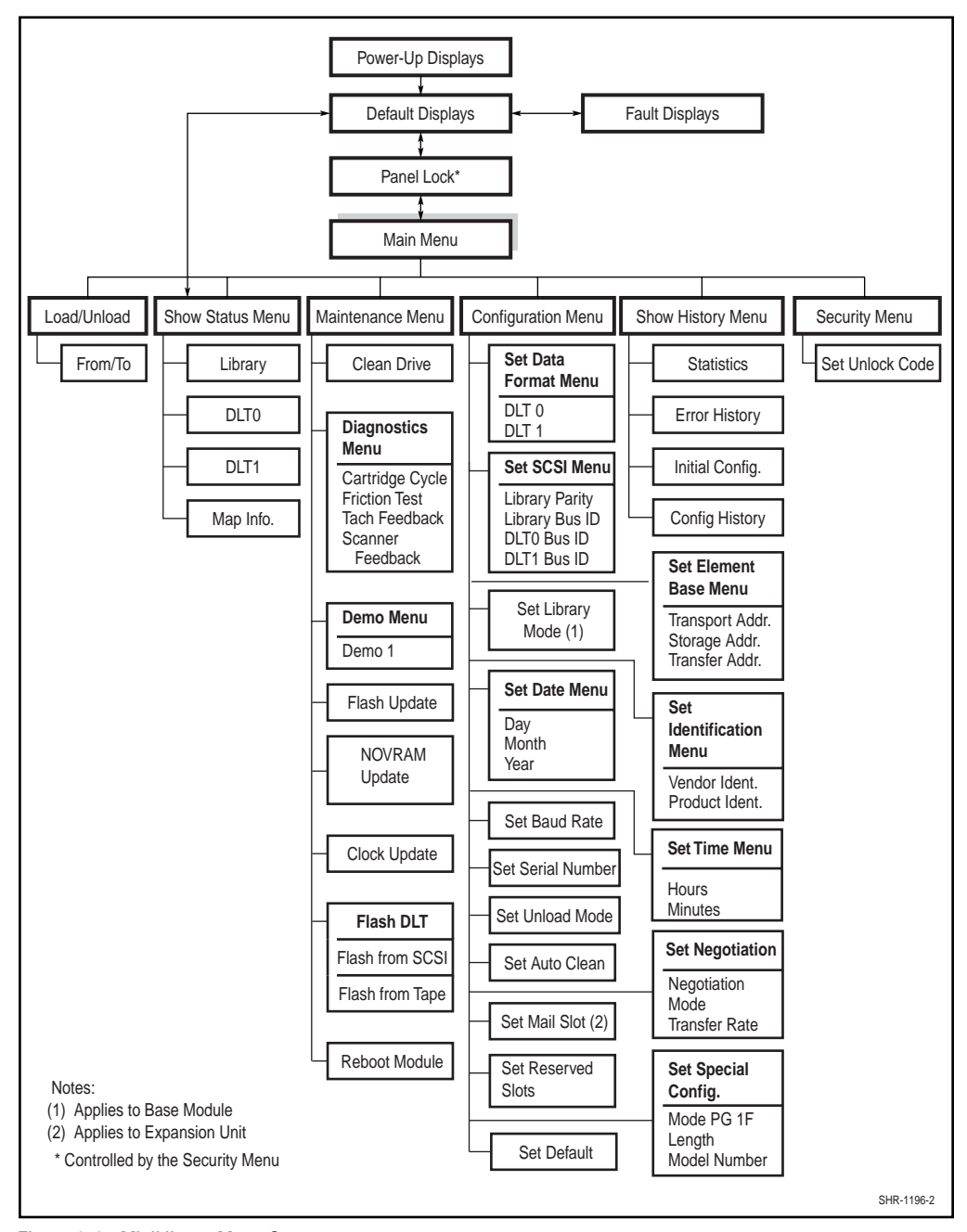

Figure 2-9. MiniLibrary Menu Structure

#### **Entering the Menu Mode**

**IMPORTANT:** When the Expansion Unit enters the Menu Mode, the **Ready** light goes out. This means that the module is *offline*, and responds to all commands from the host with a SCSI 'Not Ready' until you exit the Menu Mode and the **Ready** light goes on.

To prevent inadvertent interruption of host operations, you may lock out the Menu Mode using the Security Menu. See the section entitled *Security Menu*, later in this chapter. When all control panels are locked, you must enter your unlock code in order to display the Main Menu. Note that the Show Status Menu of each module remains accessible. It may be displayed from the module's Default Screen at any time by pressing the **Escape** button.

When the Default Screen appears on the screen, you can enter the Menu Mode by pressing the **Enter** button. The Main Menu shown in Figure 2-10 appears:

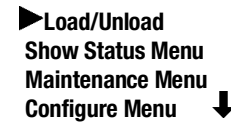

Figure 2-10. Main Menu

**NOTE:** If the control panel has been locked, the screen shown in Figure 2-11 appears instead of figure2-10. You must know the unlock code for the system before you can proceed.

**Front Panel Locked**

**ENTER to Unlock ESCAPE to Exit** Figure 2-11. Panel Locked Screen

When you press the **Enter** button, the screen shown in Figure 2-12 appears:

**Unlock Code " "**

#### ↓

T

Figure 2-12. Code Entry Submenu

Using the  $\triangle$  button and  $\nabla$  buttons, set the first digit of the unlock code. When you have set it, press the **Enter** button to move the cursor to the second digit and repeat the process. When you have finished, press the **Escape** button, then the **Enter** button to confirm your entry. If the code is correct, the Main Menu is displayed. If the code is incorrect, an error screen appears.

#### **Exiting the Menu Mode**

To leave the menu mode and return to the Default Screen, press the **Escape** button repeatedly. Each time you press the **Escape** button, the display moves to a higher menu level. When the Main Menu is visible, pressing the **Escape** button once returns to the Default Screen. At this point, the Ready LED lights.

#### **Navigating Through the Menu Structure**

To select a submenu, move the  $\triangleright$  on the display to the desired line using the A and  $\nabla$  buttons. Then press the **Enter** button to confirm your choice and display the submenu. The  $\blacklozenge$  at the end of the fourth line of the Main Menu means that there are one or more additional items that can be reached by scrolling, using the  $\nabla$  button. The items available on the Main Menu are:

- Load/Unload
- Show Status Menu
- Maintenance Menu
- Configuration Menu
- Show History Menu
- Security Menu

The following paragraphs describe the submenus that correspond to each of the Main Menu selections.

# **Load/Unload Menu**

The Load/Unload Menu is described later in this chapter, under the section entitled *Loading and Unloading Tapes*.

#### **Show Status Menu**

When you select Show Status, the menu shown in Figure 2-13 appears:

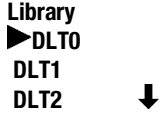

Figure 2-13. Show Status Menu

The items available on the Show Status Menu are:

- Library
- DLT0
- DLT1
- . . .
- DLT*n*
- Map Info

Move the **u** p or down with the  $\triangle$  and  $\nabla$  buttons, then press the **Enter** button to select the item.

#### *Library Status Submenu*

When you select Library, the menu shown in Figure 2-14 appears:

**Model Number: COMPAQ TL89x Firmware Revision**  $\overline{\mathbf{I}}$  **0X.xx** 

Figure 2-14. Library Status Submenu

This screen is scrollable. The list of Library Status categories available is as follows:

- 
- 
- Loader Status Library Configuration
- Vendor Identification Product Identification
- 
- 
- Serial Number SCSI Bus ID
- 
- Transfer Rate Unload Mode
- Mail Slot Emulation Mail Slot Count
- 
- Boot Version <br>■ Flash Type
- Model Number Firmware Revision
- Date Time
	-
	-
- Transport Address Storage Address
- Transfer Address Imp/Exp Address
	-
- SCSI Bus Parity Negotiation Mode
	-
	-
- Mode Page 1F Length <br>■ Initialize Element Status
	-

#### *Drive Status Menu*

When you select either of the drives, the menu shown in Figure 2-15 appears:

```
Tape Motion:
 Idle
Tape Format:
 No Tape
```
Figure 2-15. Drive Status Menu

This screen is scrollable. The list of Drive Status categories available is as follows:

#### *Map Information Screen*

When you select Map Info, the screen shown in Figure 2-16 appears. The location being reported appears on Line 1. The content of the bar code on the label, up to 8 characters, appears on Line 4.

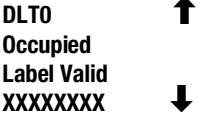

Figure 2-16. Map Info Submenu

The list of locations available for display on line 1 is as follows. If you do not designate any mail slots, those lines are omitted from the list.

Depending on the report for each location, Line 2 may display either 'Empty', or 'Occupied', or, if a magazine is absent, 'Not Installed'.

Depending on the report for each location, Line 3 may display either 'Label Valid', or 'Label Not Present'.

For each location reported, Line 4 will display the actual bar code on the label, up to 8 characters.

#### **Maintenance Menu**

The Maintenance Menu and the options under it that are intended for operator use are described in Chapter 5, *Regular Maintenance*.

#### **Configure Menu**

The Configure Menu, how to use it and the options available under it are described in Chapter 3, *Installation*.

#### **Show History Menu**

The Show History Menu enables the operator to review the history of the system. An example of the use of the Show History Menu appears later in this chapter under the heading 'Displaying Error Logs'. You can retrieve the configuration history, the original configuration, as well as statistics on the number of operations the library robotics and the drives have performed.

#### **Security Menu**

The Security Menu permits the operator to lock the control panel, preventing inadvertent or unauthorized access to the Menu Mode, which takes the system offline. You can display the Show Status Menu without unlocking the panel (and without taking the system offline) by pressing the **Escape** button at the Default Screen.

When you select the Security Menu, the screen shown in Figure 2-17 appears:

**Unlock All Panels Unlock All Media Lock All Panels Lock All Media**   $\downarrow$ 

Figure 2-17. Security Menu

This screen is scrollable. The list of Security functions available is as follows:

- Unlock All Panels Unlock All Media
- Lock All Panels Lock All Media
- Master Locking Module 1 Locking
- 
- Set Unlock Code
- 
- 
- ... ... ... ... ... ... ... ... Module *n* Locking
- 

To change the unlock code, or to enable or disable the panel locking function, scroll downward by pressing the  $\blacktriangledown$  button until the is next to 'Set Unlock Code'. Press the **Enter** button. The screen shown in Figure 2-18 appears:

**Unlock Code**  1  **\*"0000"**

#### **0000 Disables Lock**

Figure 2-18. Code Select Submenu

An underline cursor appears underneath the first digit. To set the first digit, press the  $\blacktriangle$  button or the  $\nabla$  button until the desired number is displayed. To move the cursor to the second digit, press the **Enter** button. Repeat the process

for each of the four digits. Be sure to remember the 4-digit number, as you will need it in order to enter the Menu Mode. An unlock code of 0000 disables panel locking.

When you have finished entering four digits, press the **Escape** button, the screen shown in Figure 2-19 appears:

**Unlock Code \*"XXXX" ENTER to Accept ESCAPE to Exit** 

Figure 2-19. Code Accept Submenu

Your code is shown in place of XXXX.

Press the **Enter** button if you want to adopt the unlock code that is displayed. Press the **Escape** button if you do not want to accept it. Press the **Escape** button again to return to the Main Menu, and again to return to the Default Screen.

The next time you attempt to enter Menu Mode, the screen shown in Figure 2- 20 appears. You can still display the Status Menu without using the security code by pressing the **Escape** button at the Default Screen

#### **Front Panel Locked**

# **ENTER to Unlock ESCAPE to Exit**

Figure 2-20. Panel Locked Screen

When you press the **Enter** button, the screen shown in Figure 2-21 appears:

↑ **Unlock Code**  *<u>11</u>*  $\blacksquare$ 

#### J

Figure 2-21. Code Entry Submenu

Using the  $\blacktriangle$  and  $\nabla$  buttons, set the first digit of the unlock code. Press the **Enter** button to move the cursor to the second digit and repeat the process. When you have finished, press the **Escape** button. The screen shown in Figure 2-22 appears:

**Unlock Code \*"XXXX" ENTER to Validate ESCAPE to Exit** 

Figure 2-22. Code Validate Submenu

Press the **Enter** button to validate your choice. If the code is correct, the Main Menu is displayed. If the code is incorrect, an error screen appears. If you have forgotten your unlock code, contact your technical support representative for assistance.

#### **Displaying Firmware Revision**

You may display the library robotics firmware revision at any time by pressing the **Escape** button at the Default Screen to display the Show Status Menu. It appears as one of the items on the Library Status submenu of the Show Status Menu. It is also displayed on line 2 of the POST Screen and the Initialization Screens.

#### **Displaying Error Logs**

To display the error history of the module, you need to use the Show History Menu. Access it as follows:

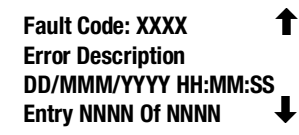

Figure 2-23. Error History Screen

#### **Loading and Unloading Tapes**

The Load/Unload menus enable you to specify a source and a destination for a cartridge movement. As a result, you use exactly the same procedure to load and unload. To load or unload a tape from the front panel of the module, use the Load/Unload menus as follows:

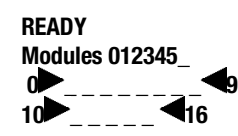

Figure 2-24. Default Screen

A default screen is shown in Figure 2-24 From the Default Screen, enter the Menu Mode by pressing the **Enter** button. The Main Menu shown in Figure 2- 25 appears:

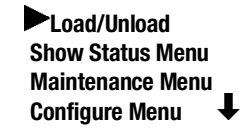

Figure 2-25. Main Menu

The is next to the line that reads 'Load/Unload'. Press the **Enter** button to display the first Load/Unload submenu, which is shown in Figure 2-26:

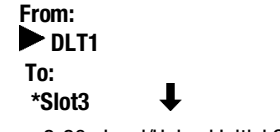

Figure 2-26. Load/Unload Initial Screen

In Figure 2-26, the is next to line 2 of the display. Line 2 shows the top item in a scrollable list of sources. Note that a  $\bigdownarrow$  has appeared on the right of the bottom line. This indicates that the  $\blacktriangledown$  button may now be used to scroll through the list, and that the top item on the list is displayed. As soon as you  $pres the  $\blacktriangledown$  button, three things happen:$ 

The list scrolls down one item (only line 2 scrolls).

A  $\uparrow$  appears on the right of line 1 of the display. This indicates that there is one or more items above the item displayed on line 2.

The \* at the left of line 2 disappears. This is because the \* indicates the current selection or the default selection, and you have scrolled the default selection offscreen, and haven't yet selected an item from the list.

**NOTE:** The contents of the lists on line 2 and line 4 will vary as follows:

#### *Initial Screen - 'From' Line*

The list on line 2 in Figure 2-26 (the 'From' line) will include every drive and every magazine slot (including mail slots) that has a cartridge in it (you can't get a cartridge from a slot or drive that is empty).

#### *Initial Screen - 'To' Line*

The list on line 4 of Figure 2-26 (the 'To' line) will include all of the valid destination choices, that is, drives and slots that are empty (you can't put a cartridge into a slot or drive which already has one in it).

*Scroll List - 'To' Line*

There is another limitation on the 'To' list. If you have selected a drive on the 'From' screen, the 'To' list can include only slots. If you have selected a slot on the 'From' screen, the 'To' list can contain only drives.

Let us assume that you want to load the cartridge that is in Slot 4 into any available drive. Use the  $\blacktriangledown$  button to scroll line two to Slot 4. The screen shown n Figure 2-27 appears:

**From: Slot4 To: \*DLT0** 

Figure 2-27. Load/Unload 'From' Entry Screen

 $\blacklozenge$ 

 $\overline{\mathbf{I}}$ 

When you have scrolled to your desired source, press the **Enter** button to select it. Notice that in Figure 2-28, two changes occur in the display.

The \* reappears at the beginning of line 2, indicating that you have made a selection.

The now moves to line 4, indicating that you may now select a destination.

**From: \*Slot4 To: \*DLT0**

Figure 2-28. Load/Unload 'To' Entry Screen

You can now simply press the **Enter** button to select DLT0 as the destination. Note that there is no  $\blacklozenge$  at the end of line 4, nor  $\blacklozenge$  at the end of line 1. There are no additional choices because 1) you have selected a slot as the source, so the destination must be a drive, and 2) DLT1 already has a cartridge in it, so it cannot be a valid destination. Press the **Enter** button to select DLT0. In response, the Confirmation Screen shown in Figure 2-29 appears:

**From: Slot4 To:DLT0**

**ENTER To Execute ESCAPE To Cancel**

Figure 2-29. Confirmation Screen

As the confirmation screen indicates, to execute the load or unload, press the **Enter** button. If the confirmation screen does not show your intended source and destination, press the **Escape** button to return to the 'From' entry screen.

When you press the **Enter** button, the screen shown in Figure 2-30 appears. If the source is a drive, the word 'Unload' appears in place of the word 'Load' on line 4.

#### **From: Slot4 To:DLT0**

#### **Load In Progress**

Figure 2-30. Load/Unload 'In Progress' Screen

When the load or unload operation is finished, the Default Screen reappears.

# **Inserting and Removing Cartridges**

When inserting cartridges, be sure that the slot you intend to use is not already reserved in the system map for a cartridge in a drive. The best way to avoid conflicts is to unload all drives, either through your host computer software or by using the Load/Unload command on the Main Menu, described in the previous section.

The tape magazine must be removed from the module in order to insert or remove cartridges. To insert or remove the magazine, the following conditions must be met.

The Magazine Security Lock must be unlocked, using the key supplied with the module. Refer to Figure 2-31. When the Magazine Security Lock is locked, the **Unlock/Open** button has no effect. If the module is installed in a reasonably secure environment, you may elect to leave the Magazine Security Lock in the unlocked position.

Media locking on the Security Menu must be disabled. Refer to Figure 2-17.

The host computer must allow medium removal. The host computer can enable or disable the **Unlock/Open** button using the SCSI Prevent Allow Medium Removal command. When you press the **Unlock/Open** button, the message 'Magazine Locked" will be displayed.

The Expansion Unit must be ready, and not actually executing a command.

**IMPORTANT:** When you enter the Menu Mode, the **Ready** light goes out. The magazine cannot be inserted or removed unless the **Ready** light is on. To remove the magazine when a failure prevents the Ready light from illuminating, refer to the section entitled Emergency Magazine Removal.

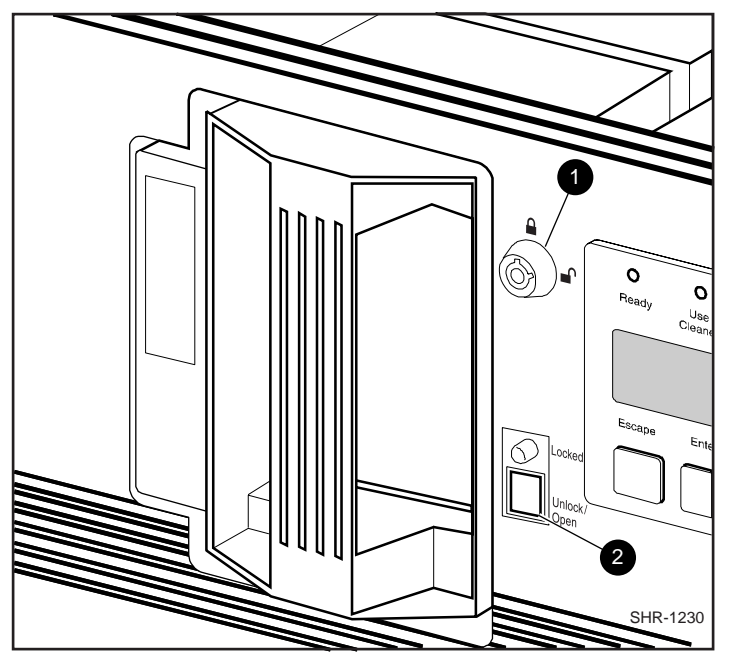

Figure 2-31. Magazine In Place <sup>1</sup> Magazine Security Lock

<sup>2</sup> Unlock/Open Button

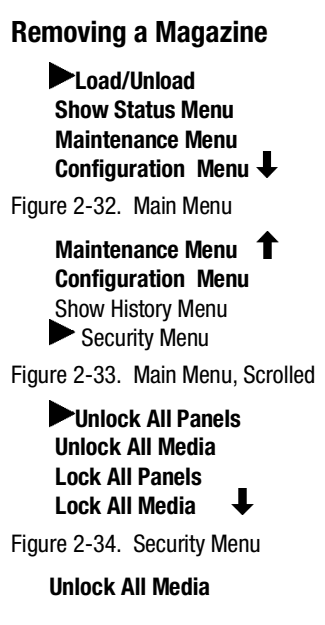

#### **In Progress**

Figure 2-35. Unlock All Media Screen

#### **Emergency Magazine Removal**

If a fault occurs that prevents removal of the magazine, turn the power off for thirty seconds. Power up while continuously pressing the  $\blacktriangle$  button. Continue to hold the button until all of the indicators on the control panel light, then go out. Release the button. The magazine may now be removed.

If you are unsuccessful in removing the magazine using this procedure, contract your technical support representative for further advice.

# **Inserting Cartridges Into the Magazine**

A full magazine is shown in Figure 2-36. Insert cartridges so that the label end with the write protect switch is outward, with the write protect switch toward the bottom of the magazine. The lowest numbered cartridge slot in the magazine is closest to the handle.

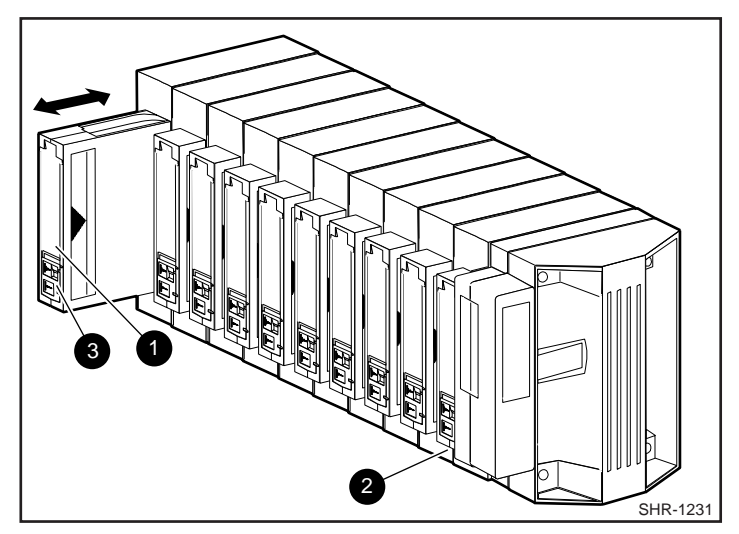

Figure 2-36. 10-Slot Tape Magazine with Cartridges Installed

- $\bullet$  Label
- $\otimes$  Slot 0
- <sup>3</sup> Write Protect Switch

# **Inserting a Magazine**

**Load/Unload Show Status Menu Maintenance Menu Configuration Menu**  Figure 2-37. Main Menu

> **Maintenance Menu Configuration Menu Show History Menu**

**Security Menu** 

Figure 2-38. Main Menu, Scrolled

**Unlock All Panels Unlock All Media Lock All Panels**  $\downarrow$  **Lock All Media** 

Figure 2-39. Security Menu

**Unlock All Media**

#### **In Progress**

Figure 2-40. Unlock All Media Screen

#### **Lock All Media**

#### **In Progress**

Figure 2-41. Lock All Media Screen

# **Base Module**

The front panel of the Base Module is nearly identical to the Expansion Unit. It includes a power switch for the module, the magazine door, the Magazine Security Lock, the Unlock/Open button with its Locked indicator. The control panel, shown in Figure 2-3, has one more LED indicator than the Expansion Unit. Figure 2-42 shows the Base Module front panel.

## **The Magazine Security Lock, the Unlock/Open Button and the Locked Indicator LED**

These features are described earlier in this chapter in the section entitled *Inserting and Removing Cartridges.*

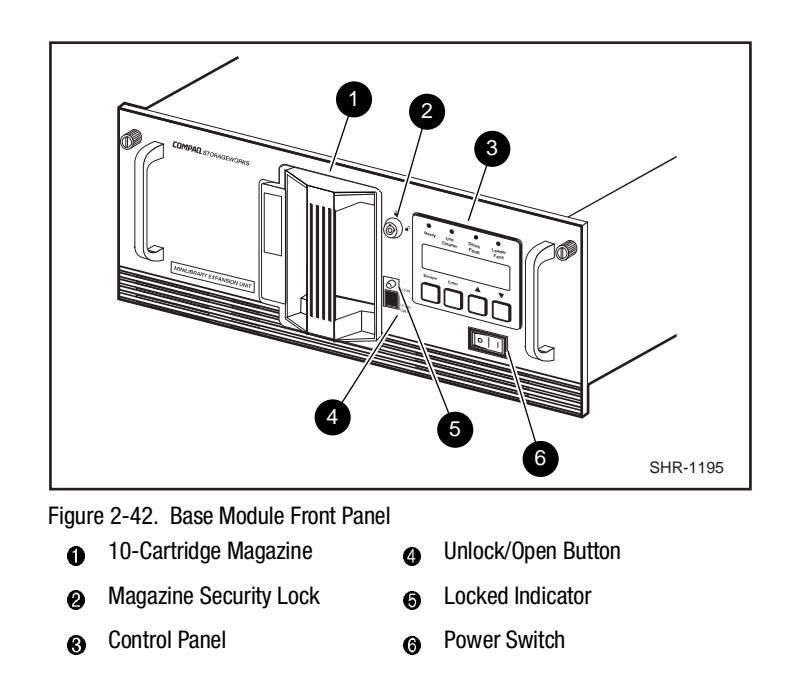

# **Tape Requirements**

The MiniLibrary System uses ECMA-approved and ANSI proposed-standards DLTtape cartridges. The DLTtape cartridge is a four-inch square plastic cartridge. According to the media manufacturer, the cartridge and the medium are designed to withstand 1,000,000 passes, and to have a shelf life of 30 years when properly stored.

#### **Cartridge Handling and Storage**

A DLTtape cartridge should be stored vertically until you select it for use. Do not expose a cartridge to moisture or direct sunlight. Maintain a clean, dustfree working and storage environment.

If a DLTtape cartridge is dropped:

- Inspect the cartridge carefully before you insert it into a MiniLibrary magazine or any drive.
- Shake the cartridge while listening for the sound of a broken part. Any rattling sound makes a cartridge unfit for use.
- Inspect the case for distortion or cracks.
- Inspect the leader by opening the cartridge door as shown in Figure 2-43. The leader should be positioned as shown in view (1), and should protrude at about a five-degree angle from the case. If the leader is out of position, do not use the cartridge; damage to the drive could result.

Under certain conditions, DLT Tape may stick to the drive read/write head during operation. Damage to media, failure of commands or batch jobs to execute, with resulting errors or hangs; failure to unload; apparent need to swap out the drive.

When tapes are stored in an environment different from that of the drive, ensure that they are acclimatized, by moving them to a location in close proximity to the drive before attempting to use them. Ideally, tapes should be allowed to acclimate for a time equal to the duration of their storage away from the drive, or 24 hours, whichever is less.

Reports have verified that sticking will occur almost immediately with older, used tapes which have been stored at 20°C and 75% humidity, when those tapes are used in a TZ87 drive kept at a higher temperature and lower humidity. High tape humidity causes sticking from HYDROLYSIS, a degradation of the tape which can be reversed by storing the tape for a while in a dry environment Test conditions (cool, damp tapes and warm, dry drives) have produced "stiction" at will, but other conditions may also cause it. Remember to acclimatize tapes before use. Long-term storage specifications are more stringent than those for shorter periods. Cartridges intended for longterm archiving shall be stored in room conditions of  $23^{\circ}\text{C}$  +/-5 (73°F +/-9 at 50% +/-10% relative humidity.

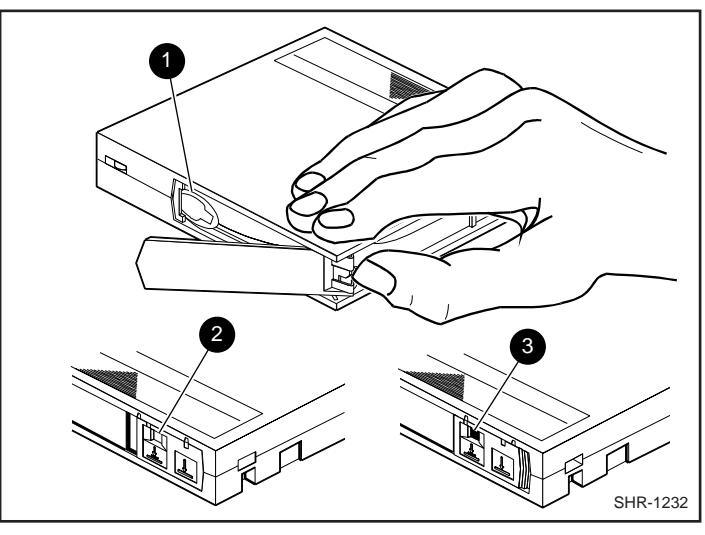

Figure 2-43. DLT Tape Cartridge

- **0** Leader
- <sup>2</sup> Write Protect OFF
- <sup>3</sup> Write Protect ON

#### **Write Protection**

The write protection switch of a DLT tape cartridge is also shown in Figure 2- 43. To enable data recording, slide the write protect switch to the right so that no orange color is visible through the window in the write protect switch (2). To write protect the DLT tape cartridge, slide the write protect switch to the left until the orange indicator shows through the window on the write protect switch (3).

#### **Barcode Labels**

Barcode labels are included with the TL891 MiniLibrary and Expansion Unit. Additional labels can be ordered (refer to Appendix B). The label slips into the slot adjacent to the write-protect switch on each tape cartridge. The code used may be Code 39, Codebar, 2-of-9, standard 2-of-5, or interleaved 2-of-5, with a length of 8 digits. Minimum element width is 7.5 mm.

# **Chapter 3**

# **Installation**

This chapter describes the complete MiniLibrary System installation process from planning and parts identification to mechanical installation, cabling, and configuration.

# **Introduction**

There are three major steps to the installation of a MiniLibrary System: mechanical installation, cabling, and configuration.

#### **Mechanical installation consists of:**

- Installing the Pass-Through mechanism (the two-module version is factory assembled)
- Mechanical Installation of the expansion and base module(s). instructions are provided for all rack types: Compaq Cabinet, EIA/RETMA Standard 19" cabinet, and StorageWorks SW500, SW600, or SW800 Metric cabinet
- Installing the Pass-Through mechanism in the rack

#### **Cabling consists of:**

- Interconnecting the base modules with the Expansion Unit
- Connecting the Expansion Unit to the Pass-Through mechanism motor
- Connecting the base module drive SCSI buses to host SCSI interfaces
- Connecting the Expansion Unit to a host SCSI interface
- Terminating the buses properly

# **Configuration consists of:**

■ Using the Configure Menu to customize the configuration options to your particular application

The remainder of this chapter describes each of these steps.

# **Planning Your Installation**

The MiniLibrary System is intended to be mounted in a Compaq Cabinet, StorageWorks SW500, SW600, SW800 or a standard 19-inch EIA/RETMA equipment rack with a depth of 24 to 30 inches. Each module is shipped with EIA/RETMA slides installed. Additional hardware for mounting in Compaq and SW500, SW600, and SW800 cabinets is included

Every Compaq MiniLibrary System includes:

- One Expansion Unit
- One Expandable Pass-Through Mechanism
- One to five Base Modules, each with one or two TZ89 drives

The Expansion Unit has 16 slots and no drives, and serves as controller of the MiniLibrary System. The base modules each have 10 slots plus one or two drives. The Expansion Unit and the Base Module(s) each occupy 7 inches of rack space height.

The Pass-Through mechanism is composed of a motor drive assembly plus sections of track whose combined length is equal to the combined heights of the Expansion Unit plus the Base Modules. One extension section of track is needed for the installation of each additional MiniLibrary module.

#### **Positioning the Modules**

The Expansion Unit must be mounted at the top of the stack, which places its control panel at a convenient height. The control panels of the Base Modules are of secondary importance, as they serve mainly to help localize system failures. When installed, the motor drive assembly of the Pass-Through mechanism is directly behind the Expansion Unit.

Base modules may be installed anywhere below the Expansion Unit, in any order. There may be a slight performance advantage in making the Base Modules contiguous, but gaps are permitted. The size of a gap is limited by the fact that each gap must be bridged by some number of 7" Pass-Through mechanism track sections. For safety, available cover plates should be installed on all Pass-Through mechanism sections which are not connected to MiniLibrary System modules.

The Expansion Unit senses the position of each module during initialization at power-up. Even if there are gaps between modules, the system will operate correctly. If you plan to leave gaps between modules, be sure to order additional Pass-Through mechanism track segments and cover plates equal to the length of the gap.

# **Mechanical Installation**

Assembly of the Pass-Through mechanism requires experience working with moderately complex mechanisms, and the ability to follow directions carefully.

#### **Identifying the Parts of the Pass-Through Mechanism**

Locate and identify the Pass-Through mechanism internal and external parts. The Pass-Through mechanism is made up of the following external parts, shown in Figure 3-1:

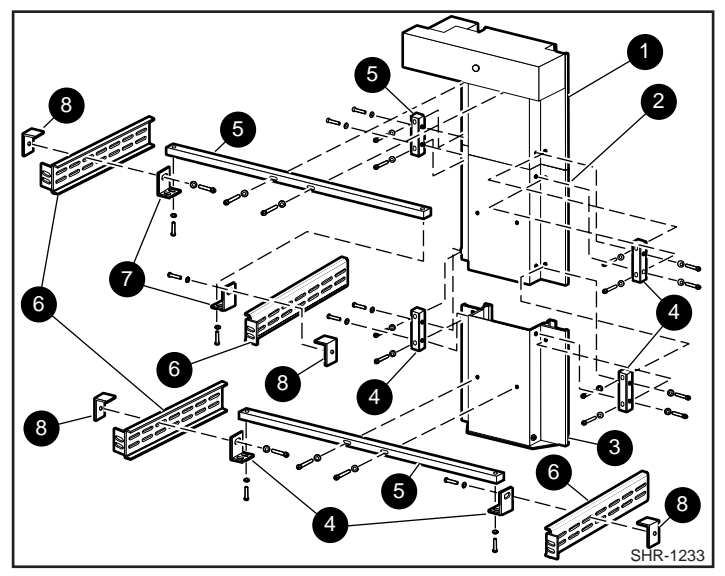

Figure 3-1. Pass-Through Mechanism External Parts

**1** Motor drive section **6** Support brace **2** Extension sections **6** Left and right rack slide extensions

**a** Angle brackets

- <sup>3</sup> Pass-Through base with idler pulley
- **4** Tie bars **8 a** L-Shaped Nut Plates

**NOTE:** The slide extensions, (6) in Figure 3-1, are not enclosed with the Pass-Through mechanism parts. They are supplied as part of the installation hardware for the slides that come with each of the modules.

Follow the instructions in the section entitled *Mechanical Installation of the Expansion and Base Modules*. After the rack slides and the base modules are in place, and after the Pass-Through mechanism is assembled, you will install the Pass-Through mechanism in the rack by attaching the support braces (5) to the slide extensions (6) using the angle brackets (7) and L-shaped nut plates (8).

The internal parts you will need to recognize during assembly are shown in Figure 3-2, Pass-Through Mechanism Car (Front View) and Figure 3-3, Car Rear View Showing Belt Block.

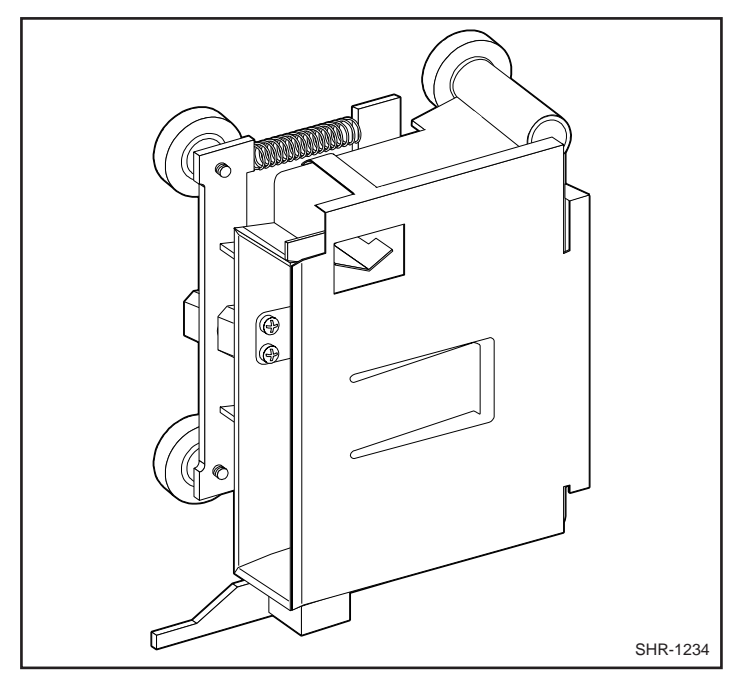

Figure 3-2. Pass-Through Mechanism Car (Front View)

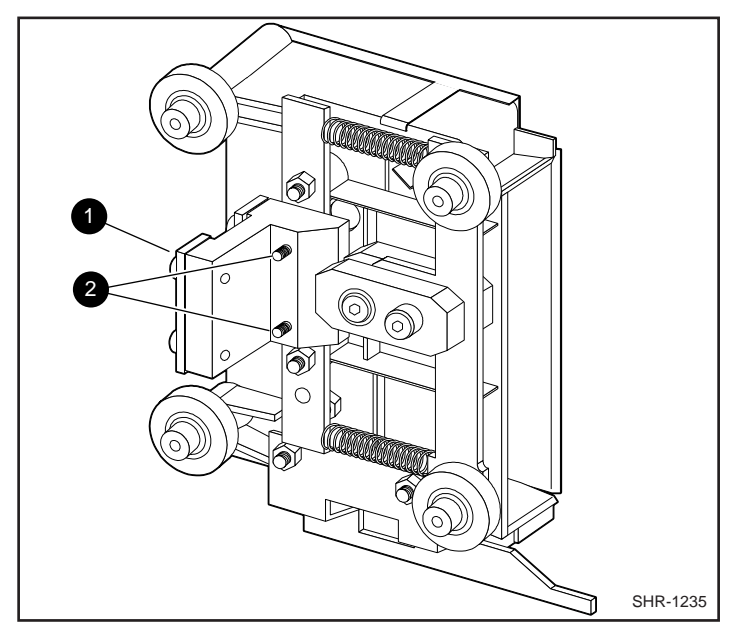

Figure 3-3 displays the Car Rear View Showing Belt Block.

Figure 3-3. Car Rear View Showing Belt Block

- **0** Belt Block
- <sup>2</sup> Captive Screws

The belt block comes fastened to the back of the car with two captive screws. Carefully note the orientation of the block with respect to the car, as shown in Figure 3-3.

#### **Orientation of Parts During Assembly**

To determine the orientation of an extension section, examine the flanges on the edges of the section, and note that they are dissimilar. Position the section so that its orientation matches that of the elevator base.

Figure 3-4 shows a typical pass-through mechanism assembly. The motor drive section always goes on top, and the base section with the idler pulley always goes on the bottom. Extension sections are mounted between the motor drive section and the base section. All sections are joined together with tie bars. For systems up to four modules, two support braces are needed, one attached to the motor drive and one to the base section. For larger systems, a third support brace should be mounted near the center of the pass-through mechanism.

#### **Preparing to Assemble the Pass-Through Mechanism**

You will need a clean, flat work area such as a table or work bench. The surface should be long enough to support the full height of the pass-through mechanism. The height is equal to the height of the stack of modules in your system plus any gaps you intend to include in the stack. Use the following procedure to assemble your pass-through mechanism.

#### **Assembling the Pass-Through Mechanism**

In most cases, you have received a pre-assembled pass-through mechanism. If its length is correct for your system, turn to the section entitled *Mechanical Installation of the Expansion and Base Modules* and continue on to the end of the chapter. If you need to add sections, please take a few minutes to read this section and the section entitled *Installing the Belt*, before proceeding to *Adding to an Existing Pass-Through Mechanism.*

**NOTE:** References to left and right refer to the position of the part when the pass-through mechanism is assembled and mounted in the rack, as viewed from the front of the rack.

Refer to Figures 3-1 and 3-4.

- 1. Place the base section, with the inside facing down, overhanging the right end of the work area, with the bottom plate of the section toward the right.
- 2. Place each of the extension sections, with the inside facing down, in a row aligned edge-to-edge beginning with the base section. The bottoms of the sections should be toward the right. Omit the motor drive at this time.
- 3. Center one of the support braces across the rear of the base section over the holes on the rear surface of that section.
- 4. Insert two M4 x 20 Phillips sems screws through the holes in the support brace into the holes in the base section, and tighten.

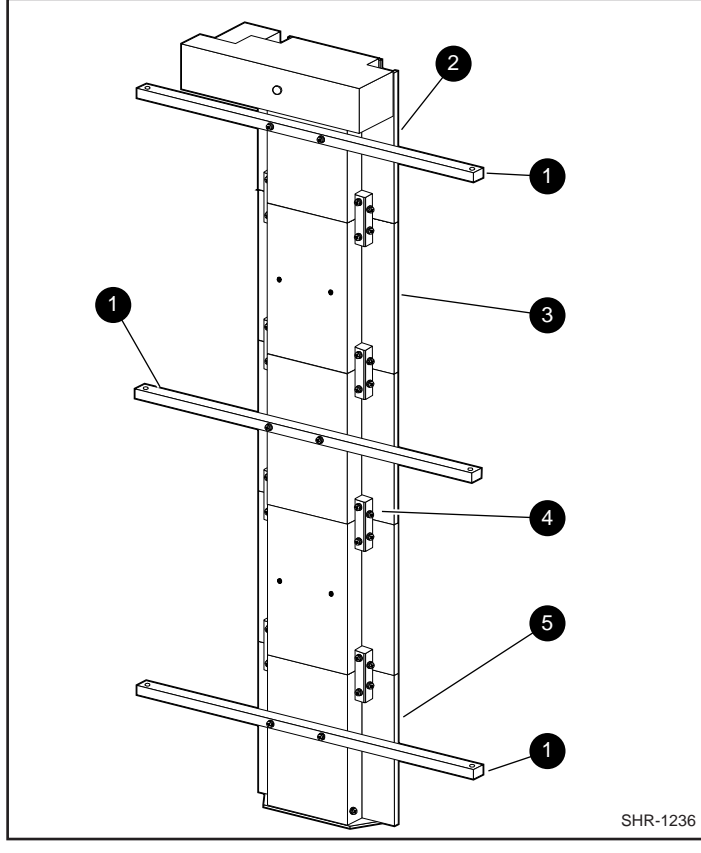

Figure 3-4. Pass-Through Mechanism Assembled

- **1** Support Brace **4** Tie Bar
- **2** Motor Drive Section **5** Base Section
- <sup>3</sup> Extension Section

Place pairs of tie bars so that they straddle all of the joints where sections come together. Be sure that the beveled edge is toward the inside corner of the sections.

- 5. Install two M3 x 20 mm Phillips sems screws through each tie bar into the threaded holes in the flanges of the extrusion sections. Tighten finger tight only. Insert two M3 x 20 mm sems screws through each tie bar into the side of the extrusion sections and finger tighten.
- 6. Firmly press the neighboring sections together while tightening the two M3 x 20 mm screws through each tie bar into the flanges of the sections. Alternately tighten the screws into the flanges and those into the sides of the extrusions to ensure that each tie bar is drawn into the corner of the extrusion.

#### **IMPORTANT: Be careful not to overtighten these screws.**

- 7. Inspect the joint to see that the sections are well aligned, with minimal irregularities and gaps.
- 8. Repeat steps 6, 7, and 8 for each pair of sections. It may be necessary to use suitable blocks to support the row of sections so that neither the motor housing nor the bottom flange of the base section touches the work surface while you are connecting the motor drive section.
- 9. Center one of the support bars across the rear of the motor drive section over the holes on the rear surface of that section.
- 10. Insert two M4 x 20 Phillips sems screws through the holes in the support brace into the holes in the motor drive section, and tighten.
- 11. Go to the next section, *Installing the Belt*.

#### **Installing the Belt**

Refer to Figures 3-5 through 3-9.

- 1. Turn the assembled pass-through mechanism over so that the motor points upward.
- 2. Referring to Figure 3-6, locate the tensioner ramp in the base section. Compress the spring until the hole in the tensioner ramp is aligned with a hole in the base section. Insert an 0.050" Allen wrench or a paper clip through the holes. This sets the idler pulley for zero belt tension.
- 3. Locate the length of toothed belt that was enclosed with the extension section.

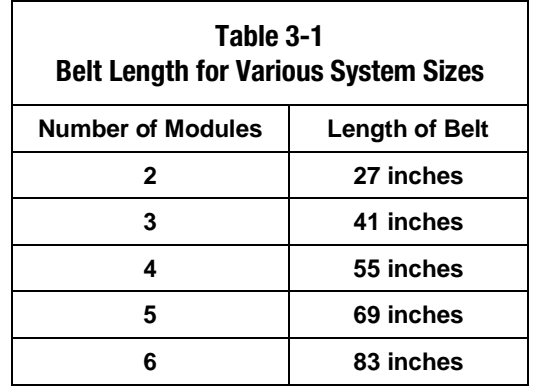

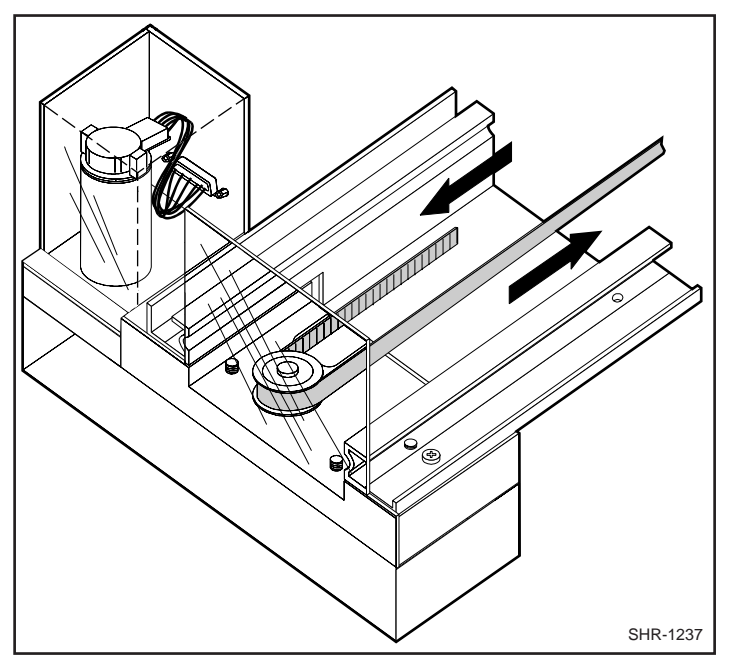

Figure 3-5. Threading the Belt through the Drive Section

- 4. Refer to Table 3-1 for the required belt length for your system. After double-checking the length specified, cut the belt between teeth.
- 5. With the toothed side of the belt toward you, position the right end of the belt about halfway along the pass-through mechanism.
- 6. Referring to Figure 3-5, thread the left end of the belt counter-clockwise around the motor drive pulley.
- 7. Referring to Figure 3-6, thread the belt from the motor drive counterclockwise around the idler pulley and back to the right end.
- 8. Holding the ends of the belt as shown in Figure 3-7, the two ends should be touching or very slightly overlapping.

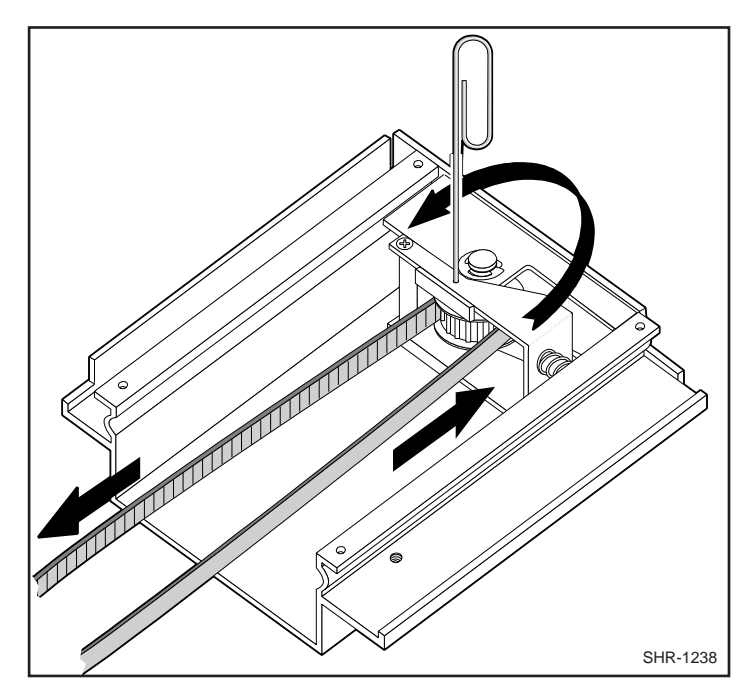

Figure 3-6. Threading the Belt through the Base Section

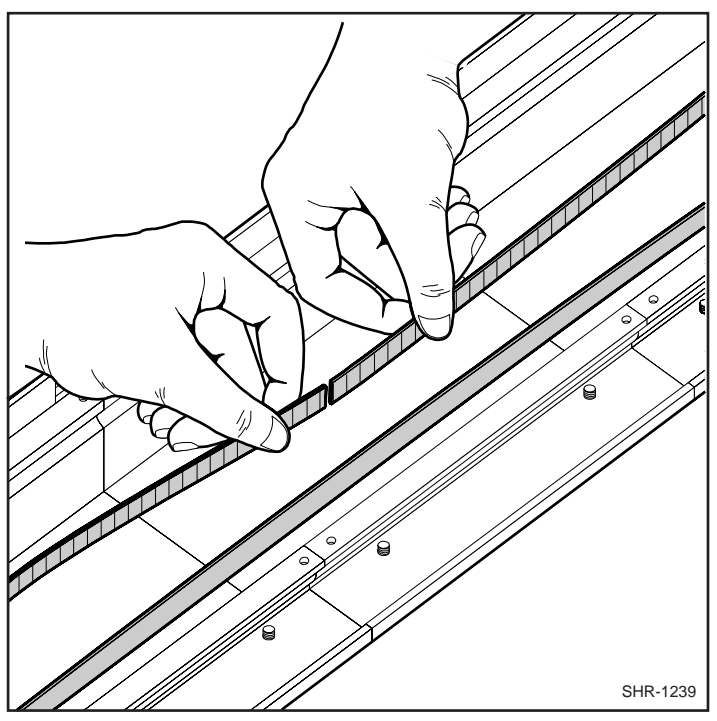

Figure 3-7. Checking Belt Length

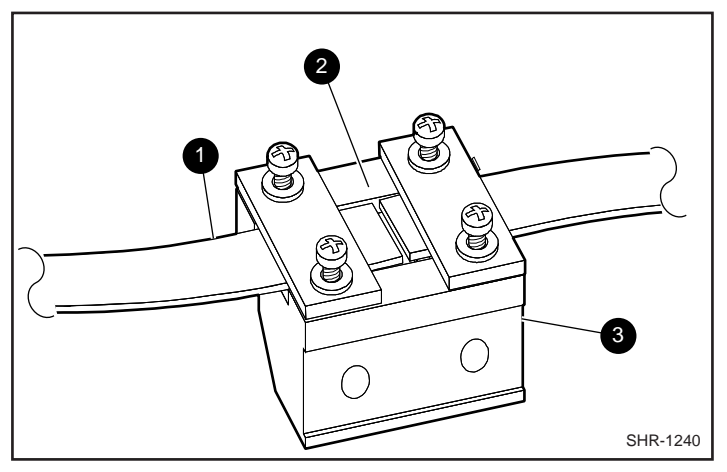

Figure 3-8. Belt Block With Belt In Place

- $\bullet$  Belt
- <sup>2</sup> Gap Visible
- <sup>3</sup> Block

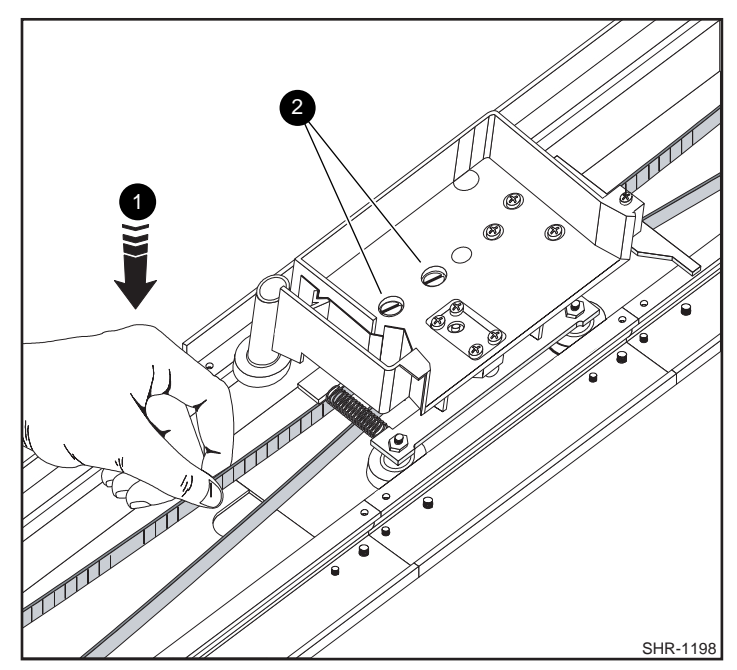

Figure 3-9. Aligning the Captive Screws With the Block

- **1** Press Down
- <sup>2</sup> Captive Screws
- 9. Loosen the four screws that hold the belt retaining plates to the block. Slide the ends of the belt under the plate until they engage the teeth on the block. Both ends of the belt should be visible through the gap between the plates as shown in Figure 3-8. Set the belt so there is only a small space between the ends of the belt (approximately 1/32").
- 10. Tighten the four screws that hold the belt retaining plates.
- 11. Pull out the paper clip previously installed in the base section. This applies the proper tension to the belt.
- 12. Locate the two captive screws in the car. Screw them backward approximately one thread into the bracket in the car so they are held in an upright position.
- 13. Position the belt block at least six inches from the motor drive pulley.
- 14. Locate the spring-loaded wheels of the car. Referring to Figure 3-9, engage the spring-loaded wheels in the track, while positioning the car so the captive screws are directly over the holes in the belt block.
**NOTE:** Figure 3-9 omits the door on the car for clarity. **Do not remove the door**.

- 15. To steady the belt block, grasp the belt several inches from the block and push toward the back of the track until the block is pressed firmly against the back of the track. While holding the belt with one hand, compress the springs and swing the car downward until the remaining wheels are aligned with their groove in the track.
- 16. While continuing to press the belt block against the back of the track, release the car so that the stationary wheels engage their groove in the track.
- 17. While continuing to press the belt block against the back of the track, begin to tighten the captive screws. When both screws are partially threaded into the belt block, release the belt and finish tightening the screws. Be sure that the block is fully seated against the bracket on the car. Close and secure the door on the car.
- 18. Using nylon button rivets, install covers over any exposed pass-through mechanism sections that are not covered by modules.

**NOTE:** See Appendix G, Additional Information on Pass-Through Section Covers.

*19.* Proceed to the section entitled *Mechanical Installation of the Expansion and Base Modules.*

## **Adding to an Existing Pass-Through Mechanism**

Before reading this section, it may be helpful to familiarize yourself with the parts and procedures by reading the two preceding sections. To add to an existing pass-through mechanism, you must first partly disassemble it, then make the necessary changes as described in the preceding sections. Use the following procedure for disassembly.

- 1. Locate the covers over the drive motor section and the base assembly. Note that the covers are held in place by nylon button rivet fasteners. Using a suitable thin-bladed tool, pry up the cover until the fasteners can be removed. Set the covers aside, and save the fasteners for re-use.
- 2. Place the pass-through mechanism on a suitable work surface with the motor at the left and pointed upward. Referring to Figure 3-9, open the door of the car to gain access to the captive screws. *Do not remove the door*. Loosen the captive screws until they are disengaged from the belt block.
- 3. Grasp the closed side of the car and pull it toward you so as to compress the springs underneath the car. When the wheels on the closed side are clear of the track, lift the car from the track and set it aside.
- 4. Referring to Figure 3-6, locate the tensioner ramp in the base section. Compress the spring until the hole in the tensioner ramp is aligned with a hole in the base section. Insert an 0.050" Allen wrench or a paper clip through the holes. This sets the idler pulley for zero belt tension.
- 5. Referring to Figure 3-8, loosen the four screws on the belt block far enough to pull the ends of the belt free of the block. Pull the belt free of the motor drive assembly and the base section and set the belt aside.
- 6. Turn the pass-through mechanism over and support it so that neither the motor nor the flange at the bottom of the base assembly is touching the work surface.
- 7. Referring to Figure 3-1 and Figure 3-4, remove the eight screws holding a pair of tie bars in place. Separate the pass-through mechanism at that joint.
- 8. You may now add sections as needed and install a new belt as described in the sections entitled *Assembling the Pass-Through Mechanism* and *Installing the Belt*.

# **Mechanical Installation of the Expansion and Base Modules**

The Expansion Unit and Base Module(s) may be rackmounted in either a Compaq rack, a standard 19" EIA/RETMA rack (with a depth of 24-30") or a StorageWorks (SW500, SW600, or SW800) metric rack using metric conversion brackets. Both rack types require two initial steps:

- 1. Separating the rack-slides.
- 2. Attaching the mounting-brackets*.*

This section describes these *common* rackmount instructions, followed by *rack-specific* rackmount instructions. The cabling and configuration procedures for all rackmounted MiniLibraries are described in the section entitled *Interfaces and Cabling.*

Follow the directions in the shipping container to unpack the module(s). Save the packing materials for re-use in case you need to return the module(s) for repairs.

The Expansion Unit and the MiniLibrary Base Module comes with a slide rack set installed on either side. The slide is attached to the Base Module enclosure by means of three screws through the inner slide. Remove the packing tape from the slides, and separate each set of slides as follows:

# **Rack Slide Separation:**

- 1. Refer to Figure 3-10. Pull the outer slide toward the rear, along with the intermediate slide until the inner slide lock engages the intermediate slide.
- 2. Continue to pull the outer slide towards the rear until the outer slide lock engages the intermediate slide. Press down on the inner slide lock to permit the intermediate slide to continue to move toward the rear. Continue to move the outer and intermediate slides toward the rear until they are separated from the inner slide.

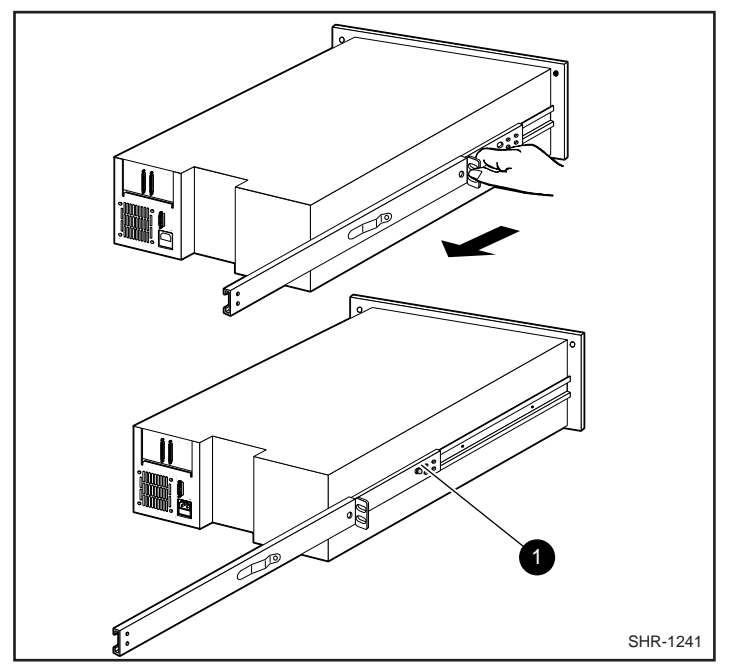

Figure 3-10. Separating a Rack Slide

**1** Inner Slide Lock

3. Identify and orient the parts of the slides and hardware needed for your specific rack type. Figure 3-11 shows the parts required for Standard EIA/RETMA rackmounting and Figure 3-12 shows the parts for rackmounting into a StorageWorks metric rack.

**NOTES:** All of the screws, washers, nutplates and/or metric conversion brackets required for rackmounting in either cabinet type are supplied with the Expansion Unit and Base Module. You will need a #2 Phillips screwdriver and a flathead screwdriver.

The left and right slides are alike, so there is no risk of confusing the parts on reassembly.

The front of the cabinet, and front rails in this text refers to where the module face will be exposed (typically opposite from the main power source location). The main power source location thus becomes the rear of the cabinet, and where the rear rails exist.

- 4. Loosely assemble a mounting bracket to each outer slide, using two 10- 32 screws with washers and a nutplate for each. Select slots in the mounting brackets so the length of the assembly equals the distance between the front and rear rails of the rack.
- 5. Locate the screw holes in the front and rear rails of the cabinet or equipment rack where the drive is to be installed.

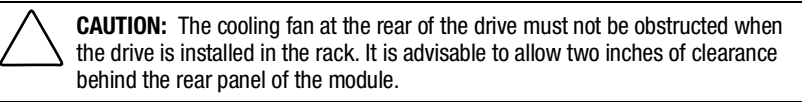

- 6. From this point, the instructions vary depending on cabinet type, and you should proceed as follows:
- Refer to the Compaq Rackmounting Template, which is included with each module.
- EIA/RETMA Cabinet Rackmounting Refer to the section entitled Rackmounting in a Standard (19") EIA/RETMA Cabinet
- StorageWorks Metric Rackmounting Refer to the section entitled Rackmounting in a StorageWorks (SW500, SW600, or SW800) Metric Cabinet

# **Rackmounting in a Standard 19" EIA/RETMA Cabinet:**

These procedures assume that you have already separated the slide racks and attached the mounting brackets to the slides as described in the beginning of this chapter. Next:

- 1. Fasten each outer slide behind the front rail of the rack using two 10-32 **low-profile** screws with washers and one nut plate. Two 10-32 clip nuts are provided to engage the captive screws on the front panel.
- 2. Fasten each of the mounting brackets to the front of the rear rail of the rack using two 10-32 screws and one nut plate.
- 3. Tighten the screws installed in step 4 of the previous section.
- 4. If they are not already locked, pull the intermediate slides toward the front (out of the rack) so that they lock in the extended position.

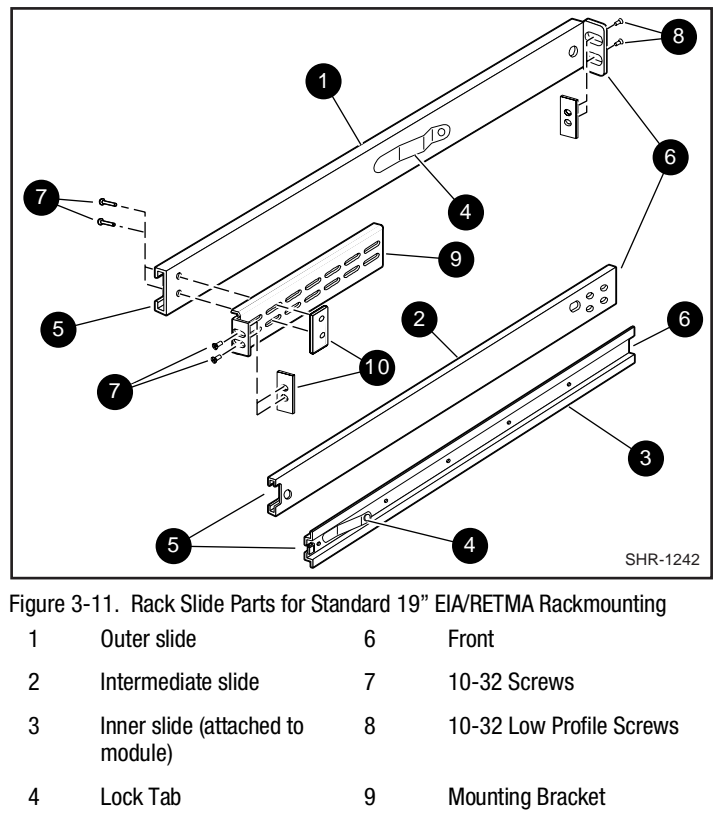

5 Rear 10 Nut Plate

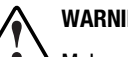

**WARNING:** Step 5 should be performed by two people.

Make certain that when the module is fully extended that a force of 20% of the rack weight, but not more than 57 lb. Applied in any direction but upwards does not cause the rack to overbalance.

- 5. In front of the rack, lift the module to its installed height. Engage the inner slides mounted on the module with the intermediate slides protruding from the rack, and slide the module toward the rack until the inner slide lock engages the intermediate slide. This leaves the entire module protruding from the rack, locked in position, supported by slides.
- 6. Press inward (toward the module) on each of the inner slide locks to permit the intermediate slides to move toward the rack.
- 7. Slide the module in and out several times, ensuring that the inner and outer slide locks engage, and that the module does not bind against the slides.
- 8. If binding occurs, loosen the four screws that secure the slides to the front rails and the four screws that secure the slides to the rear rails.
- 9. If necessary, repeat steps 8 and 9 until the module does not bind against the slides.
- 10. If the rails on your rack are not threaded, install a clip nut on each front rail at the height of the captive screws on the front panel of the Base Module. If the rails on your rack are threaded, skip this step.
- 11. Slide the Base Module into the rack, and tighten the captive screws.
- 12. Once you have securely installed the MiniLibrary into the standard rack, proceed to the section entitled *Interfaces and Cabling*.

# **Rackmounting in a StorageWorks (SW500, SW600, or SW800) Metric Cabinet**

These procedures assume that you have already separated the slide racks and have attached the mounting brackets to the slides as described in the beginning of this chapter.

You are now ready to install the metric conversion brackets supplied with the Base Module. These adapter brackets are designed to mount 4U high (IU=1.75") RETMA modules into a metric rack. The brackets maintain the 4U high unit-to-unit spacing on a metric rack which enables the pass-through system to work properly.

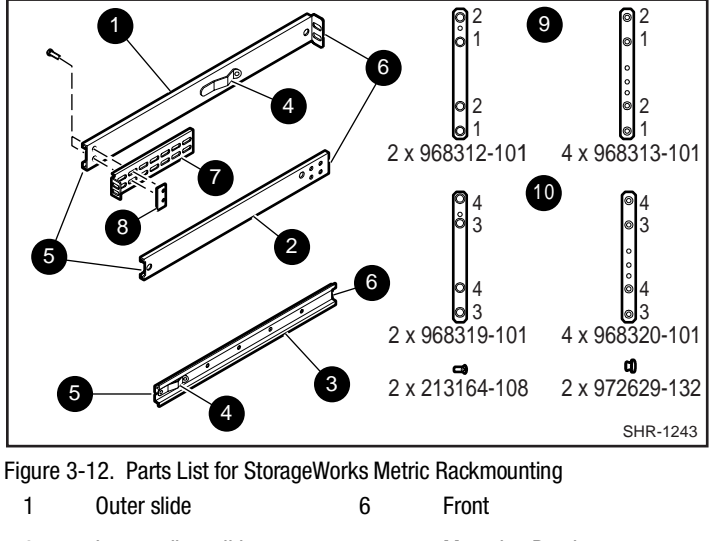

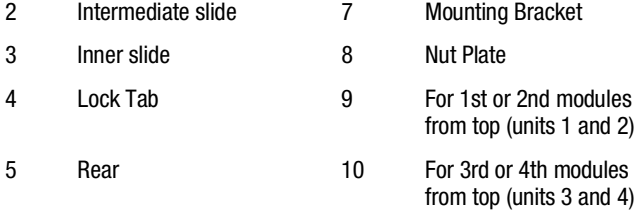

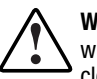

**WARNING:** The cooling fan at the rear of the drive must not be obstructed when the drive is installed in the rack. It is advisable to allow two inches of clearance behind the rear panel of the module.

Make certain that when the Module is fully extended that a force of 20% of the rack weight, but not more than 57 lb. applied in any direction but upwards does not cause the rack to overbalance.

# **Metric Conversion Bracket Description and Identification:**

- 1. Refer to Figure 3-12 to identify and take inventory of the metric conversion hardware included in your metric rackmount kit.
- 2. Determine where the module you are installing is going to be located relative to the top module.
	- a. If the module you are installing is going to be located on the top of the stack or the second from the top (unit 1 or 2), the parts which you will need to install this module are:

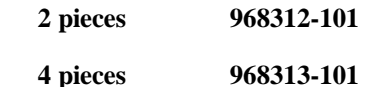

b. If the module you are installing is going to be located third or fourth from the top (unit 3 and 4), the parts which you will need to install this module are:

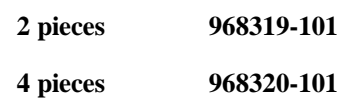

c. If the module you are installing is going to be located fifth or sixth from the top (unit 5 and 6), the parts which you will need to install this module are:

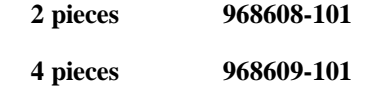

- d. Sort out the appropriate adapters for your application. The part number is stamped in the middle of the part for identification.
- 3. Next to each mounting hole in the bracket, numbers are stamped which correspond to the module number. If you are installing the first module for example, mount the flat head screws (P/N 213164-108) through the holes marked #1.

### **Metric Rackmount Procedure:**

- 1. Refer to Figure 3-13, Metric Rackmount Installation Layout. Mount the appropriate metric conversion bracket to both ends of the slide using the 10-32 nuts provided in the slide kit. Do this for both the left and right slide assembly. For modules 1 and 2, use P/N 968313-101. For modules 3 and 4, use P/N 968320-101; for modules 5 and 6, use P/N 968609-101 Make sure that these brackets are oriented so that the numbers are right side up in all corners.
- 2. Mounting the bracket/slide assembly to the StorageWorks cabinet:

# **If installing the first module, select a mounting location:**

- a. Mount each slide/bracket assembly to the rack by aligning the two mounting holes marked #1 to holes on the rack. Start by mounting the slide/bracket assembly to the **rear** of the StorageWorks first. Hold the bracket/slide assembly in place with one hand, fasten a mounting screw to the holes marked #1.
- b. To mount the front bracket, place bracket (P/N 968312-101) **in front** of the rack with the holes marked #1 aligned to the holes on the rack.
- c. Extend the slide/bracket assembly forward to mate with the rack. Align the holes marked #1 on the slide/bracket assembly with the hole #1 on the front bracket and fasten two mounting screws through the two #1 holes.
- d. Be careful to mount all four brackets at the same height. You can use a ruler or count holes to achieve this.
- e. Tighten all four corners and the slide extension.

# **Procedure for installing modules 2, 3, or 4:**

a. Each unit is 7 inches high. To locate the mounting location of the next bracket/slide assembly, use a ruler to measure 7 inches vertical distance of the protruding stud from the bracket above to the stud of the bracket which is to be installed. The mounting holes marked for the number of the module being installed should automatically line up with the rack holes.

- b. Using mounting screws (P/N 213164-108), mount the slide bracket assembly using the two mounting holes marked 2, 3, 4, 5 or 6 to mount the second, third, fourth, fifth, or sixth module respectively. Start by mounting the slide/bracket assembly to the rear of the StorageWorks cabinet. Hold the bracket/slide assembly in place with one hand, fasten the mounting screw to the bracket holes marked with a number that corresponds to the module number.
- c. Be careful to mount all four brackets at the same height. You can use a ruler or count the hole numbers to achieve this.
- d. Tighten all four corners and the slide extension.

You are now ready to install the pass-through mechanism in the rack as described in the section entitled *Installing the Pass-Through Mechanism in the Rack.*

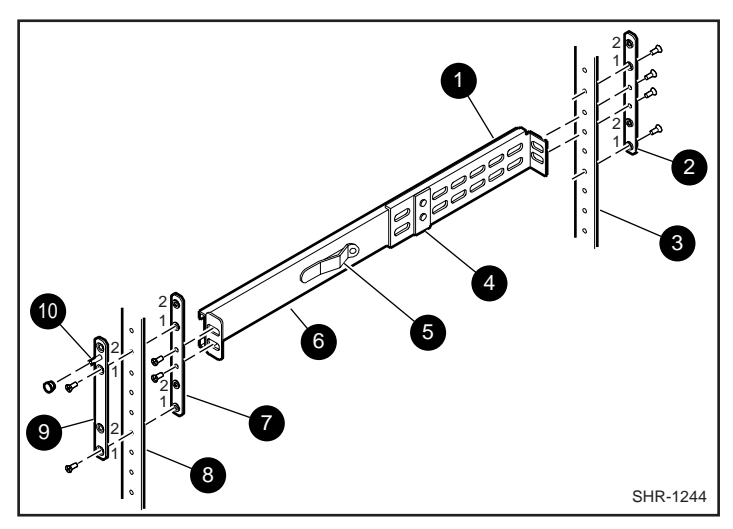

Figure 3-13. Metric Rackmount Installation Layout

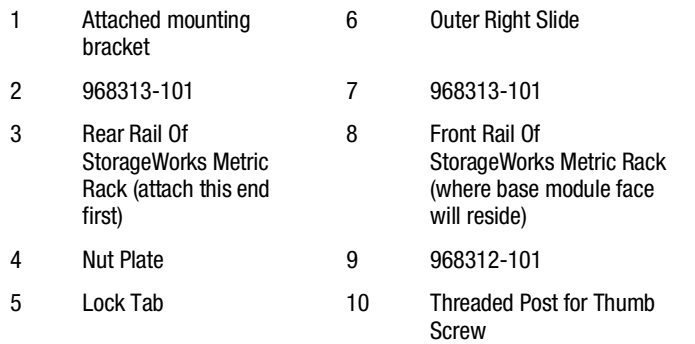

**IMPORTANT:** See Appendix G, Information on Pass-Through Section Covers.

# **Installing the Pass-Through Mechanism in the Rack**

- 1. If you have not previously done so, install the angle brackets on the rack slide extensions of the top and bottom modules, using one 10-32 screw and an L-shaped nut plate for each angle bracket. The L-shaped nut plates should hang from the top of the slide extensions on the outside. Place the angle brackets so the front edge of the vertical part is 15/16" behind the rear edge of the slide body, as shown in the inset in Figure 3- 14.
- 2. Referring to Figure 3-14, position the pass-through mechanism against the back of the installed modules so that the support braces rest on the previously installed angle brackets. Install an M4 x 20 mm screw and washer through the rear hole in each angle bracket into the support braces. Do not tighten.
- 3. Look closely at the right flange of the pass-through mechanism (left side as viewed from the rear of the rack) as shown in the inset in Figure 3-14. At the top module, position the pass-through mechanism horizontally so that the edge of the flange fits exactly into the slot on the rear of the chassis of the top and bottom modules.

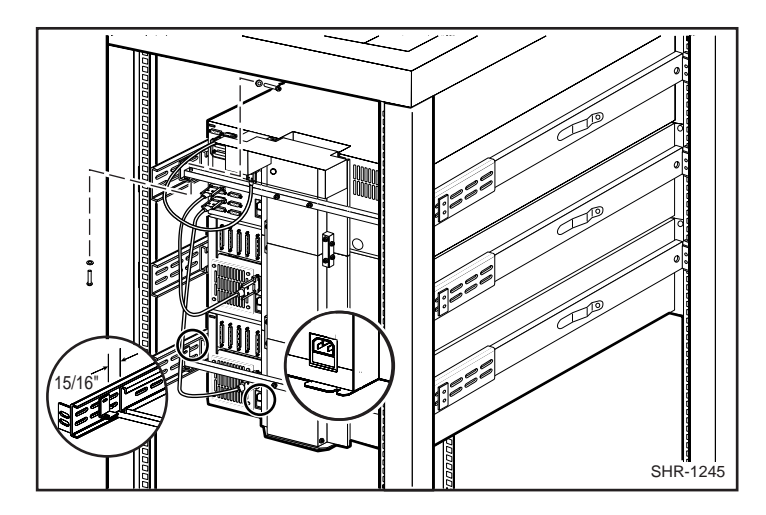

Figure 3-14. Installing the Pass-Through Mechanism in the Rack

- 4. Ensure that the bottom edge of the pass-through mechanism motor drive section is flush with the bottom surface of the module chassis. If necessary, adjust the vertical position of the angle brackets.
- 5. Repeat steps 3 and 4 at the bottom module. Tighten all of the screws that hold the pass-through mechanism to the angle brackets while ensuring that:
- 6. The pass-through mechanism is centered horizontally, as indicated by the flange engaging the slot on the top and bottom modules, and
- 7. It is centered vertically, as indicated by the bottom of the bottom of the pass-through mechanism being flush with the bottom of the lowest module, and
- 8. The pass-through mechanism is pressed firmly against the backs of the top and bottom modules.
- 9. One by one, push the remaining modules into place and tighten the captive screws. In each case, ensure that the module does not bind against an adjacent module, that clearance between modules is evenly divided between top and bottom, and that the flange on the pass-through mechanism engages the slot on the back of the module.
- 10. If binding occurs, or if the module is not centered on the pass-through mechanism, loosen the four screws that secure the slides of the binding module to the front rails and the four screws that secure the slides to the rear rails, reposition the slides, then retighten the screws.
- 11. If necessary, repeat steps 6 and 7 until the module does not bind against the slides or against adjacent modules.
- 12. Repeat steps 6, 7, and 8 for all of the remaining modules.

#### **Interfaces and Cabling**

Refer to Figure 3-15. The connections required depend on the type of module. The Expansion Unit always has the SCSI connection to the host for the library robotics. Base modules have a separate SCSI connection to the host for each drive**\***, but the SCSI connectors for the robotics should not be used. The portion of the library robotics that is located in the Base Modules is controlled by the Expansion Unit through a cable connected to the Expansion Interface connector on each module. Each module has a separate AC power connection.

**\*IMPORTANT:** In principle it is possible to daisy-chain the SCSI connections for multiple drives, to save SCSI controllers. Compaq strongly recommends against this practice because it may severely limit the data throughput performance and reliability of the library.

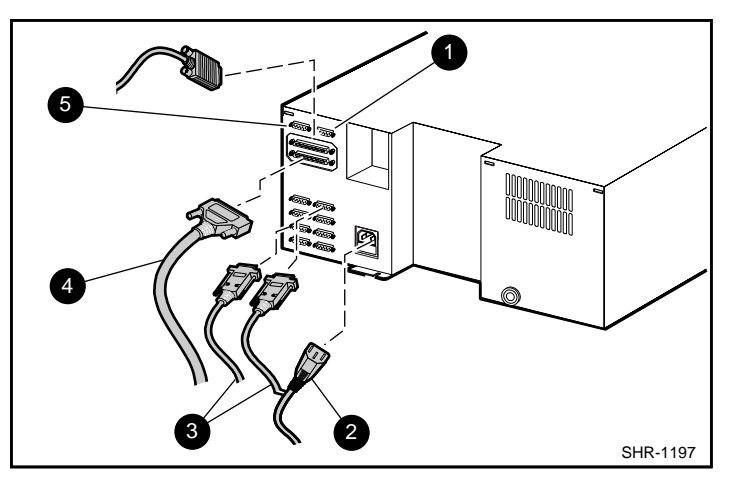

Figure 3-15. Expansion Unit SCSI Connectors and Cables (Fast/Wide SCSI Shown)

- **1** Pass-Through Mechanism Motor Cable **4** SCSI Cable
- **2** Power Cable 5 **Connector** 5 Diagnostic Connector
- **8** Robotics Cables To Base Modules

# **Pass-Through Mechanism Motor Cable**

The pass-through mechanism motor cable is 36 inches long and has a male DB-15 connector on each end. Connect the cable from the connector on the motor housing to the elevator connector on the Expansion Unit.

# **Control Cables**

Connect each Base Module to the Expansion Unit using one of the cables with a DB-9 male connector at the base end and a DB-9 female at the Expansion Unit end. A cable is required for each Base Module.

**NOTE:** Any of the control cables may be connected to any of the DB-9 connectors on the back panel of the Expansion Unit. The Expansion Unit determines the location of each module during power-up tests.

# **Power Cord**

The detachable AC power cord is a standard grounding AC cord which attaches to an IEC-compatible connector on the rear panel. Connect a cord to the connector on each module, and connect the other end to a reliably grounded AC outlet or rack power outlet.

To maintain safety compliance, use a power cord with a suitable rating that is approved for the country in which the product is used. In the USA, cords must be UL listed, in Canada, CSA certified, and in Europe use a Harmonized cord marked <HAR> or a nationally certified cord. Compaq specified power cords are available as part of the associated TL891 Country Kits (Ordered separately.)

# **SCSI Interfaces**

MiniLibrary Modules come with a differential Fast/Wide SCSI and one or two TZ89 drive(s). Fast/Wide SCSI is available as differential, and uses two parallel female high-density 68-pin D-Series connectors per bus. Fast/Wide SCSI cables and terminators are secured to the connectors by jackscrews.

**NOTE:** Compaq strongly recommends that you use differential controllers and highquality SCSI cables to ensure the highest performance of your MiniLibrary. Bus errors caused by excessive length or poor quality cables can significantly degrade performance and reliability.

In the Base Module, each drive is wired to an independent bus with a pair of SCSI connectors. Because it can be used in free-standing applications, the Base Module has a pair of SCSI connectors for that module's library robotics. The *library robotics SCSI interface should not be connected* when installed in a system with an Expansion Unit. The Expansion Unit controls the library robotics for all of the modules in the system. It has a single SCSI bus, with a pair of SCSI connectors, to enable a host to control the library robotics.

Each of the drives in the system and the library robotics is a separate SCSI device and is wired to a separate SCSI bus. Any of the separate buses may be combined using a SCSI jumper cable, available from Compaq. If any two or more devices are connected to the same SCSI bus, each must be assigned a unique SCSI address. For information on assigning SCSI addresses, see the section entitled *Configuration*.

**NOTE:** For best performance, no more than two TZ89 drives should be connected to a single SCSI bus, because of the bandwidth limitations of the SCSI bus.

A terminator of the proper type (68-pin differential) must be installed on each unused connector at the end of each bus, as explained below in the section entitled *Interface Cable and Terminator Installation*. Figure 3-15 shows the SCSI cable, connectors and bus terminator used on the module.

In order to connect a module to a host computer system, the host system must have at least one SCSI controller and the appropriate driver software. As noted earlier, higher-speed drives may require the use of separate SCSI controllers for each drive or each pair of drives. No more than two TZ89 drives should be connected to a single SCSI bus. Your Technical Support representative is available to answer your questions about installation procedures for specific host systems. Before cabling the system, see the recommended SCSI cable specifications in the following section. Also, see the section entitled *Interface Cable and Terminator Installation*.

# **Interface Cable Specifications**

The MiniLibrary is a high-performance system. To avoid degradation of performance, use the highest-quality interface cables. The detailed requirements for SCSI cables are set forth in ANSI X3.131-1994. All SCSI cables used with the MiniLibrary Module meet at least the following requirements:

- Shielded or double-shielded, as required to meet EMI specifications;
- Impedance match with cable terminators of 132 ohms, ideally;
- Characteristic impedance between 90 and 132 ohms, required;
- Each end of the twisted pair ground must be connected to chassis ground;
- The maximum cable length for a differential Fast SCSI bus is 82 ft. (25 m)

**IMPORTANT:** When calculating the overall length of the bus, be sure to include the internal cabling of the module, which is as follows:

#### **MiniLibrary Base Module:**

**Fast/Wide** (TZ89 Drive)

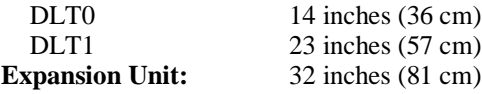

■ Cables of different impedances should not be used together.

Additional specifications to assure the highest SCSI performance can be found in ANSI X3.131-1994 or later.

**NOTE:** This equipment has been tested for electromagnetic emissions and immunity using good quality shielded cables. The use of unshielded cables, poor quality cables or other variances from good practice may result in non-compliance with national and international rules.

#### **Terminators**

A terminator must be installed on the device if the device is to be used at either end of a SCSI bus, such as the first or last device along a daisy-chain, or as a single SCSI peripheral. The appropriate type and quantity of terminator is shipped with your module. They are packaged in the accessory bag that arrives with the module.

**NOTE:** It is important to use only differential terminators on a differential SCSI bus.

# **Interface Cable and Terminator Installation**

To properly cable a module:

- 1. Make sure that your host system has an appropriate SCSI interface card for each SCSI bus and software drivers installed.
- 2. Inspect the terminator and make sure it is a differential type. SCSI terminators should be clearly marked 'single-ended' or 'differential'.
- 3. Determine whether the module is to be connected in daisy-chain fashion with other devices.
- 4. If not used in a daisy-chain, install the terminator in the second SCSI connector.
- 5. If used in a daisy-chain, and the drive is the last device of the chain, install the terminator in the second SCSI connector. Otherwise, do not use the terminator. Connect the next cable in the chain to the second SCSI connector.
- 6. Make sure that the cable you use meets the specifications listed earlier in this chapter.
- 7. Measure the cable length to connect the module to the computer system.
- 8. Be sure that the length of the entire bus falls below the maximum permissible length given in the section entitled *Interface Cable Specifications*.

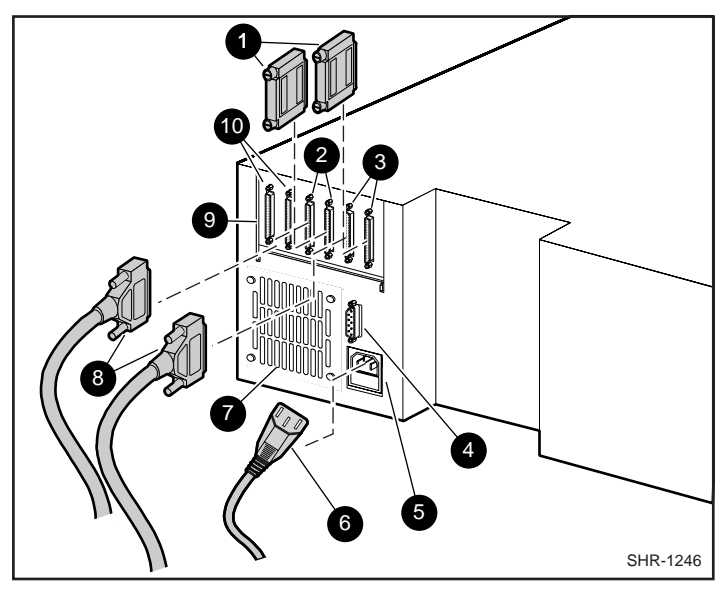

Figure 3-16. Base Module SCSI Connectors, Terminators and Cables (Fast/Wide Interface, Independent Bus Connection Shown)

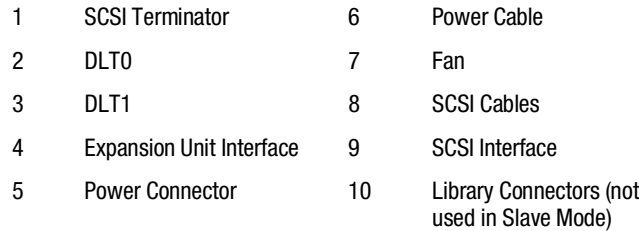

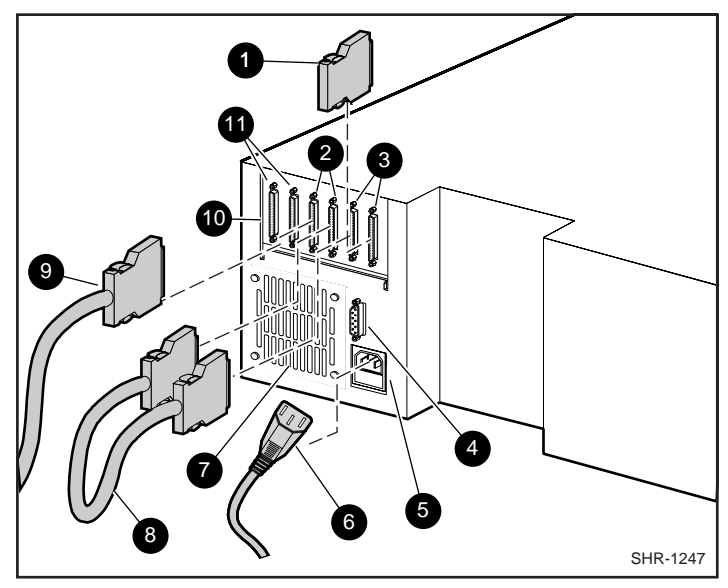

Figure 3-17. Base Module SCSI Connectors, Terminator, Jumpers and Cables (SCSI-2 Interface, Daisy-chained Connection Shown)

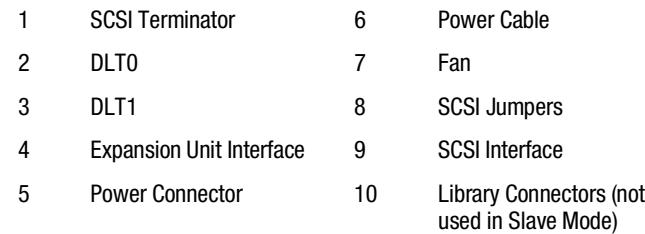

### **Configuration**

Individual MiniLibrary Base Modules in *all* newly assembled systems must be configured as described in the next section. In addition, the MiniLibrary System is designed with several configuration options, each offering multiple settings to support a variety of applications and platforms. The setting of each option is stored in non-volatile memory in the module. For most applications, you will not need to change the factory default settings.

To change settings, you need to use the control panel on the Expansion Unit. For an overview of how the control panel works, and a description of the functions of the buttons, indicators and display, refer to sections entitled *Entering the Menu Mode, Exiting the Menu Mode,* and *Navigating Through the Menu Structure* in Chapter 2, *Operation*.

The settings can be changed using the procedure described in the section entitled *A Configuration Example - Setting the SCSI ID,* covered later. Before changing any configuration settings, consult your host system documentation to determine which settings may need to be changed.

### **Setting Base Module (slave) Configuration**

**IMPORTANT:** All MiniLibrary base modules are shipped configured as standalone systems. Before powering up the Expansion Unit in a MiniLibrary system for the first time, you must reconfigure each of the base modules in the system as a slave. To do so, perform the following procedure on each base module.

1. Turn on the power switch on the Base Module. After a series of self-test screens, the screen shown in Figure 3-18 appears:

```
DLT0 Idle
DLT1 Idle
Loader Idle
0_ _ _ _ _ _ _ _ 9
```
Figure 3-18. Base Module Default Screen

2. Press the **Enter** button to display the Main Menu, shown in Figure 3-19:

```
Load/Unload
 Show Status Menu
 Maintenance Menu
                    \downarrow Configure Menu
```
Figure 3-19. MiniLibrary Base Module Main Menu

3. Press the  $\blacktriangledown$  button. three times to select the Configure Menu, then press the **Enter** button. The screen shown in Figure 3-20 appears:

```
Set Data Format
 Set SCSI
 Set Element Base
                      \downarrow Set Identification
```
Figure 3-20. Configure Submenu

4. Press the  $\blacktriangledown$  button repeatedly to select Set Special Configuration, as shown in Figure 3-21:

 $\hat{\mathbf{r}}$ **Set Serial Number Set Unload Mode Set Negotiation Set Special Config** 

Figure 3-21. Configure Submenu, Scrolled

5. Press the **Enter** button. The screen shown in Figure 3-22 appears:

**Mode Page 1F Length \*Short 0x0E Model Number:**  $\mathbf t$  **\*COMPAQ TL89x** 

Figure 3-22. Special Config Submenu

6. Press the  $\nabla$  button repeatedly to scroll down to select Alternate Config, as shown in Figure 3-23:

**Unit Attn. Report:**  T  **\*All: Alternate Config:**  $\mathbf{I}$  **\*Standalone** 

Figure 3-23. Special Config Submenu, Scrolled

7. Press the **Enter** and then  $\blacktriangledown$  button to change the line to 'Slave'. Press **Enter** again and after selection stops flashing. The screen shown in Figure 3-24 appears:

**Change Not Effective Until Reboot**

#### **ENTER to Continue**

Figure 3-24. Acknowledgment Screen

8. Press the **Enter** button. When the Special Configuration Submenu reappears, turn the power switch off to recycle power.

**NOTE:** Expansion Unit installation remaps the cartridge slot numbering system as follows: The 16-slots of the Expansion Unit become slot numbers 0-15. Slots 0-9 of the first Base Module become slots 16-25, etc.

### **A Configuration Example - Setting the SCSI ID**

1. Turn the system on, and wait until the Power-On Self Test terminates and the default screen appears on the display. Figure 3-25 shows a typical default screen. Yours may vary depending on the number of modules in your system, as shown in the second line.

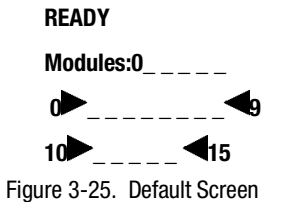

2. At the Default Screen, press the **Enter** button. The display will show the Main Menu as shown in Figure 3-26:

**Load/Unload Show Status Menu Maintenance Menu Configure Menu** 

 $\ddot{\phantom{a}}$ 

 $\downarrow$ 

Figure 3-26. Main Menu

3. Press the  $\blacktriangledown$  button three times to move the  $\blacktriangleright$  to Configure Menu, then press the **Enter** button. The display will show the Configure Submenu, as shown in Figure 3-27. Note that the  $\bigstar$  at the end of the fourth line means that there are additional configuration options that can be reached by scrolling with the  $\nabla$  button.

**Set Data Format Set SCSI Set Element Base Set Identification** 

Figure 3-27. Configure Submenu

4. To select a configuration option, press the  $\triangle$  or  $\nabla$  button on the control panel until the  $\triangleright$  on the display is next to the option you want to change. In this case, let us choose Set SCSI. Press the **Enter** button to display the choices for that option. The submenu in Figure 3-28 appears:

```
Library Parity:
  *Enabled
 Library Bus ID:
  *0
```
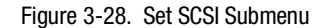

**NOTE:** Take a moment to look closely at the submenu in Figure 3-28. Note that the  $\blacktriangledown$  on the display is next to line 1, and that line 2 is indented. This tells you that Figure 3-28 is a two-tiered menu. The  $\blacktriangle$  and  $\nabla$  buttons work on two levels in this kind of menu, which is typical of many submenus of the Configure Menu. The first level is as follows: If you press the  $\blacktriangledown$  button, the moves to line 3. If you press the  $\blacktriangle$  button, the moves back to line 1.

If you press the **Enter** button while the  $\blacktriangleright$  is next to line 1 (or line 3), the  $\blacktriangle$  and  $\blacktriangledown$ buttons operate on the second level. You can tell because the  $\blacktriangleright$  moves next to line 2 (or line 4), and a  $\blacklozenge$  appears at the end of line 4, indicating that there is a list of settings that can be scrolled using the  $\blacktriangle$  and  $\nabla$  buttons.

The  $\blacktriangleright$  at the end of line 4 means that there are other items that can be displayed by scrolling, using the  $\blacktriangledown$  button repeatedly.

5. Note that the Library SCSI ID is set to 0. Suppose you want to set the DLT0 bus ID to 3. With the next to line 1, press the  $\nabla$  button repeatedly until the display scrolls as shown in Figure 3-29:

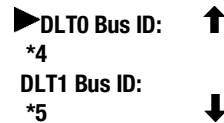

Figure 3-29. Set SCSI Submenu Scrolled

6. With the next to line 1, press the **Enter** button. The moves to line 2 and the  $\blacklozenge$  remains at the end of line 4, and a  $\blacklozenge$  appears at the end of line 1. Now you can use the  $\triangle$  and  $\nabla$  buttons to scroll through the possible settings. Scroll downward so that 3 is displayed, then press the **Enter** button to save the new selection. An \* appears to the left of the 4, to indicate that it is the current selection.

- 7. Press the **Escape** button repeatedly until the submenu in Figure 3-27 reappears.
- 8. Repeat this procedure for each configuration option you want to change.

### **Setting up a Mail Slot**

Some of the available host software enables the system administrator to limit access to the library as a whole while permitting insertion into or removal from the library of one or more tape cartridges when needed. This feature is commonly called a mail slot. It is implemented using SCSI Import/Export elements.

In the MiniLibrary system, you can designate the magazine of any Base Module as the mail slot magazine. When you do so, the entire magazine is withdrawn from the list of storage elements. You can designate any number of mail slots from one slot up to the full size of the magazine. To configure a mail slot, use the following procedure.

- 1. As shown in Figures 3-25 through 3-27 in the preceding procedure, navigate from the Default Screen through the Main Menu to the Configure Submenu.
- 2. Scroll down on the Configure Submenu until you see 'Set Mail Slot', and select that option. The screen shown in Figure 3-30 appears:

**Mail Slot Emul: \*Disabled**

#### Figure 3-30. Set Mail Slot Submenu

3. With the next to line 1, press the **Enter** button. The moves to line 2 and  $\blacktriangleright$  appears at the end of line 4. Now you can use the  $\blacktriangle$  and  $\nabla$ buttons to scroll line 2 to display the possible settings. These options enable you to specify which module should have the mail slot enabled. Scroll downward to the desired module, then press the **Enter** button to save the new selection.

**NOTE:** The Expansion Unit is not on the list. Module 1 refers to the Base Module just below it.

4. Scroll line 2 to display Module 1, then press the **Enter** button to select it. The screen changes as shown in Figure 3-31:

**Mail Slot Emul: \*Module 1 Enabled Mail Slot Count: \*10**  ┺

Figure 3-31. Set Mail Slot Submenu Enabled

- 5. The returns to line 1. Press the  $\nabla$  button. The moves to line 3.
- 6. Press the **Enter** button The moves to line 4. Now you can use the  $\triangle$ and  $\blacktriangledown$  buttons to scroll line 4 to specify how many slots will be designated as mail slots. Scroll to the desired number, then press the **Enter** button to save the new selection
- 7. Press the **Escape** button repeatedly to return to the Default Screen.

#### **Reserved Slots**

Some host software imposes size limits on tape library magazines for licensing purposes, and will not operate with a library that exceeds the licensed size. This configuration option enables you to withdraw some of the slots in the Expansion Unit from use as storage slots in order to meet licensing requirements.

- 1. As shown in Figures 3-25 through 3-27, navigate from the Default Screen through the Main Menu to the Configure Submenu.
- 2. Scroll down on the Configure Submenu until you see 'Set Reserved Slots', and select that option. The screen shown in Figure 3-32 appears:

**Reserved Slots: \*0**

Figure 3-32. Set Reserved Slots Submenu

- 3. With the next to line 1, press the **Enter** button. The moves to line 2, a  $\blacklozenge$  appears at the end of line 4, and a  $\blacklozenge$  appears at the end of line 1. Now you can use the  $\blacktriangle$  and  $\nabla$  buttons to scroll line 2 to specify the number of slots to be reserved. Scroll to the desired number, then press the **Enter** button to save the new selection.
- 4. Press the **Escape** button repeatedly to return to the Default Screen.

### **Descriptions of Configuration Options**

Table 3-2 summarizes the configuration settings for the MiniLibrary System.

The items available on the Configuration Menu are as follows:

**Set Data Format:** This setting enables you to 1) set the data format to Auto Selection, THZ01, THZ02, DLT2000, DLT2000XT, DLT4000; or DLT7000; and 2) Auto Selection, enable, disable data compression. Compression can not be enabled when either THZ01 or THZ02 format is in use. This setting applies to the next or currently loaded cartridge only. An unload command returns to the default. This setting does not display the current format of the loaded tape. Use the Show Status Menu for this purpose. The default for density and compression is Auto Selection.

**Set SCSI:** This setting enables you to 1) enable or disable the library robotics SCSI bus parity checking, and 2) set the SCSI addresses of the drives and the library robotics. The defaults are: parity enabled; Library Bus  $ID = 0$ . The designators DLT 0 through DLT*n* refer to the first through *n*th drives, counting from top to bottom. The actual designator used by the system depends on the number of drives in the system and the placement of the module in the system.

**Set Library Mode:** This option enables you to set the library robotics operating mode to Random, Sequential DLT0, Sequential DLT1, or Sequential Split. Random is the normal operating mode which affords complete host control of the library robotics. The Sequential modes are locally controlled modes. Sequential DLT0 begins with any cartridge loaded into DLT0. The Base Module monitors the status of DLT0, and when the cartridge is unloaded by the host, it loads the next cartridge in magazine numerical order. This operation continues to cycle until all of the cartridges have been loaded. Sequential DLT1 is the same, except that the cartridges are loaded into DLT1. Sequential Split mode provides two simultaneous sequential modes. Cartridges 0 through 4 are loaded sequentially into DLT0; cartridges 5 through 9 are loaded sequentially into DLT1.

**Set Element Base:** This setting allows you to set the base addresses of each of the four SCSI *elements* of the module. In order to identify sources and destinations in commands to the robotics, the Library System is divided into elements, each of which is assigned a separate designator or *element addres*s. The *Transport Element* is the robotics mechanism itself; the *Storage Elements* are the slots in the magazines; the *Transfer Elements* are the drives, and the *Import/Export Element* is the mail slot or slots. The Module reports these settings in response to the SCSI Mode Sense command, in the Element Address Assignment Page. The defaults are Transport element base  $= 0000$ , Storage element base = 0001, Transfer element base = 00F0, and Import/Export element base = 00E0.

**Set Identification:** This setting enables you to specify the response of the Module's robotics to the SCSI Inquiry command in the Vendor ID and the Product ID fields. The defaults are: Vendor ID = DEC; Product ID TL800.

**Set Date:** Enables you to set the system's calendar.

**Set Time:** Enables you to set the system's clock.

**Set Baud Rate:** Enables you to set the data transmission rate of the Expansion Unit's trace port. This function is intended for use by Customer Engineers only. The default is 38400 bits/sec.

**Set Serial number:** This setting enables you to alter the Expansion Unit's serial number as stored in the unit. The Module's robotics reports these settings in response to the SCSI Inquiry command, in the Unit Serial Number Page.

**Set Unload Mode:** This setting determines whether a SCSI Move Medium command is interpreted as implicit or explicit. If implicit, the Expansion unloads a drive before attempting to move a cartridge from that drive. If explicit, the host must issue a SCSI Unload command to the drive before each Move Medium command from a drive to a slot. The default is Implicit.

**Set Auto Clean Mode:** This function, when enabled, will sense the tape drive's cleaning request and after the next unload, load a Cleaning Cartridge into the drive. After cleaning is complete, the cartridge is returned to slot. The default is disabled.

**NOTE:** This function is application dependent.

**Set Negotiation Mode:** This option offers two choices: Initiate Negotiation and Set Transfer Rate. Initiate Negotiation, if set, allows the system to initiate SCSI Synchronous Negotiation with the host (the default is No). The Expansion always responds to host-initiated negotiation. Set Transfer Rate can be set to 10 Mbytes/sec, 5 Mbytes/sec or Asynchronous. The default is 10 Mbytes/sec.

**Set Mail Slot:** Some of the available host software enables the system administrator to limit access to the library as a whole while permitting insertion into or removal from the library of one or more tape cartridges when needed. This feature is commonly called a mail slot. It is implemented using SCSI Import/Export elements.

**Set Reserved Slots:** Some host software imposes size limits on tape library magazines for licensing purposes, and will not operate with a library that exceeds the licensed size. This configuration option enables you to withdraw some of the slots in the Expansion Unit from use as storage slots in order to meet licensing requirements.

**Set Special Configuration:** This option contains predefined Compaq operational configurations. Refer to Table 3-3, *Special Configuration Options,* for default configuration characteristics.

Set Default: This option resets all of the preceding configuration options to their factory defaults. It does not affect the settings of the SCSI IDs of the DLT drives.

The following tables, Table 3-2, MiniLibrary Configuration Options, and Table 3-3, MiniLibrary Special Configuration Options summarize the configuration settings for the Mini-Library Base Module.

**NOTE:** The options described in Table 3-2 and Table 3 -3 represent the version of the firmware in use when this manual was written. If the displays on your control panel differ from those described here, you may find an up to date listing of configuration options on the Compaq Website listed in the front of this manual.

#### **Reference Table 3-2:**

**\* Designates Default Settings**

**(1) Applies to Base Module Display**

**(2) Applies to Expansion Unit Display**

**Reference Table 3-3:**

**The default settings are shown in the third column, and other possible settings are shown in the second column.**

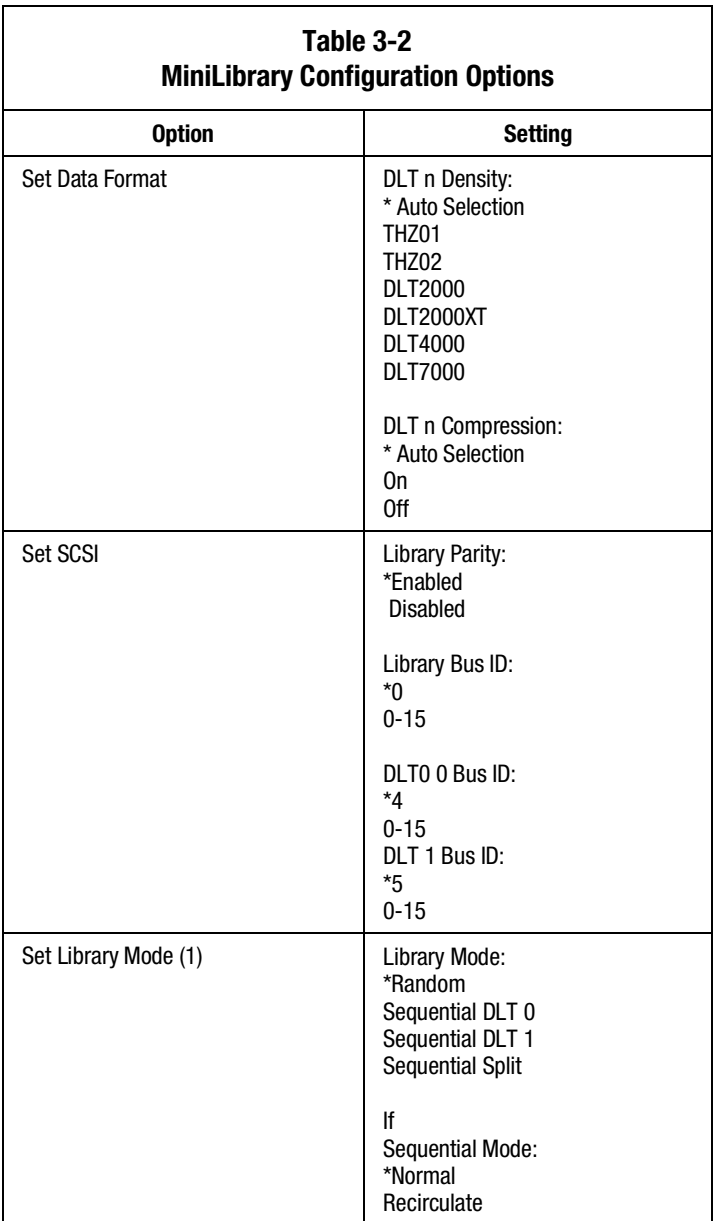

continued

| <b>Option</b>            | <b>Setting</b>                                                                                                    |
|--------------------------|----------------------------------------------------------------------------------------------------|
| <b>Set Element Base</b>  | Set Element Base:<br><b>Transport Base</b><br>*0x0000<br>NNNN (hex)<br><b>Storage Base</b><br>*0x0001<br>NNNN (hex)<br><b>Transfer Base</b><br>0x00F0<br>NNNN (hex) |
| Set Identification       | Vendor ID:<br>* DEC<br><vendor unique=""><br/>Product ID:<br/>*TL800 (c) DEC<br/>&lt; Vendor Unique&gt;</vendor>                                                    |
| Set Date                 | Day:<br>DD<br><b>Current Day</b><br>Month:<br>MMM<br><b>Current Month</b><br>Year:<br><b>YYYY</b><br><b>Current Year</b>                                            |
| <b>Set Time</b>          | Hour:<br>HН<br>Minute:<br><b>MM</b>                                                                                                    |
| <b>Set Baud Rate</b>     | <b>Baud Rate:</b><br>*38,400<br>Auto<br>2,400<br>9,600<br>19,200<br>38,400<br>57,600<br>115,200                                                                     |
| <b>Set Serial Number</b> | Serial Number field                                                                                                    |

**Table 3-2 MiniLibrary Configuration Options** continued

continued

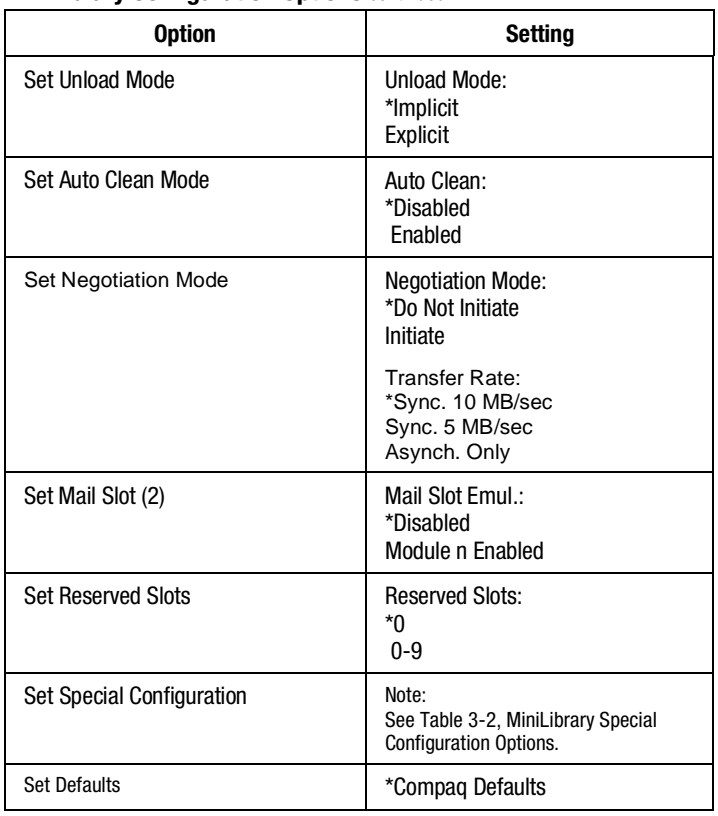

# **Table 3-2 MiniLibrary Configuration Options** continued

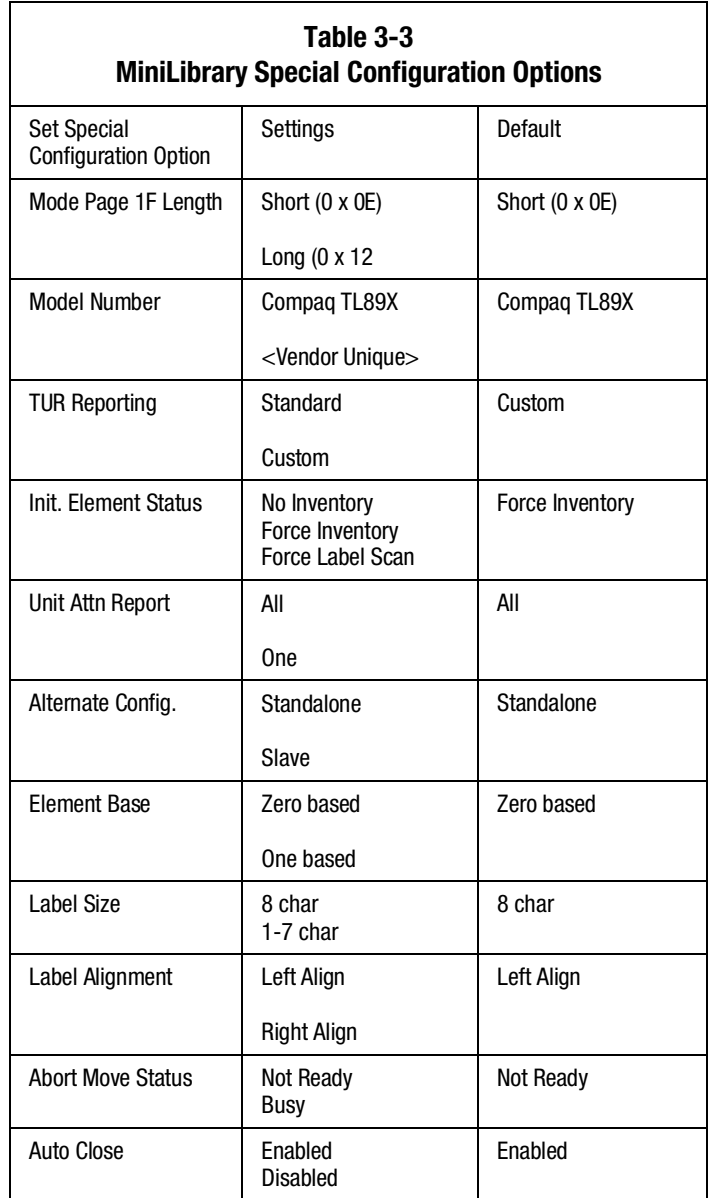

continued

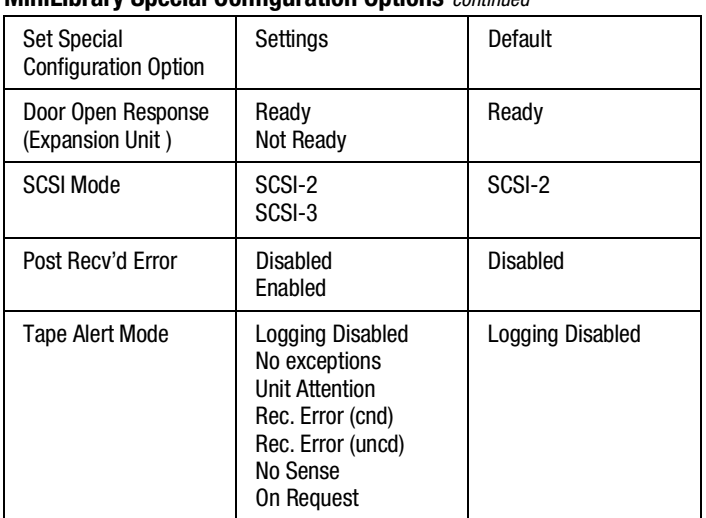

# **Table 3-3 MiniLibrary Special Configuration Options** continued
# **Chapter 4**

# **Configuration**

This chapter describes how to customize configuration of the MiniLibrary Base Module and defines configuration options.

The MiniLibrary Base Module is designed with several configuration options, each offering multiple settings to support a variety of applications and platforms. The setting of each option is stored in non-volatile memory in the module. For most applications, you will not need to change the factory default settings. If you need to change the configuration, go on to the next section. If you are uncertain whether you need to change a setting, contact your Technical Support representative.

To change settings, you need to use the Control Panel. For an overview of how the Control Panel works, and a description of the functions of the buttons, indicators and display, refer to the sections entitled *Entering the Menu Mode, Exiting the Menu Mode*, and *Navigating Through the Menu Structure,* in Chapter 2, *Operation*.

The settings can be changed using the procedure described below under *How to Customize Configuration*. Before changing any configuration settings, consult your host system documentation to determine which settings may need to be changed.

#### **How to Customize Configuration**

Turn the module on, and wait until the **Power-On Self Test** terminates and the default screen appears on the display. Figure 4-1 shows a typical Default Screen. Yours may vary depending on the number of drives in your library

(second line), and the number and locations of cartridges in the magazine (fourth line).

**DLT0 Active DLT1 Idle Loader Idle 0 1 2 \_ 4 \_ 6 7 8 9**

Figure 4-1. Default Screen

1. At the Default Screen, press the **Enter** button. The Main Menu shown in Figure 4-2 appears:

**Load/Unload Show Status Menu Maintenance Menu Configure Menu** 

Figure 4-2. Main Menu

2. Press the  $\blacktriangledown$  button three times to move the  $\blacktriangleright$  to **Configure Menu**, then press the **Enter** button. The display will show the Configure Submenu, shown in Figure 4-3. The  $\blacktriangleright$  at the end of the fourth line means that there are additional configuration options that can be reached by scrolling with the  $\blacktriangledown$  button.

**Set Data Format Set SCSI Set Library Mode Set Element Base** 

Figure 4-3. Configure Submenu

To select a configuration option, press the  $\blacktriangle$  or  $\blacktriangledown$  button on the control panel until the  $\blacktriangleright$  on the display is next to the option you want to change. In this case, let us choose Set Data Format. Press the Enter button to display the choices for that option. If your Base Module has two drives, the submenu shown in Figure 4-4 appears.

┹

**DLT0 Format DLT1 Format**

Figure 4-4. Drive Selection Submenu

3. Press the **Enter** button to select DLT0, or, to select DLT1, press the button to move the next to DLT1, then press the **Enter** button. A submenu for the Set Data Format option shown in figure 4-5 appears:

```
DLT1 Density:
*Auto. Selection
 DLT1 Compression:
*Disable
```
Figure 4-5. Set Data Format Submenu

As shown in the submenu in Figure 4-5, the on the display is next to line 1, *and* line 2 is indented. This tells you that Figure 4-5 is a *two-tiered menu*. The  $\triangle$  and  $\blacktriangledown$  buttons work on two levels in this kind of menu, which is typical of many submenus of the Configure Menu. The first level is as follows: If you press the  $\nabla$  button, the moves to line 3. Pressing the  $\nabla$  button again has no effect. If you press the **button**, the moves back to line 1.

If you press the **Enter** button while the is next to line 1 (or line 3), the  $\triangle$ and  $\blacktriangledown$  buttons operate on the second level. You can tell because the moves next to line 2 (or line 4), and a  $\bullet$  appears at the end of line 4, indicating that there is a list of settings that can be scrolled using the **A** and **V** buttons.

#### *Example:*

To set the DLT1 Density would involve the following steps:

- 1. With the next to line 1, press the **Enter** button, moving the to line 2. Notice the  $\bigoplus$  appears at the end of line 4.
- 2. Use the  $\blacktriangle$  and  $\nabla$  buttons to scroll line 2 to display the possible settings. After making your selection, press the **Enter** button to save the new selection. You can return to the screen in Figure 4-5 by pressing the **Escape** button. The returns to line 1.
- 3. This time, if you press the  $\blacktriangledown$  button instead of the **Enter** button, the moves to line 3, allowing you to set DLT1 Compression.
- 4. Press the **Escape** button repeatedly until the submenu in Figure 4-4 reappears.
- 5. Repeat this procedure for each configuration option you want to change.

### **Descriptions of Configuration Options**

The items available on the Configuration Menu are as follows:

#### **Set Data Format**

This setting enables you to 1) set the data format to Auto Selection, THZ01, THZ02, DLT2000, DLT2000XT, DLT4000; or DLT7000; and 2) Auto Selection, enable, disable data compression. Compression can not be enabled when either THZ01 or THZ02 format is in use. This setting applies to the next or currently loaded cartridge only. An unload command returns to the default. This setting does not display the current format of the loaded tape. Use the Show Status Menu for this purpose. The default for density and compression is Auto Selection.

#### **Set SCSI**

This option enables you to 1) enable or disable the library robotics SCSI bus parity checking, and 2) set the SCSI addresses of the drives and the library robotics. The defaults are: parity on, DLT 0 address  $=$  4, DLT 1 address  $=$  5, robotics address = 0.

#### **Set Library Mode**

This option enables you to set the library robotics operating mode to Random, Sequential DLT0, Sequential DLT1, or Sequential Split. Random is the normal operating mode which affords complete host control of the library robotics. The Sequential modes are locally controlled modes. Sequential DLT0 begins with any cartridge loaded into DLT0. The Base Module monitors the status of DLT0, and when the cartridge is unloaded by the host, it loads the next cartridge in magazine numerical order. This operation continues to cycle until all of the cartridges have been loaded. Sequential DLT1 is the same, except that the cartridges are loaded into DLT1. Sequential Split mode provides two simultaneous sequential modes. Cartridges 0 through 4 are loaded sequentially into DLT0; cartridges 5 through 9 are loaded sequentially into DLT1.

#### **Set Sequential Configuration**

**NOTE:** Sequential Split mode requires two drives. The default is Random.

To operate the TL891 in Sequential Mode, the following configuration parameters must be established:

- Library Mode- change from Random (default) to Sequential DLT0
- Sequential Mode must remain at *Normal* (default)

↓

■ Test Unit Ready (TUR) - must remain at *Custom* (default)

To establish these parameters for Sequential Mode operation, proceed as follows:

1. From the Default Menu press **Enter**. The Main Menu shown in Figure 4- 6 appears:

**Load/Unload**

 **Show Status Menu**

 **Maintenance Menu**

 **Configure Menu**  Figure 4-6. Main Menu

2. Press  $\blacktriangledown$  three times so that the is next to Configure Menu and press **Enter.** The Configure Submenu shown in Figure 4-7 appears:

#### **Set Data Format**

 **Set SCSI**

 **Set Library Mode**

#### **Set Element Base**

Figure 4-7. Configure Submenu

3. Press  $\blacktriangledown$  twice so that the is next to **Set Library Mode** and press **Enter**. The Library Mode Selection Menu shown in Figure 4-8 appears:

#### **Library Mode:**

#### **\* Random**

Figure 4-8. Library Mode Selection Menu

4. Press **Enter** again so the is next to \*Random.

The Library Mode options are:

- For a Single-Drive TL891 -
	- Random
	- □ Sequential DLT0
- For a Two-Drive TL891 -
	- Random
	- □ Sequential DLT0
	- □ Sequential DLT1
	- □ Sequential Split

Press the **V** button to display the desired *Sequential* option and select it by pressing **Enter**. The Sequential Mode options *Normal* and *Recirculate* will appear. To select Normal which is the default (and recommended) setting, press **Enter**.

5. To set the TUR Reporting option - press the **Escape** key to move up one level to the Configure Submenu (Figure 4-9) and use the  $\blacktriangledown$  arrow to move the to *Set Special Config*  $(11<sup>th</sup>$  menu item from top) and press **Enter**.

**Set Data Format**

 **Set SCSI**

 **Set Library Mode**

 **Set Element Base** 

Figure 4-9. Configure Submenu

The Special Config Submenu shown in Figure 4-10 appears:

**Mode Pg 1F Length**

 **\* Short (0x0E)**

 **Model Number**

 **\* Compaq TL89X** 

Figure 4-10. Special Config Submenu

Press  $\blacktriangledown$  twice to position the next to the TUR Reporting option. Press **Enter** to move down one line to \***Standard**. Use the  $\blacktriangledown$  to change to

*Custom* and press **Enter** to accept this setting. To return the module to online status, press **Escape** three times.

#### **Set Element Base**

This option allows you to set the base addresses of each of the three SCSI *elements* of the module. In order to identify sources and destinations in commands to the robotics, the base module is divided into elements, each of which is assigned a separate designator or *element addres*s. The *Transport Element* is the robotics mechanism itself; the *Storage Elements* are the 10 slots in the magazine; the *Transfer Elements* are the drives. The Base Module reports these settings in response to the SCSI Mode Sense command, in the Element Address Assignment Page. The defaults are Transport = 0000h, Storage element base  $= 0001h$ , Transfer element base  $= 00F_0h$ .

#### **Set Date**

Enables you to set the module's calendar.

The following tables, Table 4-1, MiniLibrary Configuration Options, and Table 4-2, MiniLibrary Special Configuration Options summarize the configuration settings for the Mini-Library Base Module.

**NOTE:** The options described in Table 4-1 and Table 4-2 represent the version of the firmware in use when this manual was written. If the displays on your control panel differ from those described here, you may find an up to date listing of configuration options on the Compaq Website listed in the front of this manual. **Reference Table 4-1:** \* **Designates Default Settings (1) Applies to Base Module Display (2) Applies to Expansion Unit Display Reference Table 4-2:**

**The default settings are shown in the third column, and other possible settings are shown in the second column.**

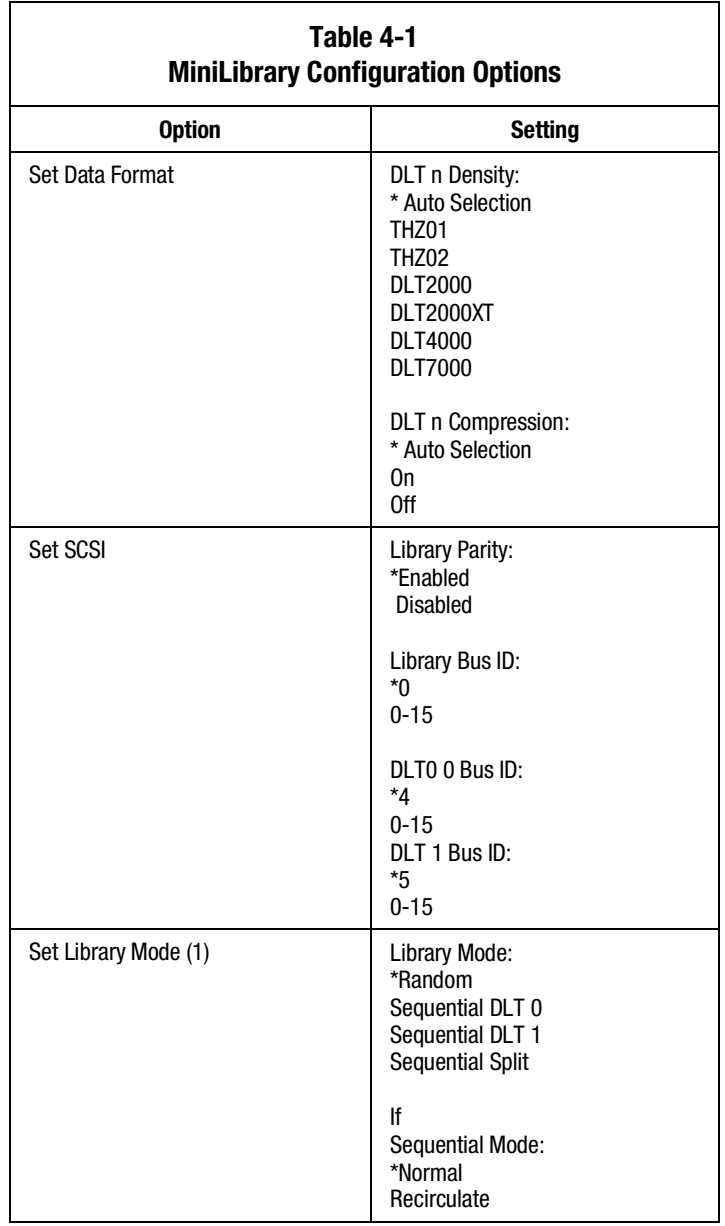

| <b>Option</b>      | <b>Setting</b>                                                                                                    |
|--------------------|----------------------------------------------------------------------------------------------------|
| Set Element Base   | Set Element Base:<br><b>Transport Base</b><br>*0x0000<br>NNNN (hex)<br><b>Storage Base</b><br>*0x0001<br>NNNN (hex)<br><b>Transfer Base</b><br>0x00F0<br>NNNN (hex) |
| Set Identification | Vendor ID:<br>$*$ DEC<br><vendor unique=""><br/>Product ID:<br/>*TL800 (c) DEC<br/>&lt; Vendor Unique&gt;</vendor>                                                  |
| Set Date           | Day:<br>DD<br><b>Current Day</b><br>Month:<br><b>MMM</b><br><b>Current Month</b><br>Year:<br><b>YYYY</b><br><b>Current Year</b>                                     |
| Set Time           | Hour:<br>HН<br>Minute:<br>ΜМ                                                                                                    |
| Set Baud Rate      | <b>Baud Rate:</b><br>*38,400<br>Auto<br>2,400<br>9,600<br>19,200<br>38,400<br>57,600<br>115,200                                                                     |
| Set Serial Number  | Serial Number field                                                                                                    |

**Table 4-1 MiniLibrary Configuration Options** continued

| <br><b>Option</b>         | <b>Setting</b>                                                        |
|---------------------------|-----------------------------------------------------------------------|
| Set Unload Mode           | Unload Mode:<br>*Implicit<br>Explicit                                 |
| Set Auto Clean Mode       | Auto Clean:<br>*Disabled<br>Enabled                                   |
| Set Negotiation Mode      | <b>Negotiation Mode:</b><br>*Do Not Initiate<br>Initiate              |
|                           | Transfer Rate:<br>*Sync. 10 MB/sec<br>Sync. 5 MB/sec<br>Asynch. Only  |
| Set Mail Slot (2)         | Mail Slot Emul.:<br>*Disabled<br>Module n Enabled                     |
| <b>Set Reserved Slots</b> | <b>Reserved Slots:</b><br>*0<br>$0 - 9$                               |
| Set Special Configuration | Note:<br>See Table 4-2, MiniLibrary Special<br>Configuration Options. |
| <b>Set Defaults</b>       | *Compag Defaults                                                      |

**Table 4-1 MiniLibrary Configuration Options** continued

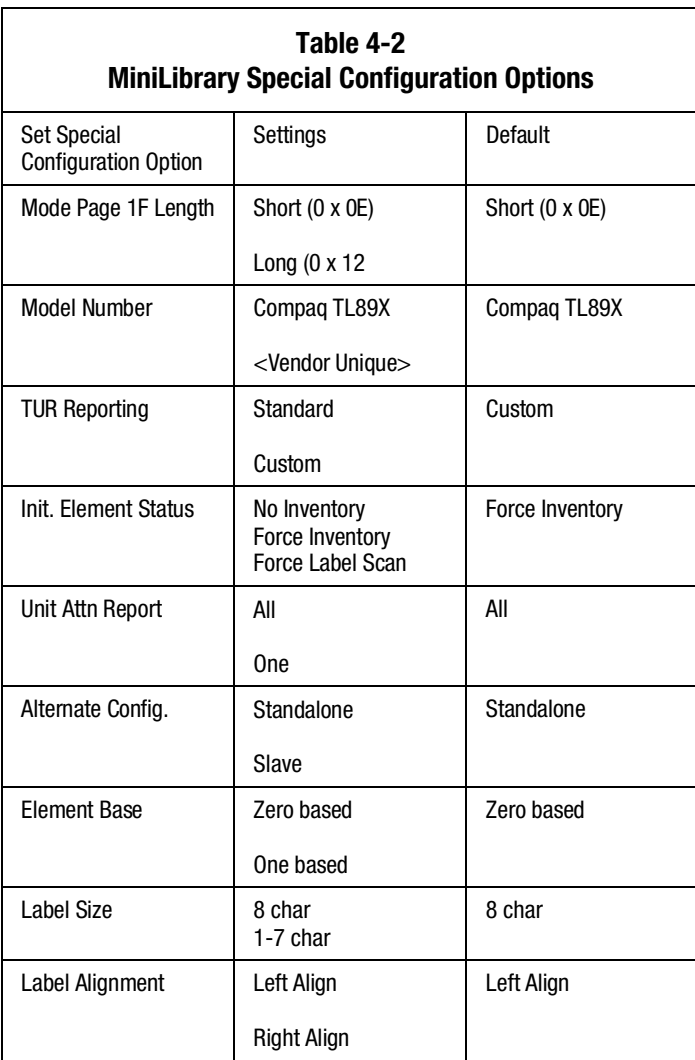

| <b>Set Special</b><br><b>Configuration Option</b> | Settings                                                                                                    | Default          |  |
|---------------------------------------------------|----------------------------------------------------------------------------------------------------|------------------|--|
| <b>Abort Move Status</b>                          | <b>Not Ready</b><br>Busy                                                                                                    | Not Ready        |  |
| Auto Close                                        | Enabled<br><b>Disabled</b>                                                                                                    | Enabled          |  |
| Door Open Response<br>(Expansion Unit)            | Ready<br>Not Ready                                                                                                    | Ready            |  |
| <b>SCSI Mode</b>                                  | SCSI-2<br>SCSI-3                                                                                                    | SCSI-2           |  |
| Post Recv'd Error                                 | Disabled<br>Enabled                                                                                                    | <b>Disabled</b>  |  |
| <b>Tape Alert Mode</b>                            | <b>Logging Disabled</b><br>No exceptions<br><b>Unit Attention</b><br>Rec. Error (cnd)<br>Rec. Error (uncd)<br>No Sense<br>On Request | Logging Disabled |  |

**Table 4-2 MiniLibrary Special Configuration Options** continued

#### **Set Time**

Enables you to set the module's clock.

#### **Set Baud Rate**

Enables you to set the data transmission rate of the module's trace port. This function is intended for use by Customer Engineers only. The default is 38400 bits/sec.

#### **Set Serial Number**

This option enables you to alter the Base Module's serial number as stored in the unit. The Base Module's robotics reports these settings in response to the SCSI Inquiry command, in the Unit Serial Number Page.

#### **Set Unload Mode**

This option determines whether a SCSI Move Medium command is interpreted as implicit or explicit. If implicit, when the module receives a SCSI Move Medium command for a fetch from a drive, it unloads the drive before attempting to fetch a cartridge from that drive. If explicit, the host must issue a SCSI Unload command before each Move Medium command where the source element is a drive. The default is Implicit.

#### **Set Auto Clean Mode**

This function, when enabled, will sense the tape drive's cleaning request and after the next unload, load a Cleaning Cartridge into the drive. After cleaning is complete, the cartridge is returned to slot. The default is disabled.

**NOTE:** This function is application dependent.

#### **Set Negotiation**

This option allows the Base Module to initiate negotiations for synchronous data transfer and wide data transfer from the host. Only models with a fast/wide drive installed can initiate a 'wide' negotiation. The default is Do Not Initiate.

#### **Set Mail Slot**

Some of the available host software enables the system administrator to limit access to the library as a whole while permitting insertion into or removal from the library of one or more tape cartridges when needed. This feature is commonly called a mail slot. It is implemented using SCSI Import/Export elements.

#### **Set Reserve Slot**

Some host software imposes size limits on tape library magazines for licensing purposes, and will not operate with a library that exceeds the licensed size. This configuration option enables you to withdraw some of the slots in the Expansion Unit from use as storage slots in order to meet licensing requirements.

#### **Set Special Configuration**

This option contains predefined Compaq operational configurations. Refer to the Table 4-2, MiniLibrary *Special Configuration Options* for default configuration characteristics

#### **Set Default**

This option resets all of the preceding configuration options to their factory defaults, excepting Date and Time, which remain at their current settings.

# **Chapter 5**

# **Regular Maintenance**

This chapter describes the procedures for running/replacing the cleaning cartridge in the MiniLibrary.

The only regular maintenance task that should be periodically performed is to run/replace the cleaning cartridge.

The Maintenance Menu offers the following options:

- Clean Drive
- Diagnostic Menu
- Demo Menu
- Flash Update
- Novram Update
- Clock Update
- Flash DLT
- Reboot Module

Of these, only Clean Drive and the Demo Menu are intended for the user. Flash Update may be performed by service personnel. Novram Update and Clock Update are used in factory setup, but these functions are duplicated by the options on the Configuration Submenu.

A diagnostic diskette (Windows NT, Windows 95 Operating Systems) which allows for firmware updates, is included in the Accessories Kit.

This chapter tells you how to clean the drives. The Diagnostic Menu and the Demo Menu are described in Chapter 6*, Diagnostics and Troubleshooting*.

## **Cleaning Cartridge**

The cleaning cartridge is similar in appearance to the data cartridge, but is yellow. The command to run the cartridge is issued from the control panel. The procedures that follow tell you how to install a cleaning a cartridge, how to clean a drive, and how to remove the cleaning cartridge.

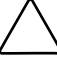

**CAUTION:** The cleaning cartridge is abrasive, and should not be used unless the **Use Cleaner** LED comes on. To determine which drive requires cleaning on two-drive models, unload both drives and select 'Cleaning Needed' on the Drive Status Submenu of the Show Status Menu.

#### **Installing a Cleaning Cartridge**

- 1. Examine the Default Screen on the Control Panel to determine whether any cartridges are loaded into the drives. If so, then unload each as described in Chapter 2, *Operation*.
- 2. Using the key provided (if necessary), unlock the Magazine Security Lock on the front panel.
- 3. Press the Unlock/Open Button on the front panel.
- 4. Remove the magazine from the Base Module.
- 5. Remove any cartridge present in Slot 0 (the slot farthest from the handle).
- 6. Insert the cleaning cartridge into Slot 0. You can use any slot, but using Slot 0 saves some keystrokes.
- 7. Press the Unlock/Open button on the front panel.
- 8. Insert the magazine into the Base Module.

#### **Running the Cleaning Cartridge**

This procedure assumes that the cleaning cartridge has been installed into Slot 0 of the magazine.

1. At the Default Screen, press the **Enter** button. The screen shown in Figure 5-1 appears:

**Load/Unload Show Status Menu Maintenance Menu Configure Menu**

Figure 5-1. Main Menu

2. Press the **V** button twice to move the next to **Maintenance**, then press the **Enter** button to select the Maintenance Menu. A screen similar to Figure 5-2 appears:

**Clean Drive Diagnostic Menu Demo Menu Flash Update**  ш

Figure 5-2. Maintenance Submenu

3. Press the **Enter** button once to select **Clean Drive**. The screen shown in Figure 5-3 appears:

**Cleaning: \*DLT0 Using \*Slot0** 

Figure 5-3. Cleaning Submenu

┹

- 4. Lines 2 and 4 are scrollable. The choices available on Line 2 are DLT0, DLT1 and Both. Let us assume you want to clean DLT0. Press the **Enter** button once to accept DLT0. The **moves** to line 4 of the display. Press the **Enter** button again to use the cartridge in Slot 0. (If you cannot to use slot 0 for the cleaning cartridge, scroll to line 4 to select another slot.)
- 5. The screen shown in Figure 5-4 appears:

**Clean: DLT0 Slot0 ENTER To Execute ESCAPE To Cancel**

Figure 5-4. Cleaning Confirmation Screen

6. As the confirmation screen indicates, to execute the cleaning operation, press the **Enter** button. If the confirmation screen does not show your intended drive and cleaning cartridge, press the **Escape** button to return to the Cleaning Submenu.

When you press the **Enter** button, The screen shown in Figure 5-5 appears:

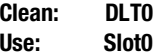

#### **Cleaning In Progress**

Figure 5-5. Cleaning In Progress Screen

When the cleaning operation is completed, the Default Screen reappears.

#### **Removing the Cleaning Cartridge**

**NOTE:** If the Base Module is installed in a sufficiently secure area, you may elect not to use the Magazine Security Lock. In that event, leave the lock in the unlocked position.

- 1. Examine the Default Screen on the Control Panel to determine whether any cartridges are loaded into the drives. If so, then unload each using the Load/Unload Menu, as described in Chapter 2, *Operation*.
- 2. Using the key provided (if necessary), Unlock the Magazine Security Lock on the front panel.
- 3. Press the Unlock/Open Button on the front panel.
- 4. Remove the magazine from the Base Module.
- 5. Remove the cleaning cartridge from the magazine.
- 6. Insert any desired data cartridge into the slot vacated by the cleaning cartridge.
- 7. Press the Unlock/Open Button on the front panel.
- 8. Insert the magazine into the Base Module.
- 9. Using the key provided, lock the Magazine Security Lock on the front panel (optional).

# **Chapter 6**

# **Diagnostics and Troubleshooting**

This chapter describes the procedures for diagnosing platform problems and drive errors that can cause the MiniLibrary to malfunction. It also provides Fault Symptom Codes and Error Recovery Procedures to help restore operability.

### **Diagnosing Problems**

There are two main types of problems that can cause the DLT MiniLibrary to malfunction or fail to perform correctly: platform problems and general drive errors. Some errors cause Fault Symptom Codes (FSC) to be displayed on the control panel, along with a description of the fault. Error Recovery Procedures (ERP) are available for each FSC. They are described in this chapter.

#### **Platform Problems**

These errors arise out of incorrect installation and configuration. The most common characteristic of this type of error is that the drive appears to operate normally, except that no data can be interchanged. You may not get an error code on the control panel. To identify an error as this type of problem, check your installation and configuration setup, referring back to Chapter 3, *Installation* and Chapter 4, *Configuration***.**

#### **General Drive Errors**

These errors usually result from a miscommunication between the drive processors or involve a mechanical malfunction. In most cases, these types of errors report an error message and an FSC to the control panel. The only

exceptions are power supply problems and display malfunctions. The FSC can be used to determine a recovery procedure.

Some error messages can be cleared by pressing the **Enter** button on the control panel, others by cycling the power to the library. Often the module will resume normal operation. Other errors are repeated when the operation is attempted again. Such recurrent errors may require more extensive recovery procedures, such as replacement of a part.

To aid you in localizing persistent errors, there are Customer Engineer diagnostics available in the Maintenance Submenu and a user diagnostic available on the Demo Submenu. The diagnostics are described at the end of this chapter.

### **Error Recovery**

Figure 6-1 is a flow chart that outlines the recommended steps for error recovery. This chart should be followed in all cases.

Error Recovery Procedures (ERP) are described in detail in Table 6-1. Fault Symptom Codes (FSC) are listed in Table 6-2.

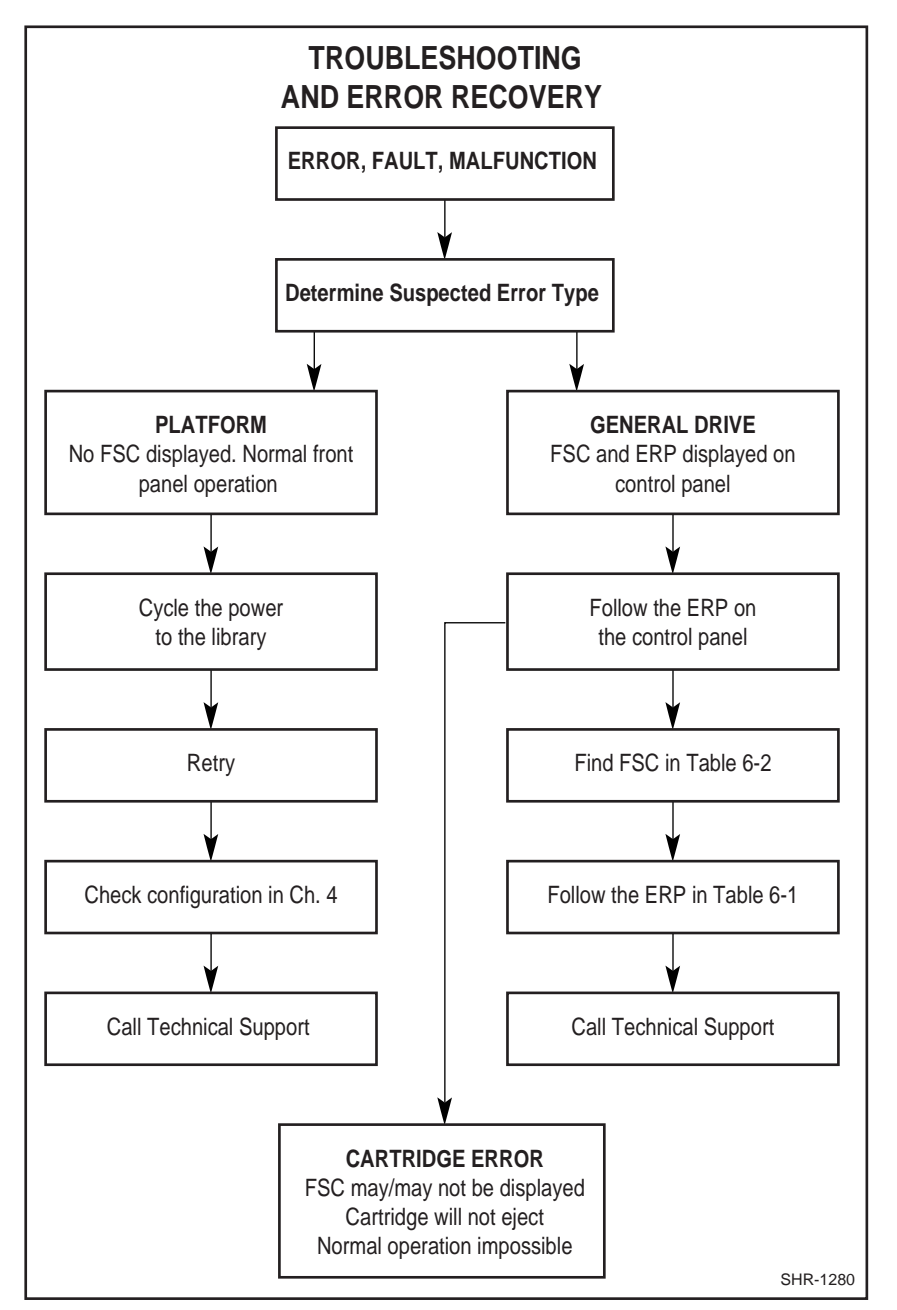

Figure 6-1. Troubleshooting Flow Chart

## **Error Recovery Procedures**

Table 6-1 gives error recovery instructions for errors reported on the front panel. This list includes procedures that should only be performed by a qualified service technician.

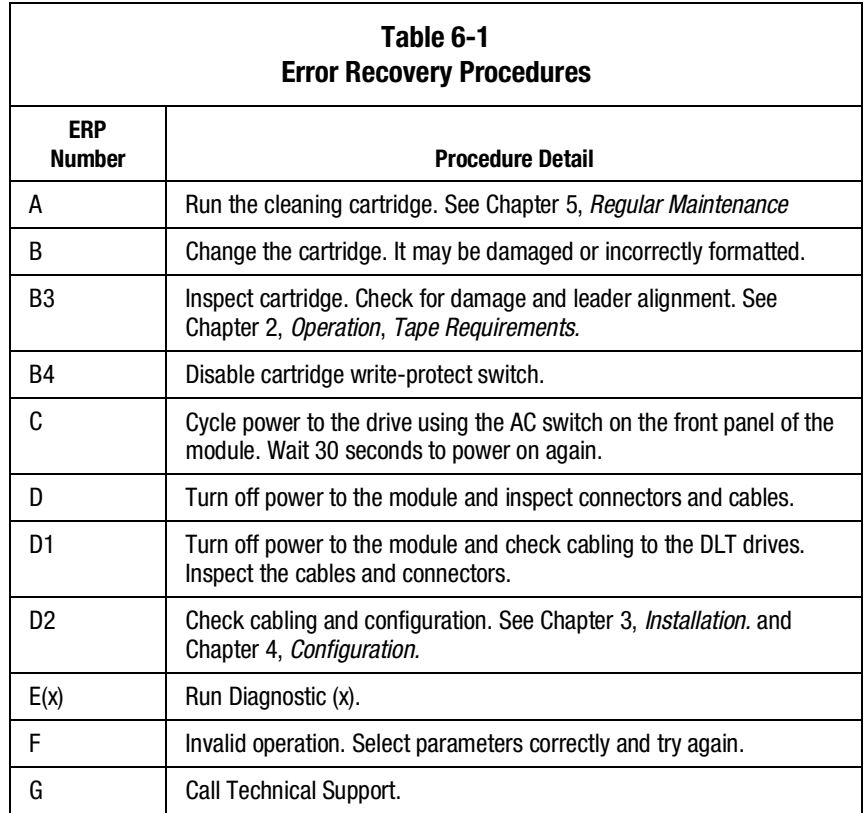

## **Fault Symptom Codes (FSC)**

Fault Symptom Codes appear in the Fault Screen described in Chapter 2. Each FSC is accompanied by a descriptive message and instructions for clearing the fault. When a fault persists, the operator should look up the FSC in Table 6-2 to determine the error recovery procedure to be followed. If you call Compaq Technical Support about a fault condition, be sure to furnish the FSC to aid in identifying the problem.

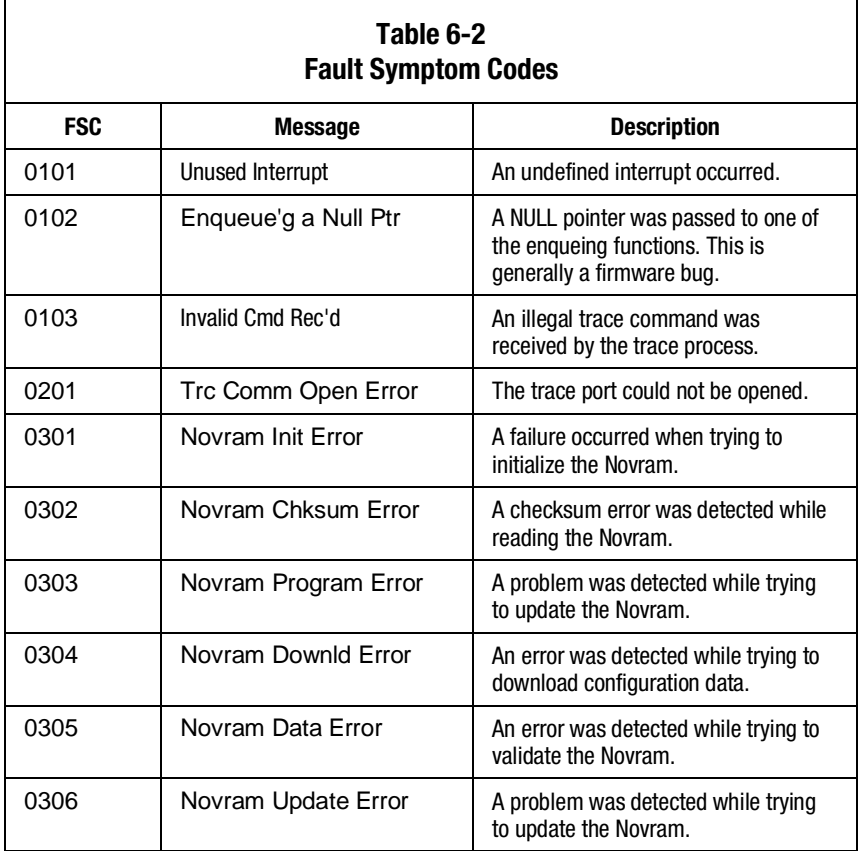

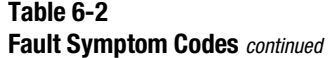

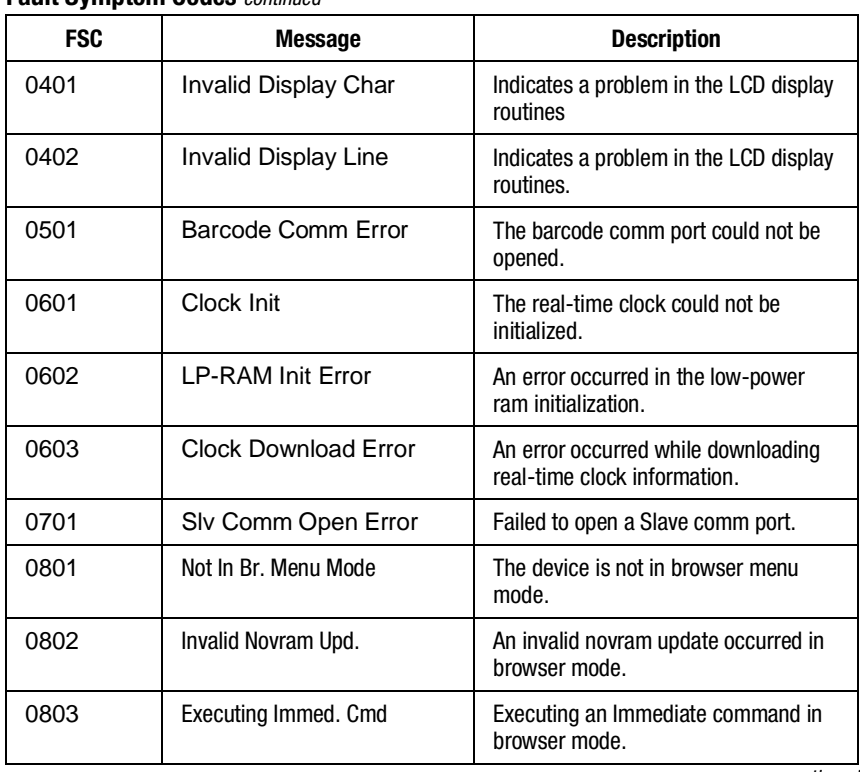

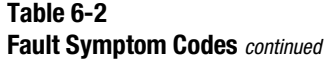

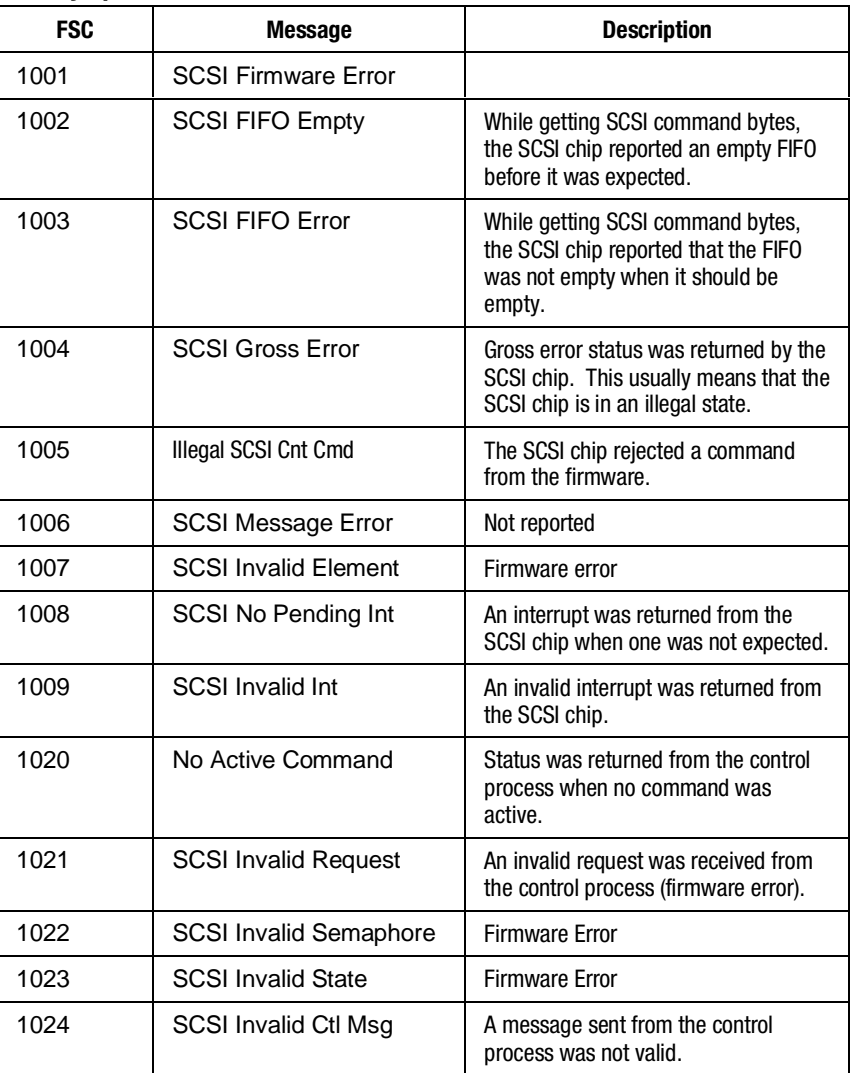

| <b>Fault Syllipton Goues</b> <i>continued</i> |                            |                                                                                                    |
|-----------------------------------------------|----------------------------|----------------------------------------------------------------------------------------------------|
| <b>FSC</b>                                    | <b>Message</b>             | <b>Description</b>                                                                                                    |
| 1025                                          | Overlapped Ctl Cmds        | The control process sent a command<br>while one was in process.                                                                                                    |
| 1026                                          | Overlapped Ctl Msgs        | The control process sent a message<br>while one was in process.                                                                                                    |
| 1027                                          | Control Process.           | The SCSI control process is busy                                                                                                    |
| 1028                                          | Control Initializing       | The SCSI control process is initializing.                                                                                                    |
| 1030                                          | Invalid SCSI ID            | The SCSI in NOVRAM is set to $>= 8$ an<br>the PWB is not configured for Wide<br>SCSI. Would only occur during SCSI<br>initialization.                                                              |
| 2001                                          | Ctl Invalid Command        | Ctl. Invalid Command                                                                                                    |
| 2002                                          | <b>Undefined Config</b>    | An unsupported configuration was<br>detected.                                                                                                    |
| 2003                                          | <b>Invalid Drive State</b> | One of the DLT drives was in an invalid<br>state This is caused by either<br>attempting to fetch a cartridge from an<br>empty drive, or stowing to a drive that<br>already has a cartridge loaded. |
| 2004                                          | Loader Not Ready           | Currently not displayed.                                                                                                    |
| 2005                                          | <b>SCSI Id Not Set</b>     | An attempt to set the DLT SCSI id<br>failed.                                                                                                    |
| 2006                                          | DLT Comm Open Error        | An attempt to open a COM port failed.                                                                                                    |
| 2007                                          | Door Fault                 | An error occurred while attempting to<br>move the door.                                                                                                    |

**Table 6-2 Fault Symptom Codes** continued

**Table 6-2 Fault Symptom Codes continued** 

| <b>FSC</b> | <b>Message</b>            | <b>Description</b>                                                                                                    |
|------------|---------------------------|----------------------------------------------------------------------------------------------------|
| 2008       | <b>Illegal Move</b>       | While attempting to perform a MOVE<br>operation, the source or destination<br>locations were in the wrong state<br>(FULL or EMPTY). This also occurs if<br>the MOVE is attempted with an invalid<br>cartridge map. |
| 2009       | Door Open                 | A command was received while the<br>door was open.                                                                                                    |
| 200A       | Menu Mode                 | A command was received while the<br>unit was in Menu mode.                                                                                                    |
| 200C       | Cart Unaccessible         | An attempt was made to fetch a<br>cartridge from a drive that is not in the<br>unloaded state. This only applies<br>when the system is configured for<br>explicit unloads.                                         |
| 200D       | Drive In Error            | An attempt was made to access a<br>drive which is in an error state.                                                                                                    |
| 200E       | No Magazine               | The element is not available because<br>the magazine is not installed.                                                                                                    |
| 200F       | <b>Removal Prevented</b>  | Medium removal was attempted when<br>in a Prevent Removal State.                                                                                                    |
| 2010       | <b>Ctl Firmware Error</b> | An invalid configuration was detected.<br>The configuration jumpers on the main<br>board may not be set properly.                                                                                                  |
| 2011       | <b>Ctl Firmware Error</b> | A status block was received by the<br>Control Process operating in a Stand-<br>Alone or Slave configuration. Since<br>commands are never sent in these<br>modes, status cannot be received.                        |

| <b>FSC</b> | <b>Message</b>            | <b>Description</b>                                                                                                    |
|------------|---------------------------|----------------------------------------------------------------------------------------------------|
| 2012       | <b>Ctl Firmware Error</b> | A command was received which was<br>invalid for the current configuration.                                                                                                    |
| 2013       | <b>Ctl Firmware Error</b> |                                                                                                    |
| 2014       | <b>Ctl Firmware Error</b> |                                                                                                    |
| 2015       | <b>Ctl Firmware Error</b> |                                                                                                    |
| 2016       | <b>Ctl Firmware Error</b> |                                                                                                    |
| 2030       | <b>DLT Timeout Error</b>  | During powerup, communication with<br>one of the DLT drives was<br>unsuccessful.                                                                                                    |
| 2031       | <b>DLT Timeout Error</b>  | While trying to update the front panel,<br>communication with one of the DLT<br>drives was unsuccessful.                                                                                                    |
| 2032       | <b>DLT Timeout Error</b>  | Communication with DLT drive 1 was<br>unsuccessful (sequential mode).                                                                                                    |
| 2033       | <b>DLT Timeout Error</b>  | Communication with DLT drive 2 was<br>unsuccessful (sequential mode).                                                                                                    |
| 2034       | <b>DLT Timeout Error</b>  | While attempting to update the<br>cartridge map, communication with<br>one of the DLT drives was<br>unsuccessful.                                                                                                    |
| 204x       | Invalid Ctl Msg           | An illegal message type code was<br>received. This can be the result of<br>receiving a NULL type code, a status<br>code without a command being active,<br>or a command code while a command<br>is currently active. |

**Table 6-2 Fault Symptom Codes** continued

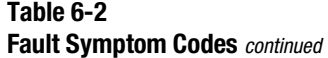

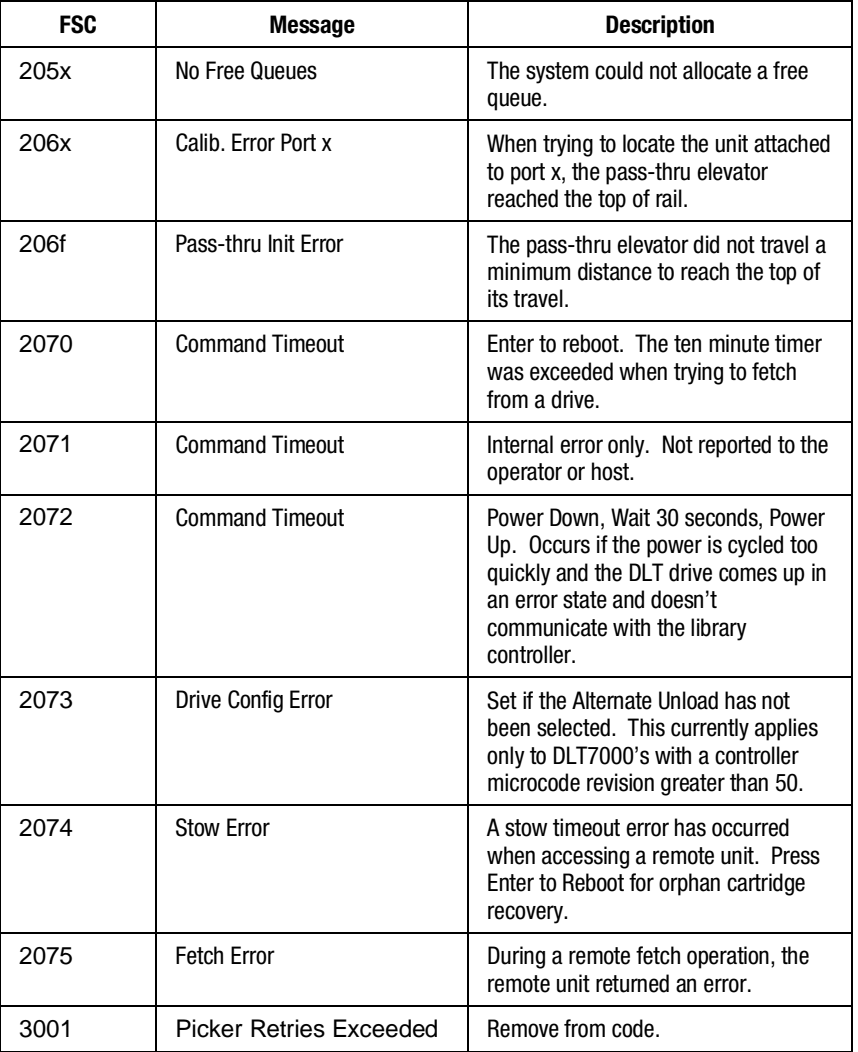

| <b>FSC</b> | <b>Message</b>                 | <b>Description</b>                                                                                                   |
|------------|--------------------------------|----------------------------------------------------------------------------------------------------|
| 3002       | <b>Picker Tach Errors</b>      | TACH errors were detected during a<br>picker movement.                                                               |
| 3003       | <b>Elevator Tach Errors</b>    | TACH errors were detected during an<br>elevator movement.                                                            |
| 3004       | <b>Elevator Init Error</b>     | An elevator jam was detected during<br>initialization.                                                               |
| 3006       | Passthru Tach Frrors           | TACH errors were detected during<br>pass-thru elevator movement.                                                     |
| 3007       | <b>DLT Timeout Error</b>       | Communication with one of the DLT<br>drives was unsuccessful A command<br>was issued but status was not<br>returned. |
| 3008       | <b>Invalid Drive State</b>     | Currently unused.                                                                                                    |
| 3009       | Door Tach Errors               | TACH errors were detected during a<br>door movement.                                                                 |
| 300A       | Door Fault                     | During initialization, the door was<br>found to be in an improper state.                                             |
| 300B       | Elev Open Tach                 | Open Tach detected on elevator motor.                                                                                |
| 300C       | Picker Open Tach               | Open Tach detected on picker motor.                                                                                  |
| 300D       | Door Open Tach                 | Open Tach detected on door motor.                                                                                    |
| 300E       | <b>Drive Stow Error</b>        | A problem was encountered while<br>trying to stow a cartridge to a drive.<br>Couldn't close the door.                |
| 3010       | <b>Picker Retries Exceeded</b> | While attempting to fetch a cartridge,<br>the picker was not able position<br>properly within 16 attempts.           |

**Table 6-2**

| <b>Fault Symptom Codes</b> continued |                                |                                                                                      |
|--------------------------------------|--------------------------------|--------------------------------------------------------------------------------------|
| <b>FSC</b>                           | <b>Message</b>                 | <b>Description</b>                                                                   |
| 3011                                 | Picker Retries Exceeded        | While attempting to fetch<br>the picker was not able po<br>properly within 16 attemp |
| 3012                                 | <b>Picker Retries Exceeded</b> | While attempting to fetch<br>the picker was not able po<br>properly within 16 attemp |
| 3013                                 | <b>Picker Retries Exceeded</b> | While attempting to fetch<br>the picker was not able po<br>properly within 16 attemp |
|                                      |                                |                                                                                      |

**Table 6-2 Fault Symptom Codes** continued

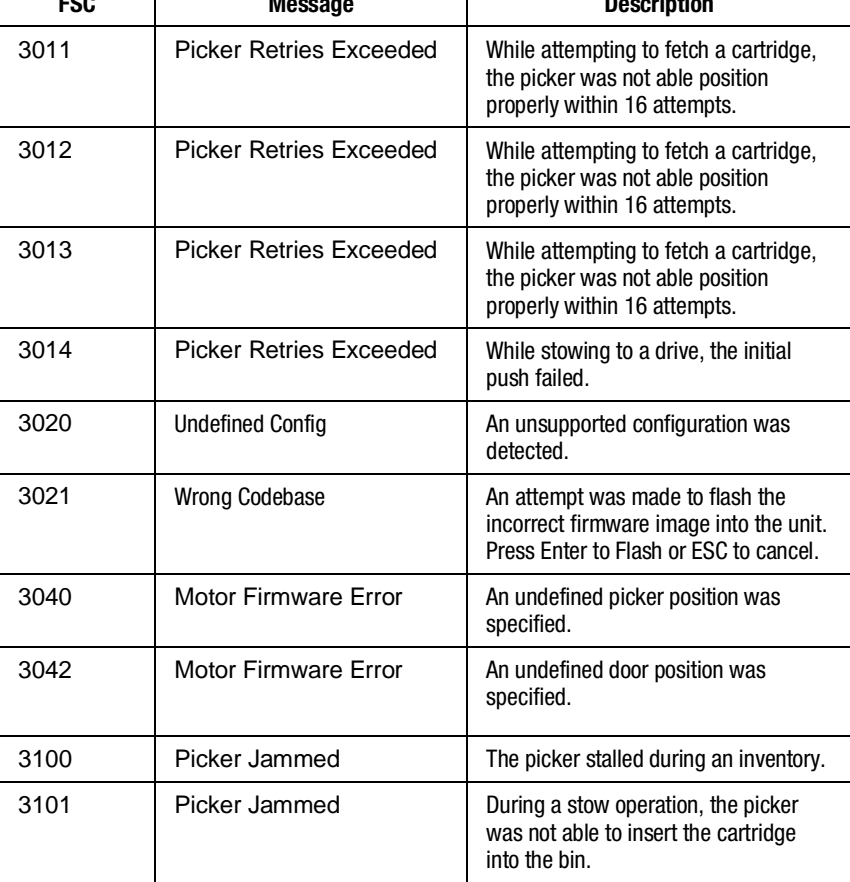

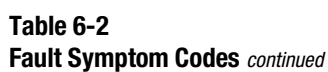

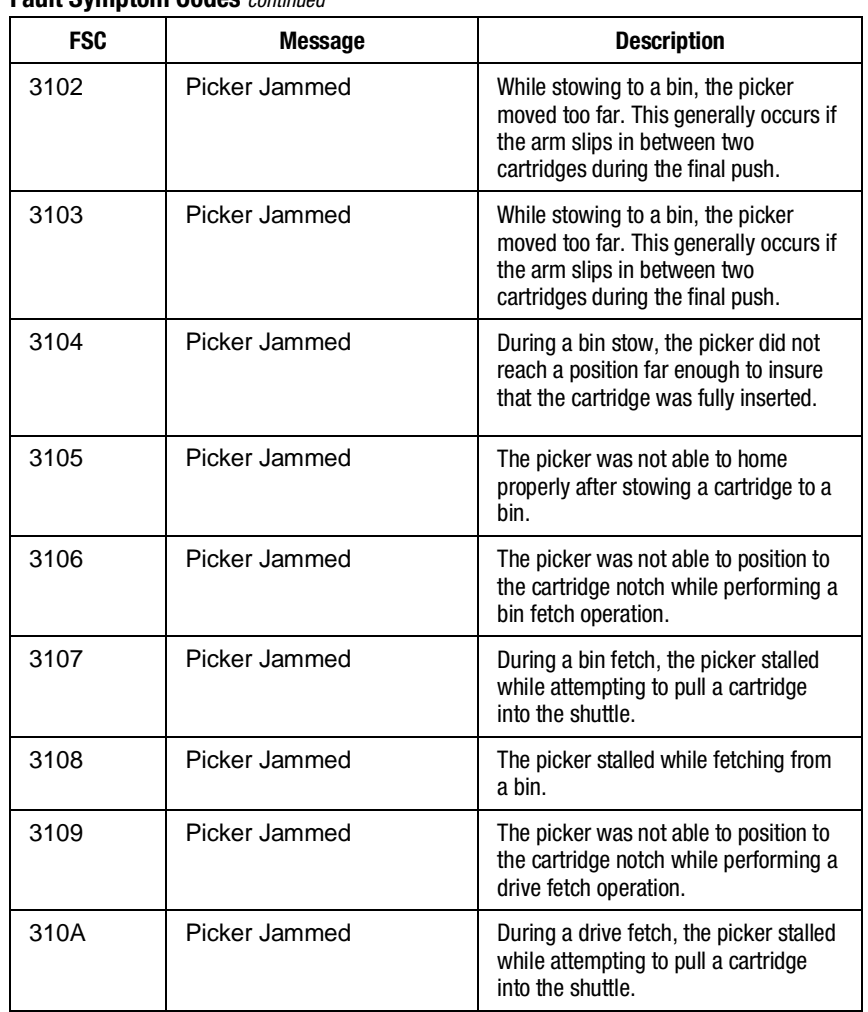

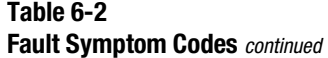

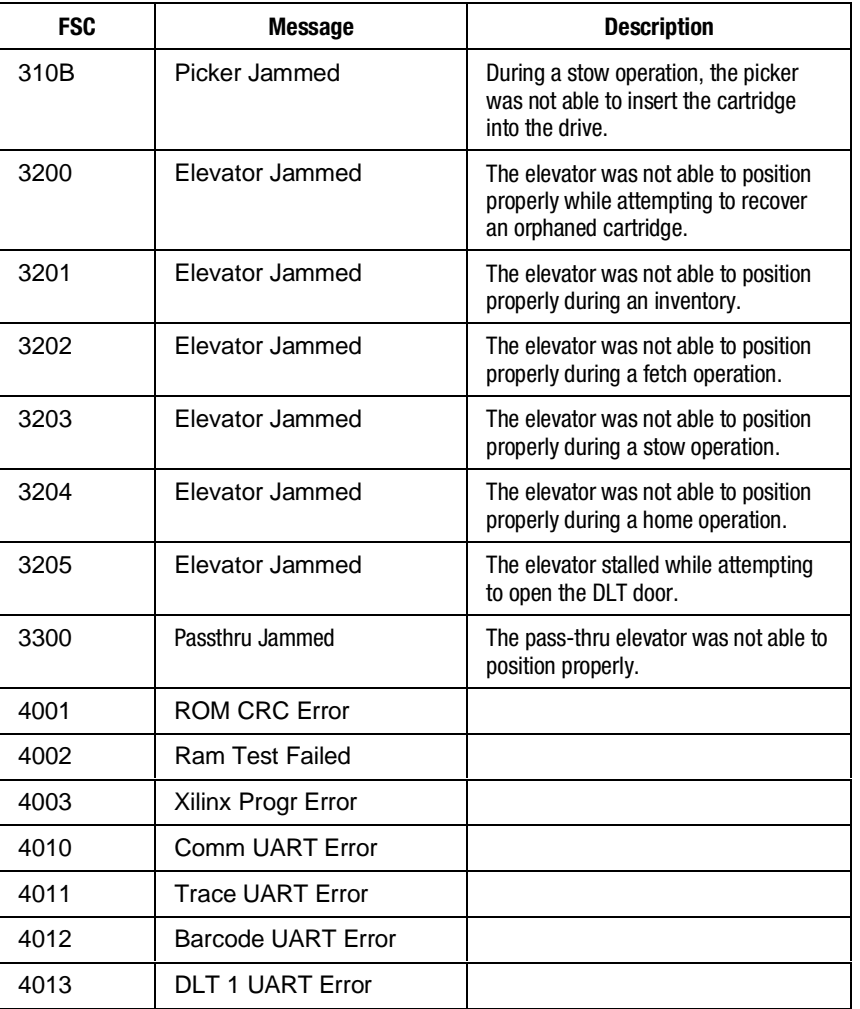

| <b>FSC</b> | <b>Message</b>       | <b>Description</b>                                                                                                    |
|------------|----------------------|----------------------------------------------------------------------------------------------------|
| 4014       | DLT 2 UART Frror     |                                                                                                    |
| 5001       | No DLTs Attached     | User has chosen the Load/Unload<br>menu selection, but no DLT drives are<br>currently attached to the Library.                         |
| 5002       | All DLTs/Slots Empty | User has chosen the Load/Unload<br>menu selection, but all drive and slot<br>locations are currently devoid of tape<br>cartridges.     |
| 5003       | All DLTs/Slots Full  | User has chosen the Load/Unload<br>menu selection, but all drive and slot<br>locations are currently occupied with<br>tape cartridges. |
| 5004       | No Slots Installed   | The user has chosen the Load/Unload<br>menu, with no magazine.                                                                         |
| 5010       | No DLTs Attached     | User has chosen the Clean Drive menu<br>selection, but no DLT drives are<br>currently attached to the Library.                         |
| 5011       | All Slots Empty      | User has chosen the Clean Drive menu<br>selection, but all slot locations are<br>currently devoid of tape cartridges.                  |
| 5012       | All DLTs Full        | User has chosen the Clean Drive menu<br>selection, but all DLT drive locations<br>are currently occupied with tape<br>cartridges.      |

**Table 6-2 Fault Symptom Codes** continued
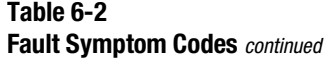

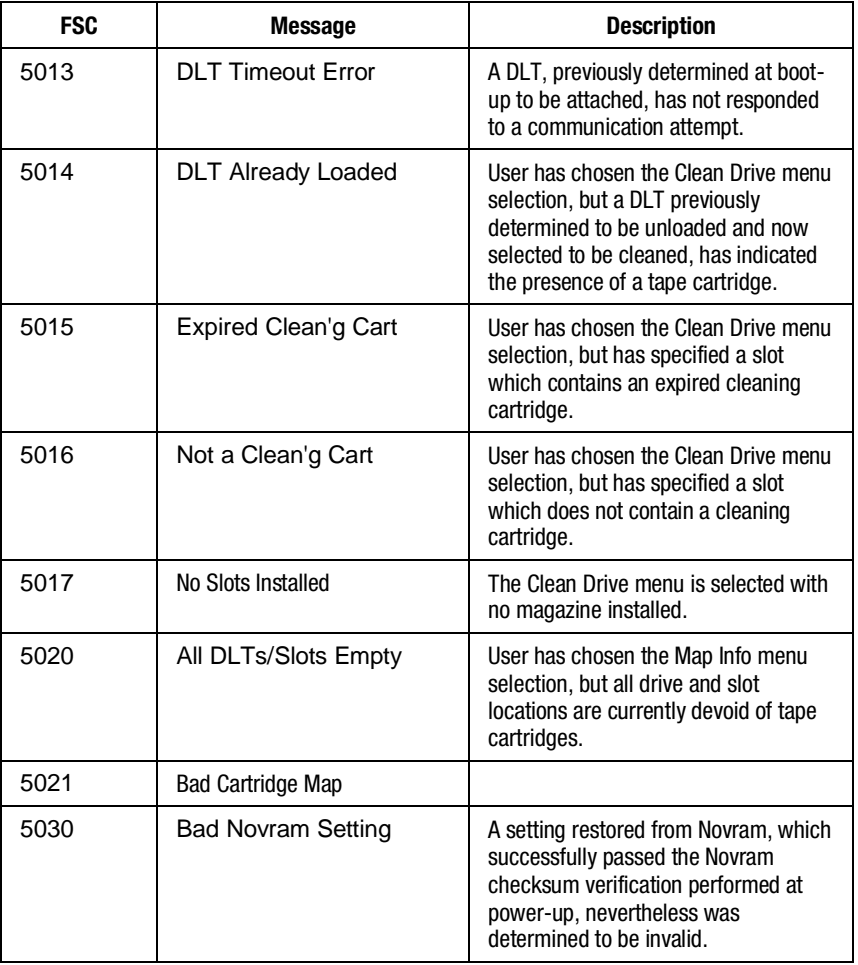

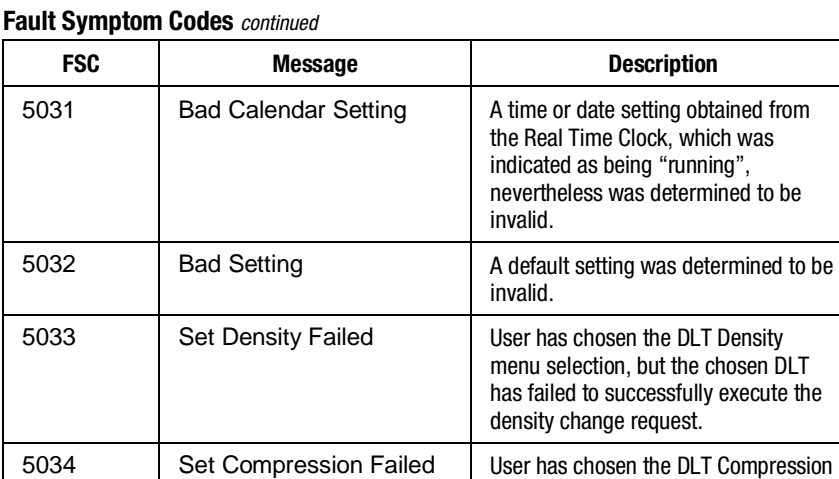

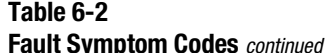

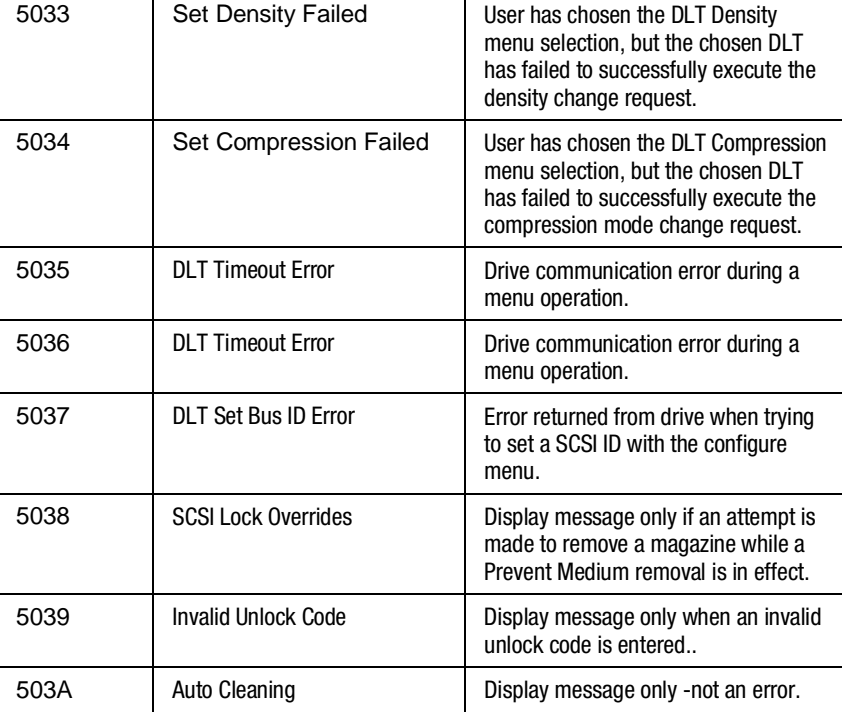

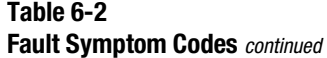

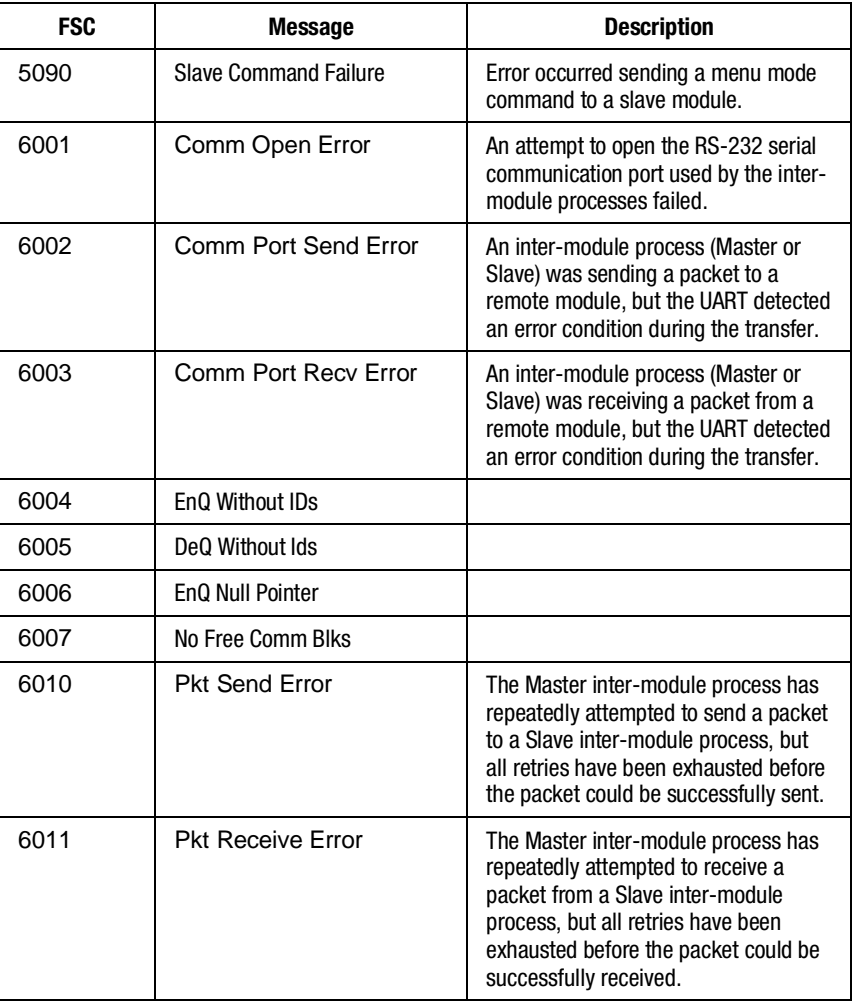

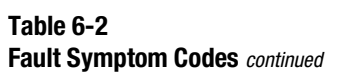

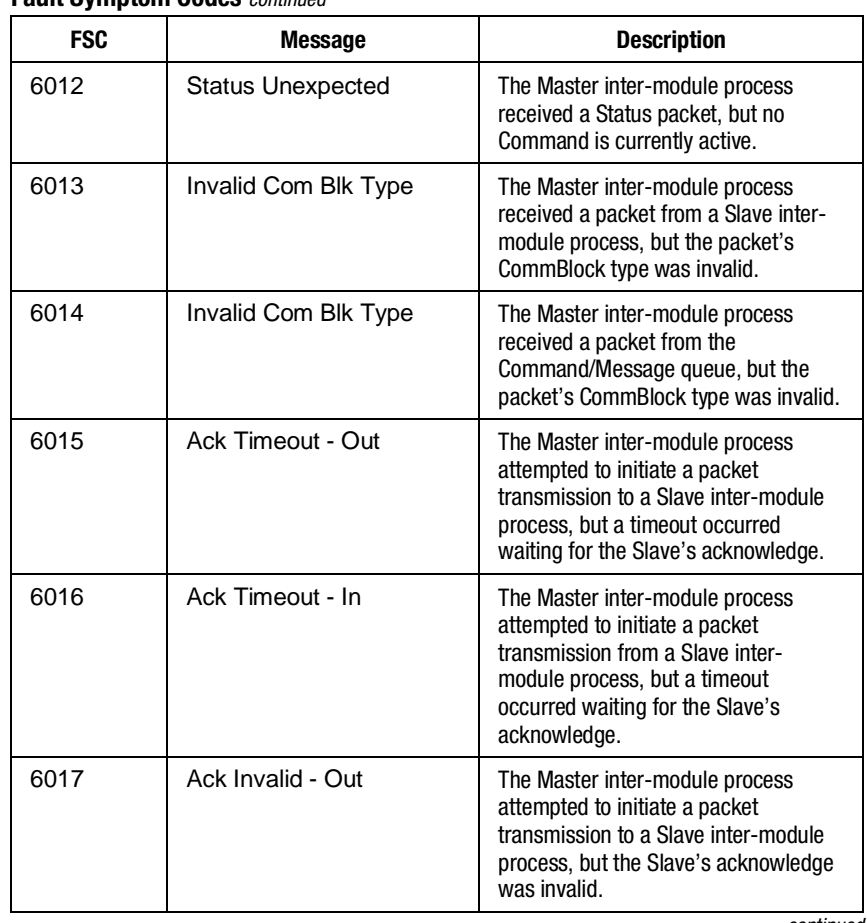

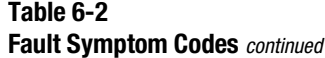

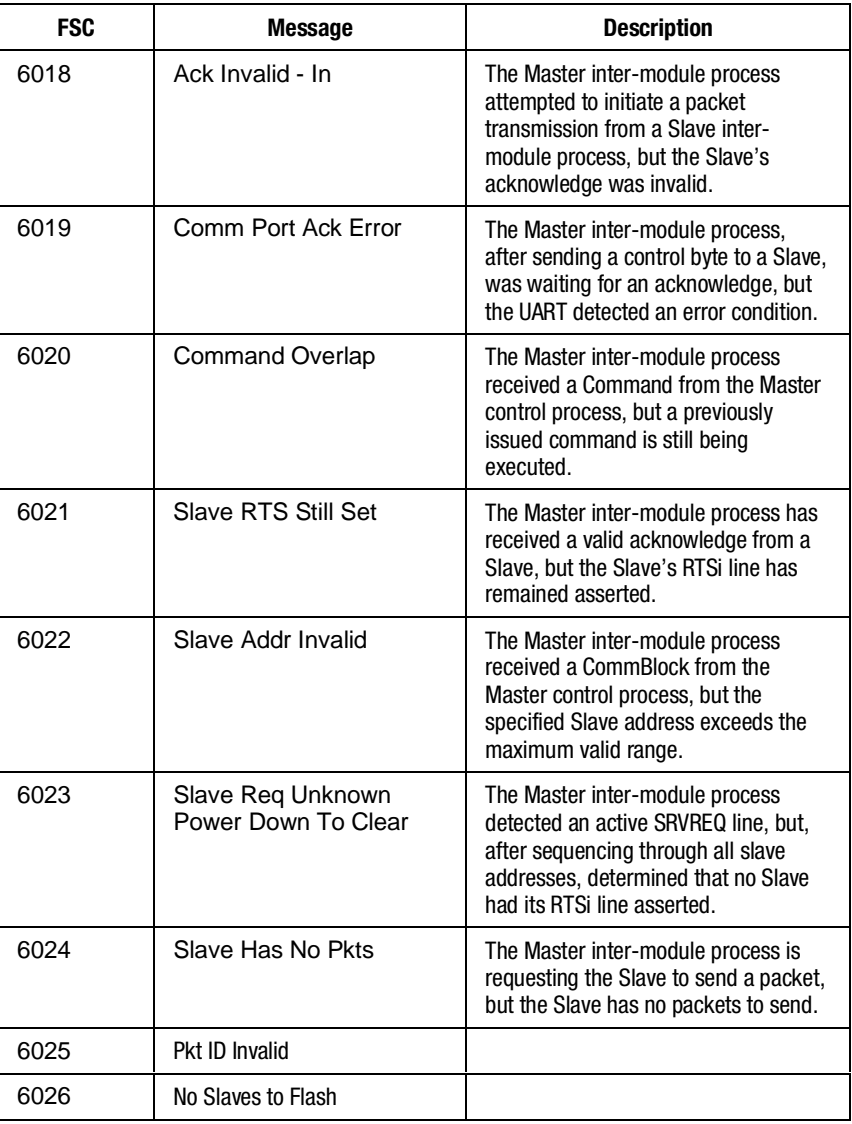

| <b>FSC</b> | <b>Message</b>           | <b>Description</b>                                                                                                    |
|------------|--------------------------|----------------------------------------------------------------------------------------------------|
| 6027       | Master Has No Flash      |                                                                                                    |
| 6028       | Slave Unavailable        |                                                                                                    |
| 6029       | Slave Has No Flash       |                                                                                                    |
| 6030       | Slave Dev. Incompat      |                                                                                                    |
| 6031       | Slave Boot Incompat      |                                                                                                    |
| 6032       | Slave Main Flash Err     |                                                                                                    |
| 6033       | Slave Boot Flash Err     |                                                                                                    |
| 6034       | Slave Re-boot Failed     |                                                                                                    |
| 6035       | Slave Update Err         |                                                                                                    |
| 6036       | Invalid Image Size       |                                                                                                    |
| 6037       | <b>Command Timeout</b>   |                                                                                                    |
| 6040       | <b>Pkt Send Error</b>    | Slave inter-module process has<br>repeatedly attempted to send a packet<br>to the Master inter-module process.<br>but all retries have been exhausted<br>before the packet could be<br>successfully sent.            |
| 6041       | <b>Pkt Receive Error</b> | A Slave inter-module process has<br>repeatedly attempted to receive a<br>packet from the Master inter-module<br>process, but all retries have been<br>exhausted before the packet could be<br>successfully received. |
| 6042       | <b>Status Unexpected</b> | A Slave inter-module process received<br>a Status packet, but no Command is<br>currently active.                                                                                                    |

**Table 6-2 Fault Symptom Codes** *continued* 

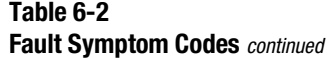

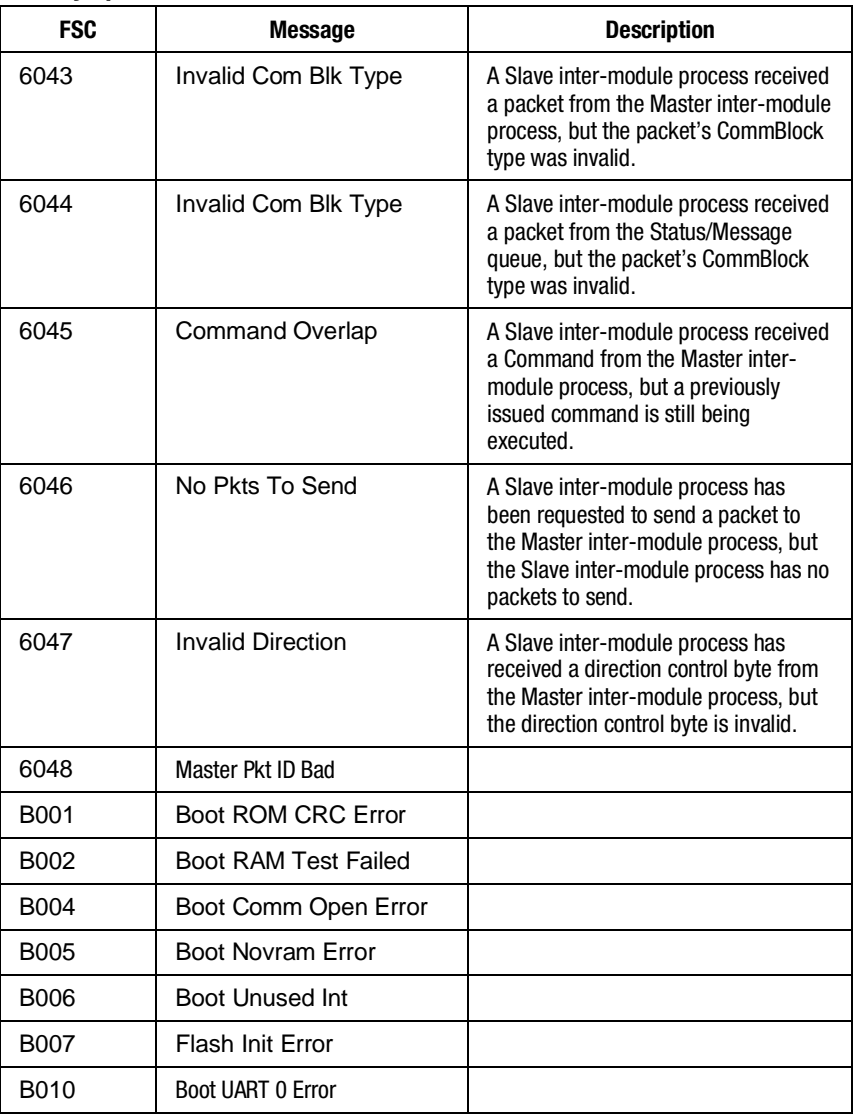

| <b>FSC</b> | <b>Message</b>              | <b>Description</b> |
|------------|-----------------------------|--------------------|
| B011       | <b>Boot UART 1 Error</b>    |                    |
| B012       | Boot UART 2 Error           |                    |
| B013       | <b>Boot UART 3 Error</b>    |                    |
| B014       | <b>Boot UART 4 Error</b>    |                    |
| F001       | No Flash Installed          |                    |
| F002       | <b>Invalid Comm Port</b>    |                    |
| F003       | Could Not Open Comm         |                    |
| F004       | <b>Host Sync Failed</b>     |                    |
| F005       | Invalid H/W Config          |                    |
| F006       | Incompatible Image          |                    |
| F010       | <b>Flash Erase Error</b>    |                    |
| F011       | <b>Flash Download Error</b> |                    |
| F012       | Flash Program Error         |                    |
| F013       | <b>Flash CRC Error</b>      |                    |

**Table 6-2 Fault Symptom Codes** *continued* 

## **Using CE Diagnostics**

The system diagnostics are intended to be used by a Customer Engineer (CE) or other technically trained person. To use system diagnostics, proceed as follows.

1. At the **Default Screen**, press the **Enter** button. The screen displayed in Figure 6-2 will appear:

**Load/Unload Show Status Menu Maintenance Menu Configure Menu** 

Figure 6-2. Main Menu

2. Press the **V** button twice to move the next to **Maintenance**, then press the **Enter** button to select the *Maintenance Menu.* A display similar to Figure 6-3 will appear:

**Clean Drive Diagnostic Menu Demo Menu** ┹  **Flash Update** 

Figure 6-3. Maintenance Submenu

3. Press the **Enter** button to select the *Diagnostic Menu*. The screen displayed in Figure 6-4 will appear:

**Cartridge Cycle Friction Test Tach Feedback Scanner Feedback** 

Figure 6-4. Diagnostic Submenu

This screen is scrollable. The list of Diagnostics available is as follows.

- Cartridge Cycle
- Friction Test
- Tach Feedback
- Scanner Feedback

Of these selections, only Cartridge Cycle is intended for use in the field. The remaining tests are used during factory setup.

Cartridge Cycle Diagnostic

When you select *Cartridge Cycle*, the library robotics begin to move cartridges randomly from slot to slot in the magazine, while reporting on the front panel the number of passes.

This diagnostic will run continuously as long as the Base Module has power. To stop the test, press the **Escape** button. A flashing message appears on the display telling you that the test is paused. Pressing the **Escape** button a second time terminates the diagnostic and returns to the Maintenance Menu.

#### **Using the Demo Submenu**

The only User Diagnostic is found on the Demo submenu on the Maintenance Menu. The submenu lists five demos, numbered 1 through 5. At present, only Demo 1 is implemented. Demo 1 enables the user to fully exercise the library robotics.

When you select Demo 1, the library robotics begins to move cartridges randomly from slot to slot in the magazine, while reporting on the front panel the number of passes. If all ten slots in the magazine are full, Demo 1 will load a cartridge into DLT0 and leave it there. If you press the **A** button while Demo 1 is running, the system will load a cartridge into DLT0, unless DLT0 is full. If you press the  $\triangle$  button again, the cartridge is unloaded from DLT0 and returned to the magazine. The  $\blacktriangledown$  button causes DLT1 to be loaded and unloaded in the same way.

Demo 1 will run continuously as long as the Base Module has power. To stop the test, press the Escape button. A flashing message appears on the display telling you that the test is paused. Pressing the Escape button a second time terminates Demo 1 and returns to the Maintenance Menu.

# **Appendix A**

# **Specifications**

This appendix lists the specifications and regulatory requirements met by the MiniLibrary and Expansion Unit.

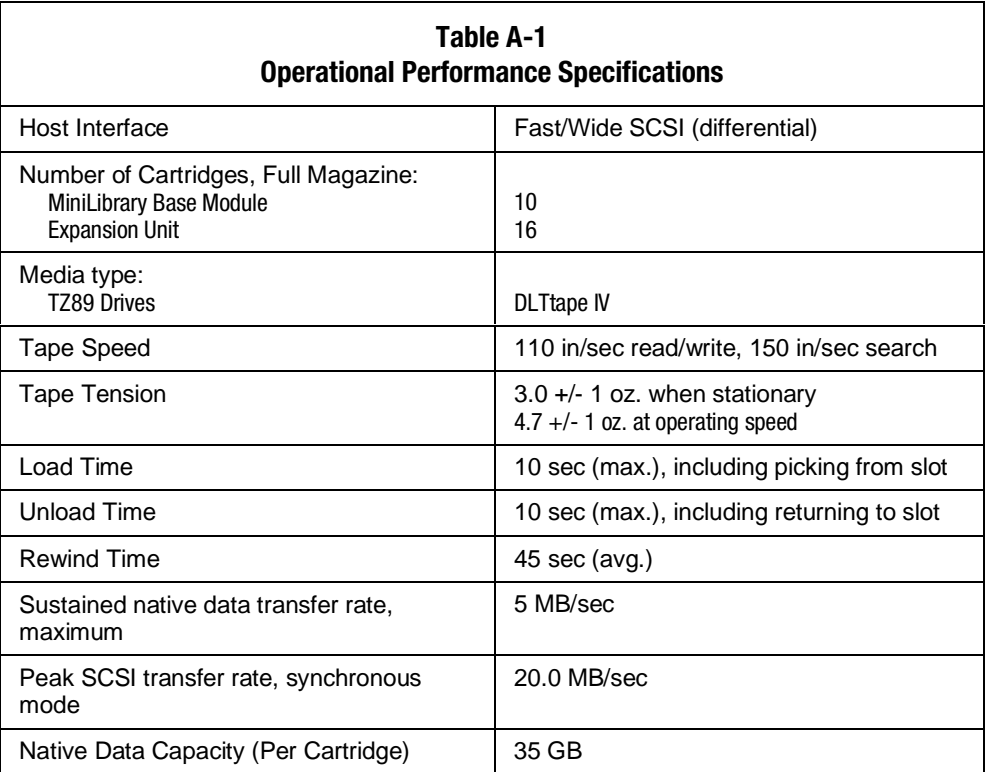

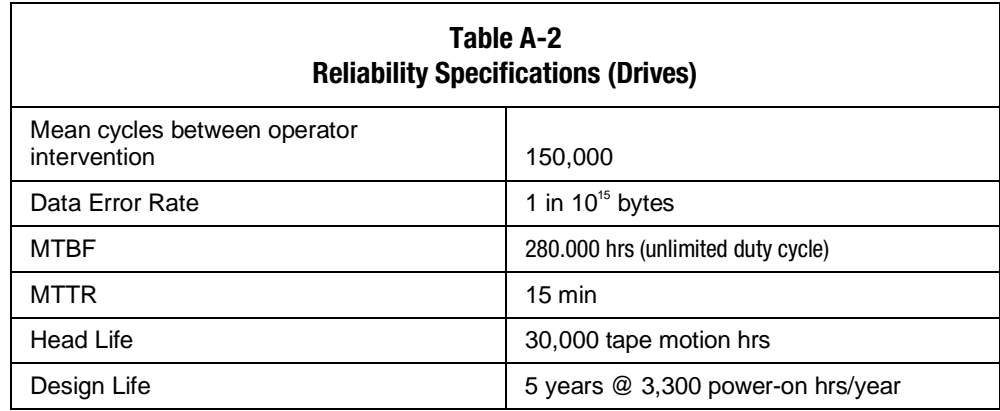

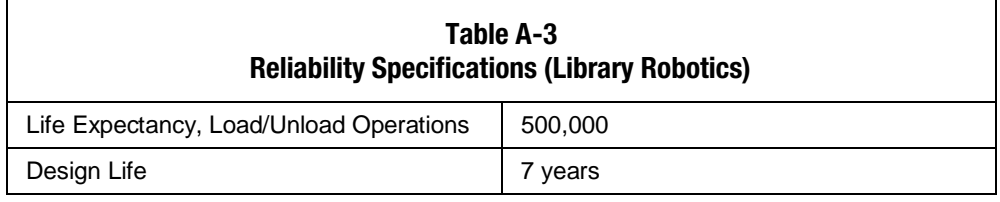

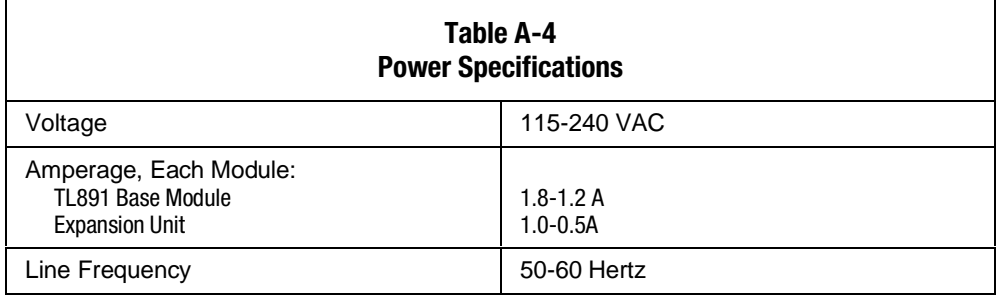

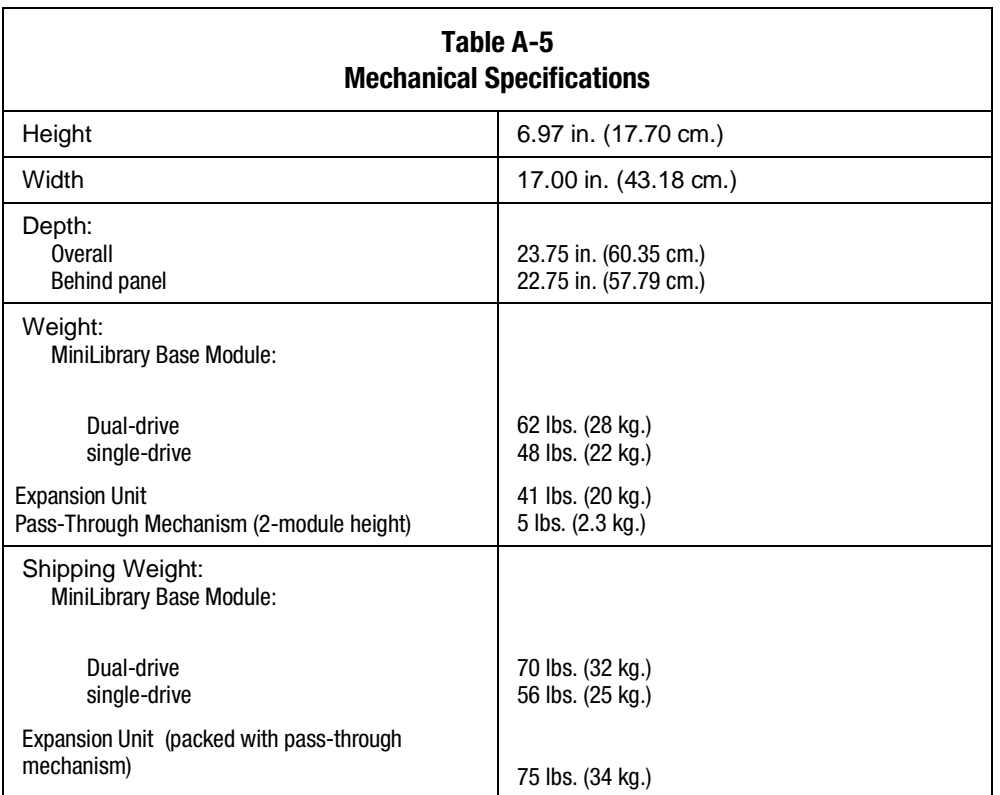

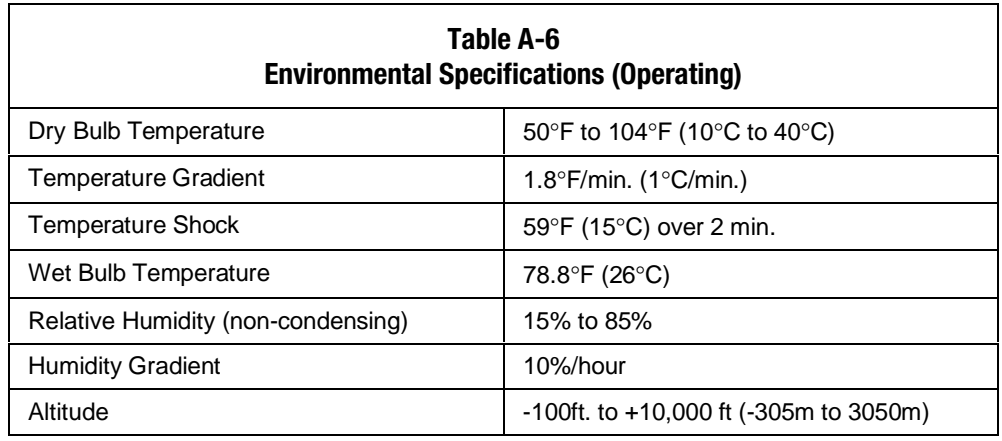

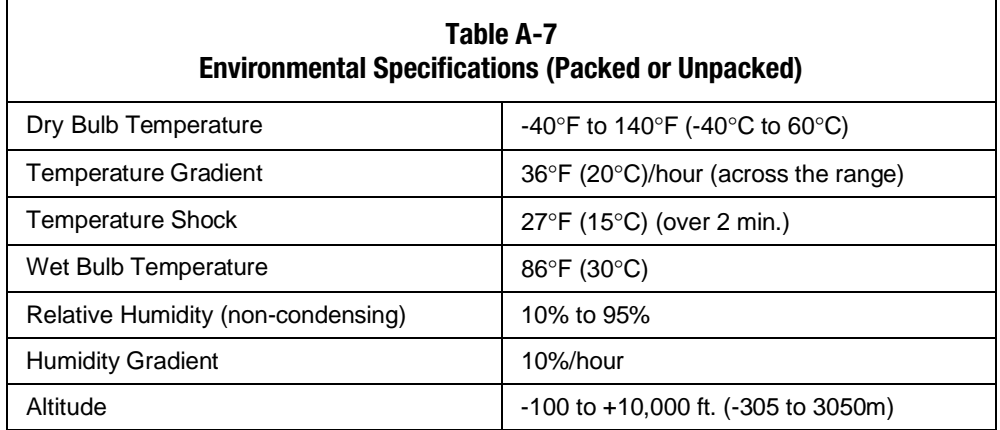

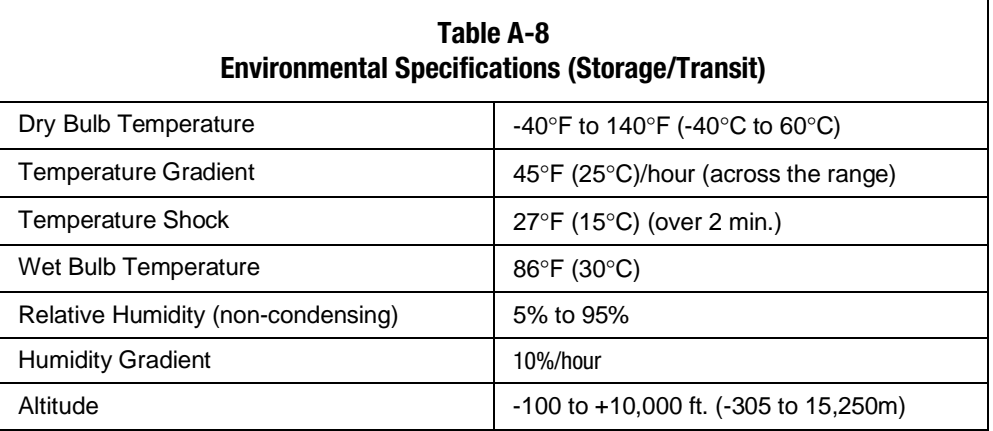

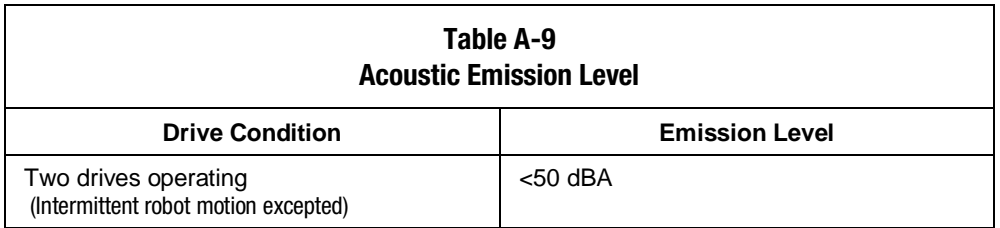

# **Safety**

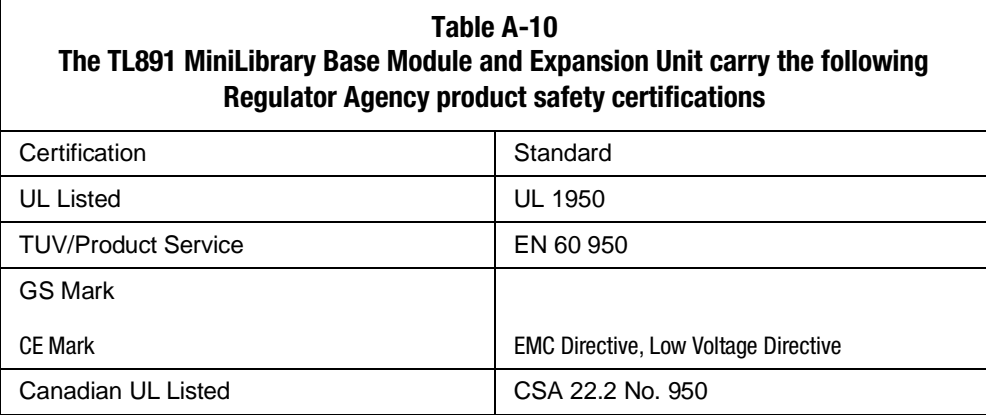

### **Electromagnetic Emission**

#### **Notice**

This equipment has been tested using double shielded cables for EM compliance. The use of unshielded cables or modifications requires system testing for EMI testing for compliance to the standard.

#### **Industry CanadaIndustrie Canada**

This Class A digital apparatus meets all requirements of the Canadian Interference-causing Equipment regulations.

Cet appareil numérique de la classe A respecte toutes les exigencies du Règlement sur le matériel brouilleur du Canada.

#### **FCC Notice**

This equipment has been tested and found to comply with the limits for a Class A digital device, pursuant to Part 15 of the FCC rules. These limits are designed to provide reasonable protection against harmful interference when the equipment is operated in a commercial environment. This equipment generates, uses and can radiate radio frequency energy and, if not installed and used in accordance with the instruction manual, may cause harmful interference to radio communications. Operation of this equipment in a residential area is likely to cause harmful interference in which case the user will be required to correct the interference at their own expense.

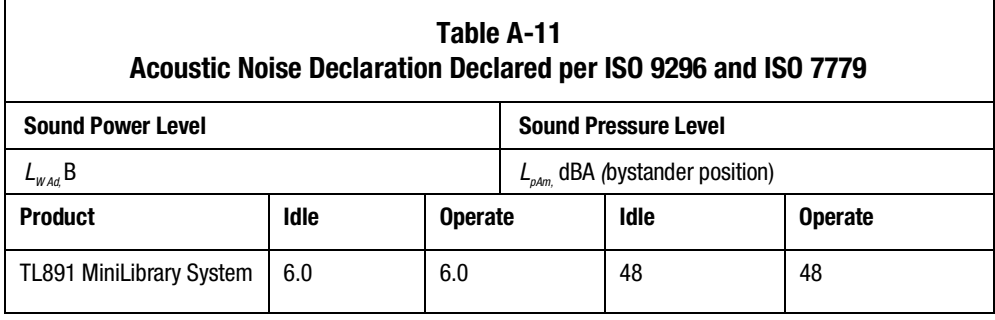

**NOTE:** Current values for specific configurations are available from Compaq representatives  $1 B = 10$  dBA.

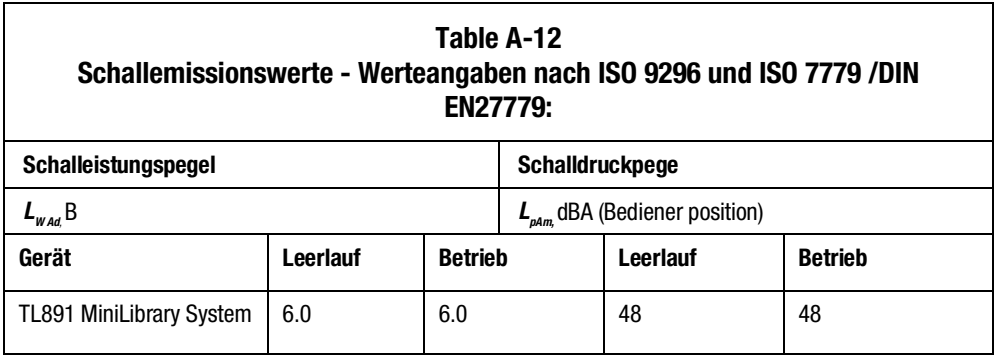

**HINWEIS:** Aktuelle Werte für spezielle Ausrüstungsstufen sind über die Compaq Vertretungen erhältlich. 1 B = 10 dBA.

#### **FCC and VCCI Requirements**

The following FCC and VCCI notices apply to the TL891 MiniLibrary System.

## **Statement for Equipment Meeting FCC Class A Requirements**

This equipment has been tested and found to comply with the limits for a Class A digital device, pursuant to Part 15 of the FCC rules. Operation is subject to the following two conditions: (1) This device may not cause harmful interference and (2) This device must accept any interference that may cause undesirable operation.

This equipment generates, uses, and can radiate radio frequency energy and, if not installed and used in accordance with the instructions, may cause harmful interference to radio communications. However, there is no guarantee that interference will not occur in a particular installation. If this equipment does cause harmful interference to radio or television reception, which can be determined by turning the equipment off and on, the user is encouraged to try to correct the interference by one or more of the following measures:

- Reorient or relocate the receiving antenna.
- Increase the separation between the equipment and receiver.
- Connect the equipment into an outlet on a circuit different from that to which the receiver is connected.
- Consult the dealer or an experienced radio/TV technician for help.

#### **Equipment Meeting VDE Class B Requirements**

#### **(VFG 1046/84 and VFG 243/91 for Germany)**

Für Bundesrepublik Deutschland For Federal Republic of Germany Pour la République féderal d'Allemagne

Bescheinigung des Herstellers/Importeurs

Dieses Gerät ist Übereinstimmung mit den Bestimmungen der BMPT Vfg. 243/1991 und Vfg. 46/1992 in Verbindung mit EN55022:1987 (DIN VDE 0878-3:11.89) oder Vfg. 1046/1984 mit Vfg. 483/1986, funkentstört. Es trägt als Nachweis der EMV-Konformität entweder eine Konformitätskennzeichnung oder das freiwillige VDE-Funkschutzzeichen.

Der vorschriftsmäßige Betrieb mancher Geräte (z.B. Meßsender) kann allerdings gewissen Einschränkungen unterliegen. Beachten Sie deshalb die unten aufgeführten Hinweise.

Für Geräte die nicht mit dem VDE-Funkschutzzeichen versehen sind wurde dem Bundesamt für Zulassungen in der Telekommunikation (BZT) des Inverkehrbringen dieses Gerätes angezeigt und die Berechtigung Zur Überprüfung der Serie auf Einhaltung der Bestimmungen eingeräumt.

#### Betreiberhinweis

Wir sind verpflichtet, Sie auf folgende Fakten hinzuweisen (BMPT-Amtsblattverfügung 243/91 bzw. 1046/84 §2, Abschnitt 5): Dieses Gerät wurde funktechnisch sorgfältig entstört und geprüft. Wird deises Gerät innerhalb einer Anlage zusammen mit anderen Geräten betrieben, muß bei Inanspruchnahme der "Allgemeinen Betriebsgenehmigung" nach BMPT-AmtsblVfg. 243/91 bzw. 1046/84 die gesamte Anlage den unter §2, Abschnitt 1, genannten Voraussetzungen entsprechen.

#### Externe Datenkabel:

Sollte ein Austausch der von Digital spezifizierten Datenkabel nötig werden, muß der Betriber für eine einwandfreie Funkentstörung sicherstellen, daß Austauschkabel im Aufbau und Abschirmqualität dem Compaq Originalkabel entsprechen.

## **VCCI Notice for Japan Class I Equipment**

Japanese Voluntary Control Council for Interference (VCCI)

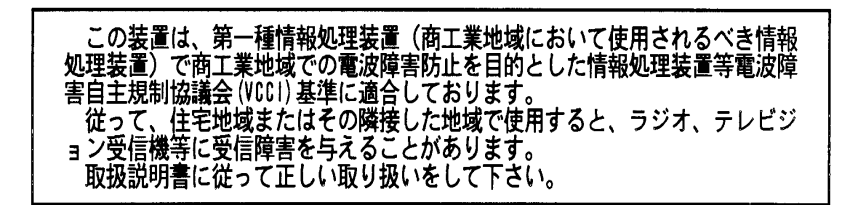

**Translation:** This equipment is in the 1st Class category (information equipment to be used in commercial and/or industrial areas) and conforms to the standards set by the Voluntary Control Council for Interference by Information Technology Equipment aimed at preventing radio interference in commercial and/or industrial areas.

Consequently, when used in a residential area or in an area adjacent thereto, radio interference may be caused to radios and TV receivers, etc. Read the instructions for correct handling.

# **Appendix B**

# **Accessories**

This appendix lists the supplies available for the TL891 MiniLibrary.

## **Data and Cleaning Cartridge Ordering Information**

You can order additional CompacTape Data or Cleaning Cartridges for the TL891 System by contacting your authorized Compaq reseller or by calling Compaq's ordering service at**1-800-345-1518**. Table B-1 lists cartridge ordering part numbers.

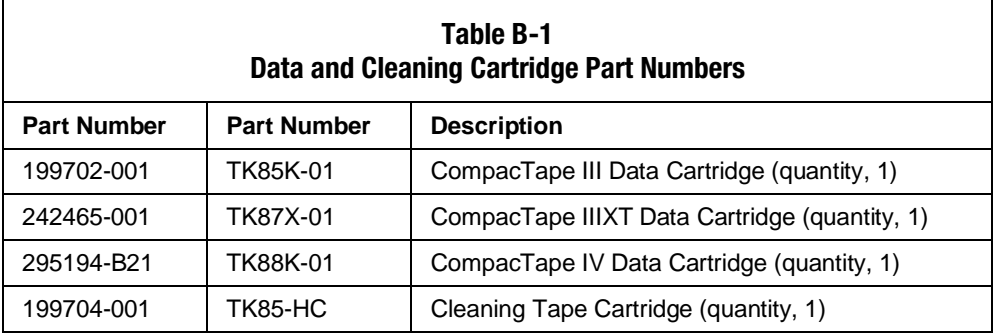

# **Bar Code Label and Magazine Ordering Information**

Additional Bar Code Labels or Magazines can be ordered by calling Compaq.

Part numbers are provided in the following table.

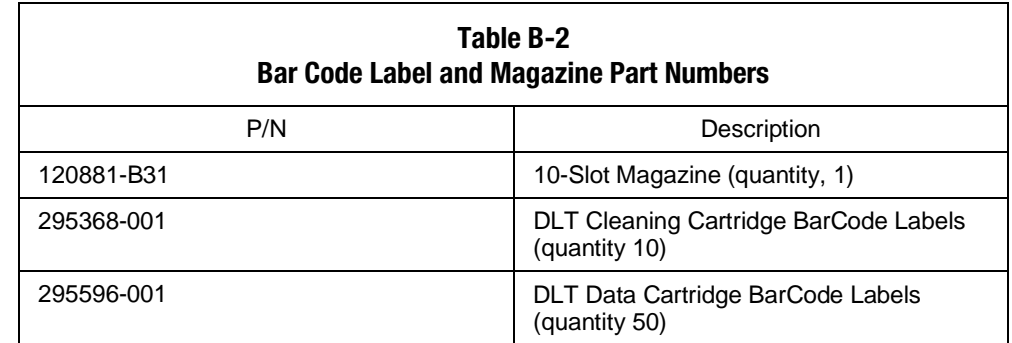

# **Appendix C**

# **Product Notes for Windows NT and Novell NetWare**

This appendix provides information for the system administrator who should read this appendix before installing and using the Model TZ89 DLT Cartridge Tape Drive with a host system operating under the Windows NT or Novell NetWare operating systems.

### **Host SCSI Interface**

Compaq Corporation has tested and supports the TZ89 DLT Cartridge Tape Drive under the Windows NT and Novell NetWare operating systems.

The TZ89 DLT Cartridge Tape Drive uses the standard SCSI-2 command set to interface to a PC-based host system. The host system must be equipped with a SCSI adapter to properly interface the tape drive with the host. For example, the host SCSI adapter might interface the computer's PCI bus to the SCSI-2 port of the tape drive. A host PC SCSI adapter is normally supplied with compatible software drivers for use with several operating systems. The software driver(s) must be pre-loaded in accordance with the SCSI adapter manufacturer's installation procedure.

In addition, there are many commercial software products available that provide host or network-based functionality (data backup and restore, archiving, data logging, etc.) for these operating systems. Before selecting a user-level software product, ensure that the TZ89 DLT Cartridge Tape Drive is supported by that product. Commercial software vendors usually publish a

supported hardware list, or have telephone technical support personnel that will answer questions regarding compatibility of a particular tape drive or other storage device.

Additionally, Compaq Computer Corporation publishes a list of commercial software products that support the TZ89. When choosing a software product to operate your tape drive, follow the software vendor's installation procedure to implement support for your tape drive.

# **Appendix D**

# **Product Notes for Sun**

This appendix describes how to include the Model TZ89 DLT Cartridge StorageWorks Building Block (SBB) Tape Drive in a Sun SPARC system running Solaris 2.4 (or later). The information covers the installation of the Model TZ89 DLT Cartridge Tape Drive hardware and configuring the system to communicate with the drive.

### **General Information**

- Densities can only be changed at the beginning of the tape.
- Front panel operation will override software control of density and compression settings.
- To use software-controlled density selections, the drive must first be placed in "automatic" mode. To accomplish this, press the DENSITY SELECT button the required number of times until only the DENSITY OVERRIDE light is blinking.
- Compression can be enabled or disabled at any time, with the change taking effect immediately when writing TZ89 density.

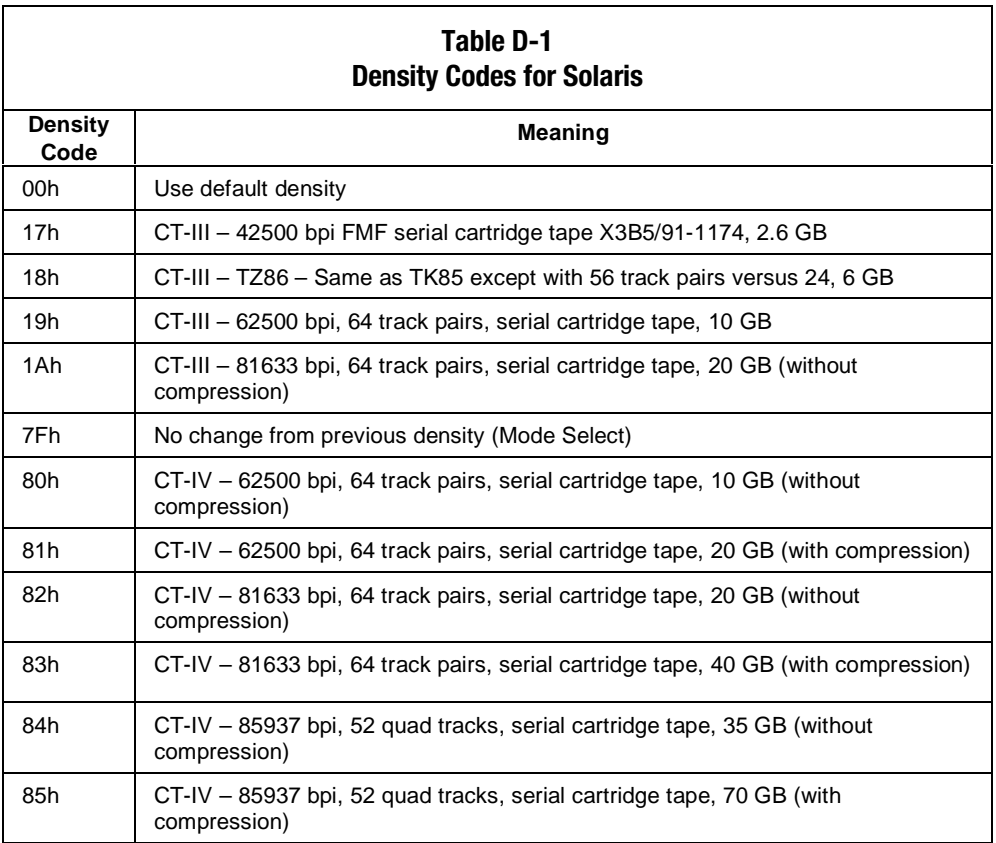

#### **NOTE:** Where:

CT-III = CompacTape III Data Cartridge

CT-IV = CompacTape IV Data Cartridge

### **Modifications Required for Solaris 2.4 (or later)**

#### **Installation Procedure**

```
NOTE: In order to support the addition of this device, drive information must be supplied
in the /kernel/drv/st.conf file as global properties that apply to each of the targets, or as
properties that are applicable to one target only. The "st driver" looks for the property
called "tape-config-list". For additional information, read the man page "st". We rec-
ommend here the use of the global properties approach.
```
#### **System Modification**

Perform the following steps to modify the system to communicate with the tape drive:

1. From the command line, type:

cd /kernel/drv

2. Edit the **"st.conf"** file by adding the following before the first occurrence of "name=":

# entry for TZ89 tape drive

```
tape-config-list = "DEC TZ89",
"DEC 70GB Cart. DLT Streaming /w Compression",
"TZ89-data";
```

```
TZ89-data = 1,0x36,0,0x1639,4,0x82,0x83,0x84,0x85,3;
```
Where:

In the **"tape-config-list"** parameter:

- The first parameter (DEC TZ89) is the parameter returned by the TZ89 DLT Cartridge SBB Tape Drive on a SCSI inquiry command. (There should be five spaces between "DEC" and "TZ89" elements.)
- The second parameter (DEC 70GB Cart. DLT Streaming /w compression) is a *nickname* for the drive.
- The third parameter is defined as follows:

In the "TZ89-data" string:

- The first parameter  $(1)$  is the revision level of the software and is set to 1.
- The second parameter  $(0x36)$  is the tape type, specifying "other" tape drive. (This is defined in /usr/include/sys/mtio.h.)
- The third parameter (0) is the block size in bytes. Zero "0" means variable block size.
- The fourth parameter  $(0x1639)$  defines the options selected. The 0x1639 value represents the following options:

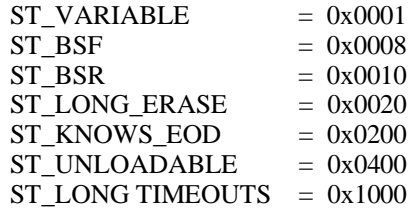

– The fifth parameter (4) defines the number of densities. The maximum definable number of densities is 4, which is a Sun Operating System limitation.

**NOTE:** In our example entry we choose to use TZ88 native and compressed modes for the two lower densities and TZ89 native and compressed modes for the two higher density drivers. Because your situation may demand something other than these settings, we have included Table D–1 which lists all other valid density values. Refer to Table D–1 for other density settings.

- The sixth parameter  $(0x82)$  is the vendor-unique density code for the CT-IV, 20 GB.
- The seventh parameter  $(0x83)$  is the vendor-unique density code for CT-IV, 40 GB *compressed* mode.
- The eighth parameter  $(0x84)$  is the vendor-unique density code for the CT-IV, 35 GB.
- The ninth parameter  $(0x85)$  is the vendor-unique density code for the CT-IV, 70 GB *compressed* mode.
- The last parameter in the TZ89-data parameter is the default density 3, CT-IV in the 70 GB *compressed* mode.

Where:

CT-IV = CompacTape IV Data Cartridge

#### **System Shutdown**

After you have edited the **"st.conf"** file, shut down the system as follows:

sync cd / shutdown -i0 -g0 -y

#### **Installation of the Tape Drive**

Install the tape drive into the storage subsystem and power on the workstation. We recommend that the TZ89 DLT Cartridge Tape Drive SCSI device address be set to ID 4 or 5.

**NOTE:** If your SCSI host adapter is supported by the "probe-scsi" command, then you can use this command at the boot prompt to verify that the connected device is correctly attached to the system.

#### **Rebooting of System**

Reboot the system using the following command at the boot prompt:

**>boot -rv**

**NOTE:** The switch "**r"** forces the kernel to be re-configured, and switch "**v**" enables a display of the system configuration at boot time

The system compiles the kernel and creates special files in **/dev** so that it can communicate with the TZ 89 DLT Cartridge SBB Tape Drive. Since you booted the system using the verbose switch, the system displays all of its SCSI targets. Verify that "DEC 70GB Cart. DLT Streaming /w Compression" is displayed as a target when the system is booting.

At this time, the tape drive is configured in the **/dev** directory in two ways: **rmt** format, and **rst** format.

#### **"rmt" format**

In this format, the drive is configured with various options. For further explanations, see the man pages on "st" (the modes are *x, xl, xm, xh, xc,* and *xu*, where *x* is the **rmt** number).

- Options *x, xu*, and *xc*, correspond to the 0x85 (CT-IV, *compressed*) density mode.
- Option *xl*, corresponds to the 0x82 (CT-IV) density mode.
- Option *xm* corresponds to 0x83 (CT-IV) density mode.
- Option *xh* corresponds to 0x84 (CT-IV, *native*) density mode.
- Option *b* associates with the BSD behavior and is for backward compatibility on all of the above options. For further information, refer to the man pages of "mtio".
- The *n* option provides access to the device with **no rewind**, similar to *nrst* (below), and is also applicable to all of the above options.

Where:

CT-IV = CompacTape IV Data Cartridge

#### **"rst" format**

Special files **"rst"** (rewind on close) and **"nrst"** (no rewind on close) are also built and reside in the **/dev** directory. For example, if the SCSI target ID for the drive is 4 and the drive is connected to the native SCSI bus, then **"rst"** will be *"rst4, rst12, rst20,* and *rst28" and nrst* will **be** *"nrst4, nrst12, nrst20,* **and** *nrst28".*

- *rst4* and *nrst4* correspond to the 0x82 density mode (CT-IV, *native* format)
- *rst12* and *nrst12* correspond to the 0x83 density mode (CT-IV, *compressed* format)
- *rst20* and *nrst20* correspond to the 0x84 density mode (CT-IV, *native* format)
- *rst28* and *nrst28* correspond to the 0x85 density mode (CT-IV, *compressed* format)

Where:

CT-IV = CompacTape IV Data Cartridge

#### **Test**

To test the TZ89 DLT Cartridge Tape Drive, back up the **"passwd"** file to tape using the "tar" command, as follows:

tar cvf /dev/rst4 /etc/passwd

The system responds with:

a /etc/passwd 1 blocks

**NOTE:** depending on the size of the file, a different number of blocks may be reported.

#### **Verification**

Verify that the "**passwd**" file was saved to tape using the following command:

tar tvf /dev/rst4

The system responds with

/etc/passwd

The installation and verification procedure is now complete.

#### **Dump Parameters for the Tape Drive**

The parameters that should be used when running the **ufsdump** utility with the tape drive are as follows:

density (d) = 85937 (BPI)

blocking factor = 126

*Example,*

The following parameter is an example of how to back up the entire disk partition (/dev/rdsk/c0t3d0s6) onto the tape drive:

ufsdump 0dbf 85937 126 /dev/rst4/dev/rdsk/c0t3d0s6

# **Appendix E**

# **Product Notes for IBM RS/6000**

This appendix provides information for the system administrator. It should be read before installing and using the Model TZ89 DLT Cartridge Tape Drive StorageWorks Building Block (SBB) or Tabletop Tape Drive with a host system with the AIX 4.1.4 (or later) operating system.

## **Modifications Required to Operate the TZ89 DLT Cartridge SBB Tape Drive or Tabletop Drive with AIX 4.1.4 (or later)**

After the TZ89 DLT Cartridge Tape Drive SBB or Tabletop Tape Drive has been properly attached to the SCSI bus, install the device using "smit" or by executing specific commands while logged into the root account.

#### **Installing the TZ89 DLT Cartridge SBB Tape Drive or Tabletop Drive Using the SMIT Command**

The TZ89 DLT Cartridge SBB Tape Drive or Tabletop Tape Drive can operate with a variable block size (0, specified) or the conventional values of 512 or 1024.

1. From the command line, type:

#### **# smit dev**

- 2. Select menu entry "Configure the devices you have added after the IPL".
- 3. Select menu entry "Change/show the characteristics".

a. Select the entry that matches the controller and target ID of your installation.

*Example:* rmt1 available 00–0**3**–00–**5**0 other SCSI tape drive

Where **3** is the SCSI controller number and **5** is the SCSI target ID.

b. On the menu, change the settings of the "BLOCK size", "DENSITY setting #1", and "DENSITY setting #2".

Set "BLOCK size" to **0**.

Set "DENSITY setting #1" to **133**.

Set "DENSITY setting #2" to **132**.

Density codes are listed below.

c. Accept the changes.

#### **Installing the TZ89 DLT Cartridge SBB Tape Drive or Tabletop Tape Drive Using Command-Line Interface**

- 1. From the command line, type: **# cfgmgr**
- 2. To determine which *rmt* has been added, type: **# lsdev –Cc tape**

#### *Example:*

# lsdev –Cc tape

Name Status Location Description<br>mt0 Available 00–03–00–50 Other SCSI

Other SCSI Tape Drive

3. Next, type:

#### **# chdev –l <rmt\*> –a density\_set\_1=133 –a density\_set\_2=132**

4. Finally, type the following:

#### **# chdev –l <rmt\*> –a block\_size=<SIZE>**

*Example:*

# chdev –l rmt0 –a block\_size=0 rmt0 changed

Where,

<rmt\*> is the tape drive added as shown by the lsdev command.

 $\langle$ SIZE $>$  is the fixed block size (0 = variable).

Density code "133" specifies compressed format while "132" specifies uncompressed format. In rare cases, other density codes may be useful. The legal values for the density code are listed in the following table:

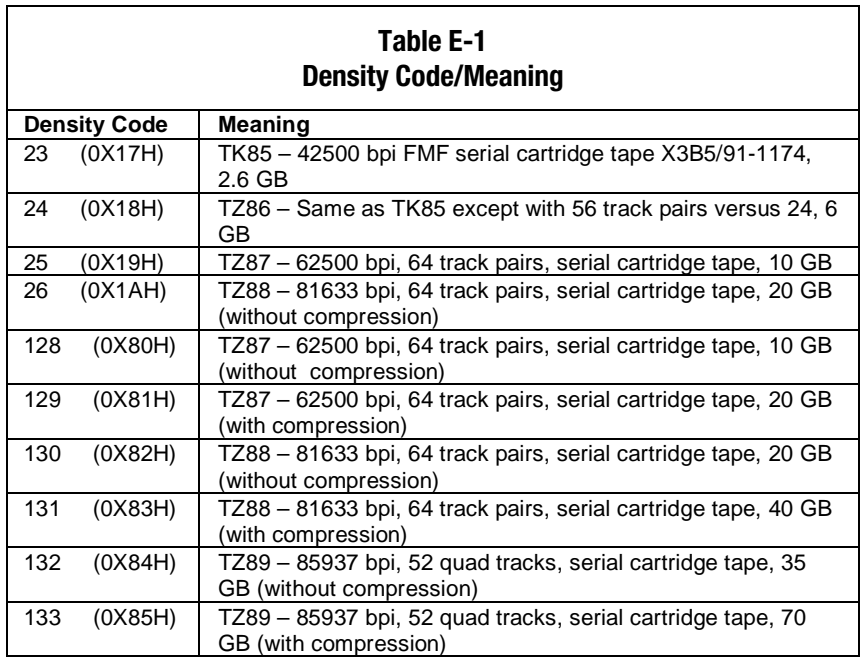

The files that are created are:

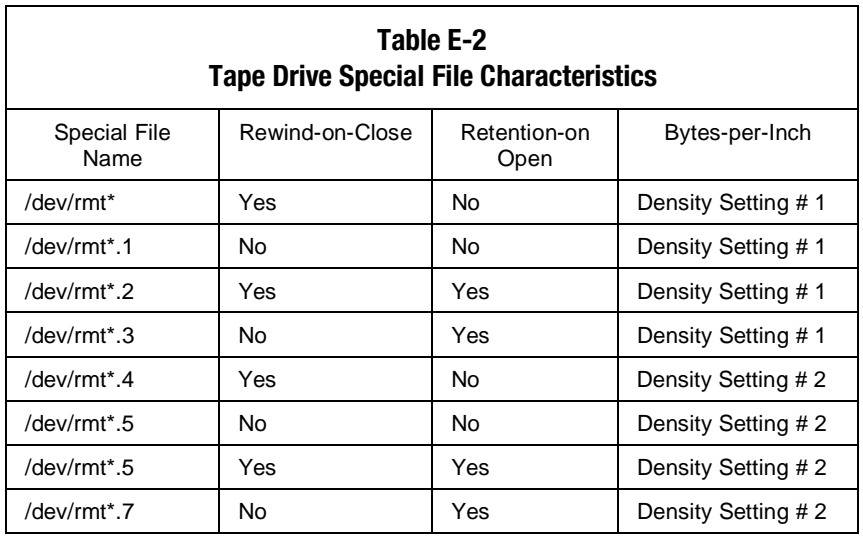

## **NOTES:**

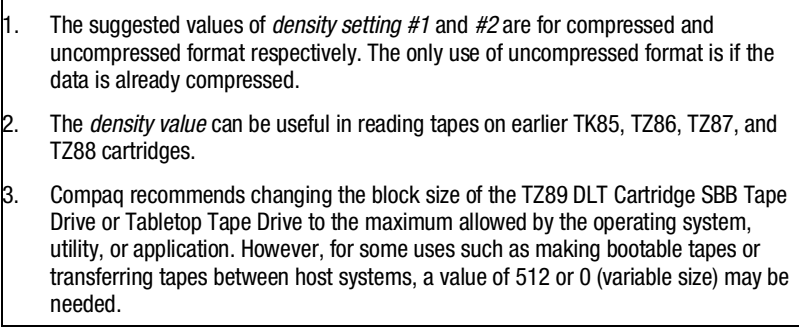
# **Appendix F**

# **Adding a Second Tape Drive**

**IMPORTANT:** All screws that do not use lock washers, captive washers or lock nuts must have Loctite 222 applied when parts are reassembled in the field. If you ignore this step, you might cause premature failure of the mechanism.

# **Parts Location**

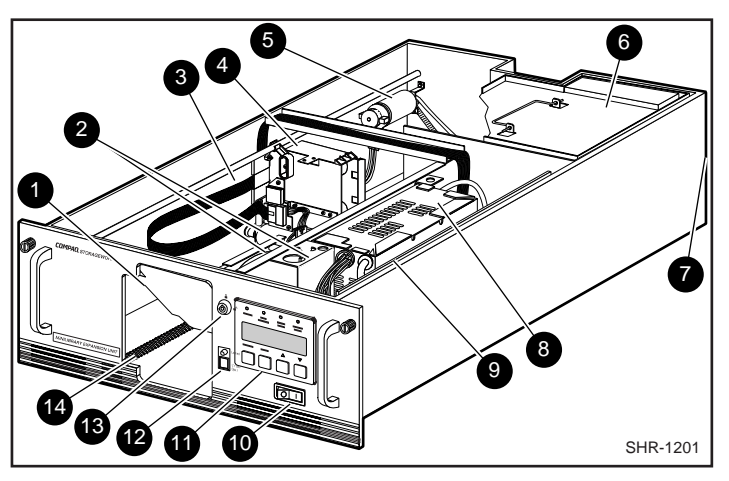

Figure F-1 shows the location of most of the field replaceable parts.

Figure F-1. Parts Location

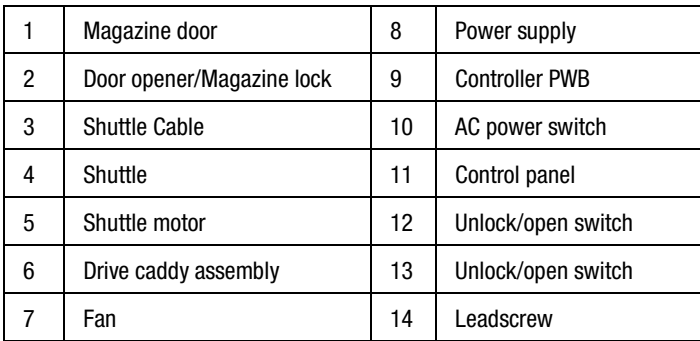

# **Overall Procedure**

**NOTE:** If the base module is part of an expanded TL89x MiniLibrary subsystem, refer to the TL89x Mini Library Service Manual for information on removing the base module from the subsystem.

- To add a second drive to the base module you must do the following steps.
- 1. Remove the skin cover, if present, using the procedure in this document.
- 2. Remove the cover plate using the procedure in this document.
- 3. Remove the drive caddy assembly using the procedure in this document.
- 4. Install the new drive using the procedure described in this document.
- 5. Replace the drive caddy assembly.
- 6. Replace the cover plate.
- 7. Replace the skin cover.

## **Removing and Replacing the Skin Cover (Desktop Models Only)**

The skin cover is held in place by two captive screws near the top of the front panel, and two screws on each side of the base module (Figure F-2).

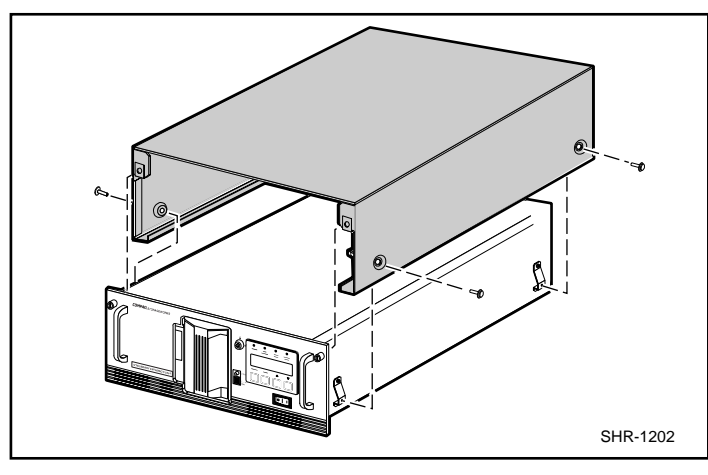

Figure F-2. Removing the Skin Cover

#### **Removing**

Do these steps to remove the skin cover from the base module.

- 1. Loosen the two captive screws on the front panel until they are free of the skin cover.
- 2. Remove the two screws on each side of the base module.
- 3. Slide the skin cover toward the rear of the module until it can be lifted clear of the base module. Be careful that you don't dislodge the clip nuts at the front of the skin cover.

#### **Replacing**

Do these steps to replace the skin cover on the base module.

- 1. Position the skin cover behind the base module with the two tabs with clip nuts toward the front.
- 2. Slide the skin cover over the module until it touches the front panel.
- 3. Insert the two screws through the skin cover into the base module, but don't tighten the screws yet.
- 4. Position the front edge of the skin cover so that it is flush against the back of the front panel; tighten the captive screws in the clip nuts.
- 5. Tighten the two screws into the base module.

## **Removing and Replacing the Cover Plate**

#### **Removing**

Do these steps to remove the cover plate from the base module.

- 1. If the base module is a desktop model, remove the skin cover as described in *Removing and Replacing the Skin Cover (Desktop Models Only)*.
- 2. Disconnect the power and interface cables at the rear of the module.
- 3. Unscrew the captive screw in the center of the cover plate (Figure F-3).
- 4. Slide the cover plate one-half inch toward the rear of the module.
- 5. Lift the cover plate off the base module.

#### **Replacing**

Do these steps to replace the cover plate on the base module.

- 1. Place the cover plate on the base module so that it overhangs one-half inch at the rear of the module (Figure F-3).
- 2. Slide the cover plate toward the front of the base module until the cover plate touches the front panel.
- 3. Tighten the captive screw in the center of the cover plate.
- 4. Connect the power and interface cables at the rear of the module.
- 5. If the base module is a desktop model, replace the skin cover as described in *Removing and Replacing the Skin Cover (Desktop Models Only)*.

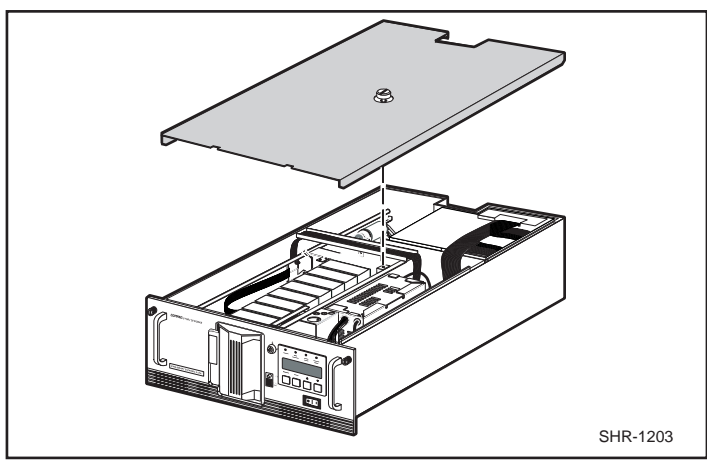

Figure F-3. Removing the Cover Plate

# **Removing and Replacing the Drive Caddy Assembly**

The drive caddy assembly is an enclosure that holds one or two DLT drives and the interconnecting cables. The assembly includes the SCSI interface connectors and cables for the base module, the power cables for the drives, and communication cables from the drives to the controller PWB.

#### **Removing**

Do these steps to remove the drive caddy assembly from the base module.

- 1. Remove the cover plate as described in *Removing and Replacing the Cover Plate*.
- 2. Disconnect the SCSI cable connectors (1) ( Figure F-4) from the controller SCSI extension cable.

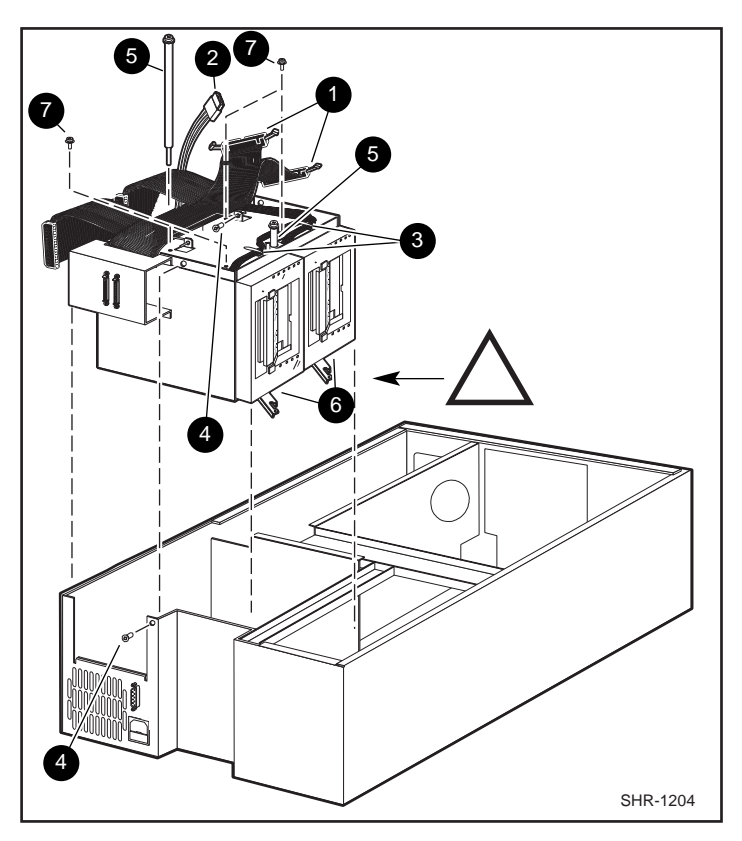

Figure F-4. Drive Caddy

- 3. Disconnect the drive power "Y" cable (2) from the power supply connector.
- 4. Disconnect the drive 1 RS-422 cable (3) at the controller PWB end.
- 5. Remove two M4 x 8mm flat-head screws (4) along the upper edge of the drive caddy assembly.
- 6. Remove two M4 extension screws (5) at the top of the drive caddy assembly.

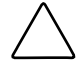

**CAUTION:** If you're not careful, you might break the door levers when you lift the drive caddy assembly out of the base module in the next step. To prevent this, steady the caddy so it cannot rock forward as it clears the platform when you're lifting it up, and do not allow the door levers to touch the strut across the top of the base module.

- 7. Grasp the handle on top and lift the drive caddy assembly out of the base module carefully.
- 8. Set the drive caddy assembly on the work surface and install the second tape drive as described in *Installing the Second Tape Drive*.

#### **Replacing**

Do these steps to replace the drive caddy assembly in the base module.

**CAUTION:** If you're not careful, you might break the door levers when you set the drive caddy assembly down in the base module. To prevent this, steady the assembly as you lower it by the handle so it cannot rock forward as it approaches the platform, and do not allow the door levers to touch the strut across the top of the chassis.

- 1. Grasp the drive caddy assembly by the handle and lower it into position in the base module; orient it as shown in Figure F-4.
- 2. Replace the two M4 extension screws (5) at the top of the assembly
- 3. Coat the threads of the two M4 x 8mm flat-head Phillips screws (4) with Loctite 222, and replace them on the upper edge of the drive caddy assembly.
- 4. Connect the drive 1 and drive 2 RS-422 cables (3) to the controller PWB.
- 5. Connect the drive power cable (2) to the power supply connector.
- 6. Connect the SCSI cable connectors (1) to the controller SCSI extension cable.
- 7. Replace the cover plate as described in *Removing and Replacing the Cover Plate*.

#### **Installing the Second Tape Drive**

Do the following steps to install the second tape drive.

- 1. Remove the four 6-32 sems pan-head Phillips screws (7) that hold the blank panel in place in the drive caddy assembly; there are two on the top of the assembly (Figure F-4) and two on the bottom of the assembly.
- 2. Slide the blank panel out of the drive caddy assembly.
- 3. Disconnect the RS-422 cable toward the front on the top of the drive, and lift the cable clear of the cable clamps; set it aside.
- 4. Install the door lever on the flatted shaft at the bottom of the drive.
- 5. Slide the drive (6) into the drive caddy assembly; position the drive so the threaded holes in the top and bottom of the drive are aligned with the screws holes.
- 6. Install the four 6-32 sems pan-head Phillips screws that were removed in Step 1.
- 7. Connect the unused connector on the power Y-cable to the drive just installed.
- 8. Connect the unused connector on the SCSI cable to the drive just installed.
- 9. Install the RS-422 cable supplied with the kit, sliding it under the clamps so that the connector is adjacent to the connector on top of the new drive.
- 10. Install the RS-422 cable removed in Step 3 over the top of the new RS-422 cable so that the connector is adjacent to the connector on top of the original drive.
- 11. Connect the RS-422 cables to the connectors on the top of the drives, through the holes in the top of the drive caddy assembly.
- 12. Replace the drive caddy assembly as described in *Removing and Replacing the Drive Caddy Assembly*.

# **Appendix G**

# **Information on Pass-Through Section Covers**

This appendix supplements the information presented in the section entitled *Mechanical Installation* in Chapter 3.

**IMPORTANT:** These procedures should be performed by a qualified service technician.

# **Pass-Through Section Covers**

The Pass-Through mechanism moves tape cartridges vertically between TL891 MiniLibrary modules. Each module section is covered by an individual sheet-metal enclosure. These covers protect the mechanism during shipping and are an important safety shield during operation.

A separate detachable side plate is part of the cover assembly. During installation the side plates should be removed on any mechanism sections located behind a MiniLibrary module; this allows easy access to a cartridge stranded in transit by a commercial power outage. The remaining portion of the cover can be removed also from any section behind a module.

**IMPORTANT:** Both parts of the covers must remain in place over any section of the mechanism that is not behind a MiniLibrary module. Any gaps between modules should remain completely covered.

Figure G-1 shows the cover assembly side plate (1) and Figure G-2 shows the mechanism section cover (2).

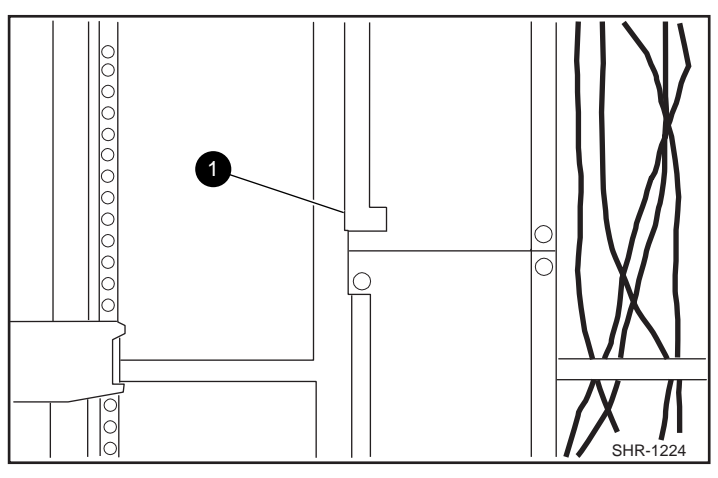

Figure G-1. Cover Assembly Side Plate

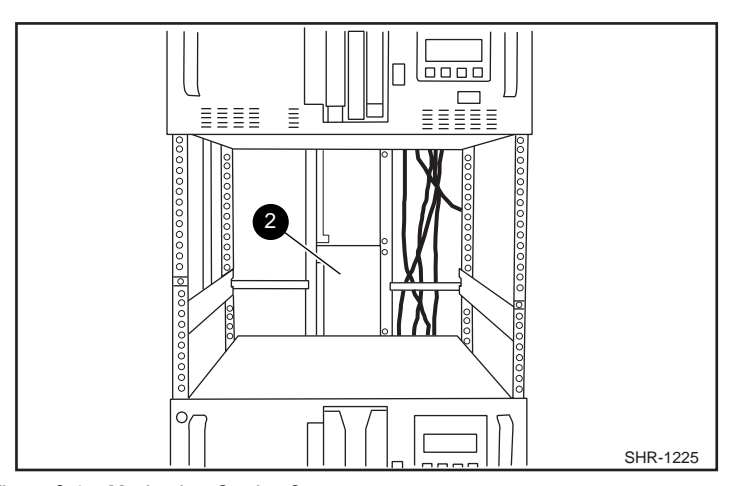

Figure G-2. Mechanism Section Cover

# **Appendix H**

# **Tape Drives and Cartridges**

This appendix discusses:

- Care and Handling of Cartridges
- Care and handling of cartridges
- Preparing cartridges for use
- Adding and removing cartridges through the load port
- Adding and removing cartridges through the storage array door
- Using the tape drives
- Removing cartridges from the tape drives

### **Care and Handling of Cartridges**

CompacTape is a digital linear tape (DLT) that has been designed and formulated for use in DLT tape drives and tape libraries. The high-grade metal particle tape features demonstrated tape durability and a long archival life.

As with any data storage medium DLT tape cartridges require some care in handling and storage. The Following guidelines will help protect your valuable data.

#### **Handling and Storage Guidelines**

- Do not carry cartridges loosely in a box or other container that exposes them to unnecessary physical shock.
- Store each cartridge in its protective case until you select it for use in a tape drive or library.
- Do not drop or bump the cartridge. This may dislodge and/or damage internal components.
- Avoid unnecessary opening of the cartridge door; this may expose the tape to contamination or physical damage.
- Do not allow direct contact with tape or the tape loader. Even dust or natural skin oils can contaminate the tape and impact tape performance.
- Do not expose the tape cartridge to moisture or direct sunlight.
- Maintain a clean operating, working, and storage environment.
- Do no place cartridges on or near devices that may produce a magnetic field, such as computer terminals, motors, and video or x-ray equipment. Such exposure can alter or erase data on the tape.
- Do not attempt to remove a cartridge from the drive unless the drive indicator (the green LED) is illuminated. Overiding the drive handle will cause damage to both the media cartridge and the drive.
- The ambient operating environment for the tape cartridge is:
	- Temperature:  $10^{\circ}$ C to  $40^{\circ}$ C (50°F to  $104^{\circ}$ F)
	- Relative Humidity: 20% to 80% (non-condensing)

If Storage and/or transportation of a tape cartridge has exposed it to conditions outside the ambient values above, allow the cartridge to remain unused in its operating environment for 24 hours before using it.

# **Checking a Cartridge for Damage**

If a cartridge has been dropped or if you have other reason to believe it may be damaged, inspect it carefully before inserting it into the library. Inspect the cartridge as follows:

- 1. Shake the cartridge and listen for any sound of a broken part (such as a reel lock). Any rattling noise is an indication that the cartridge has been damaged and must not be used.
- 2. Look at the plastic case carefully for any sign of distortion, bending or cracks.
- 3. Open the spring-loaded cartridge door by releasing the slide lever (1) at the door hinge until you see the cartridge (takeup) leader (2).

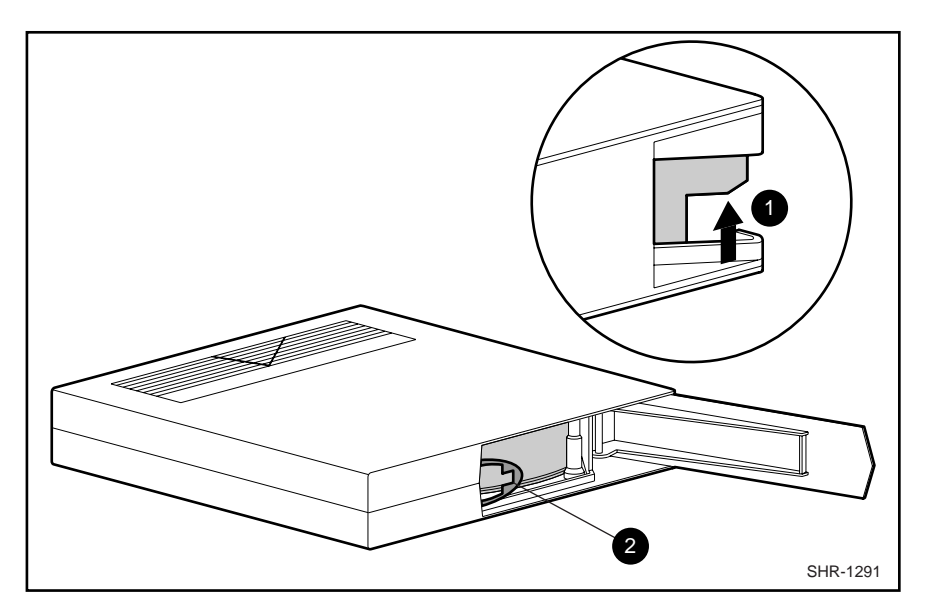

Figure H-1. Opening the cartridge door

- <sup>1</sup> Slide lever
- **2** Cartridge (takeup) leader

4. See if the cartridge (takeup) leader appears in its normal position (protrudes about a 5-degree angle from the case.) If necessary, compare it to a cartridge that has not been dropped.

**CAUTION:** If the leader is out of position, do NOT use the cartridge; it can cause the drive takeup leader to fail.

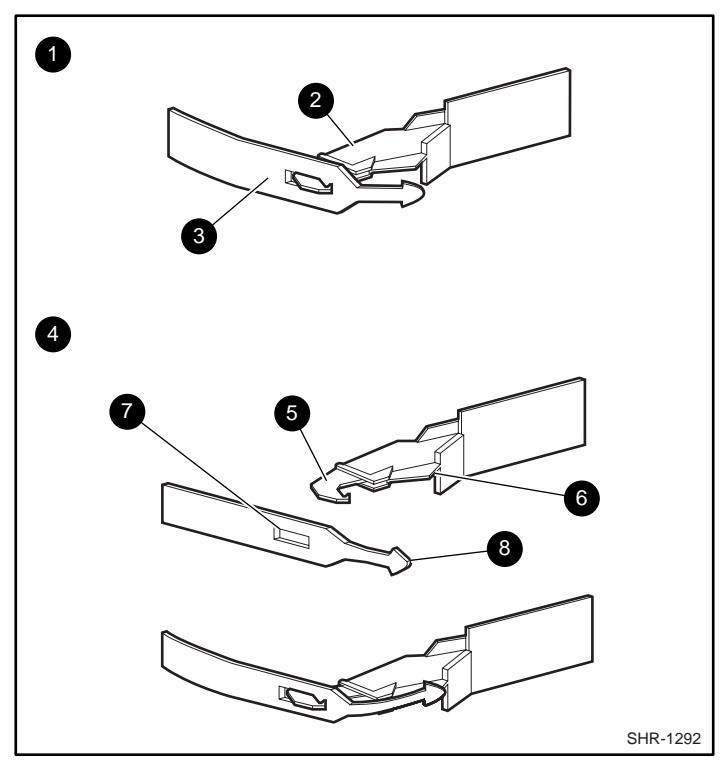

Figure H-2. Correct and incorrect cartridge (takeup) leader positions

- **1 Acceptable 6 Buckling Link Hook**
- **2** Buckling Link **6** Buckling Link
- <sup>3</sup> Takeup Leader 7 Takeup Leader Notch
- 4 Not Acceptable 8 Takeup Leader Nose
- 
- 5. Verify that the two reel lock levers are in position: one is located on the same surface as the cartridge leader door, the other is located on the bottom of the cartridge near the front left-hand corner. Both reel locks should be visible and in the same position as a cartridge that has not been dropped.
- 6. Verify that the hub reel is flush with the case surface. If the hub reel is compressed it could become misaligned

# **Archival Guidelines**

Ensure the reliability of archived cartridges that contain recorded data by storing them in a clean, controlled environment with the following conditions:

Temperature 18°C to 28°C (64°F to 82°F)

Relative Humidity: 40% to 60% non-condensing

The above environment also ensures maximum shelf life of cartridges that do not yet contain data.

Unrecorded (blank) cartridges can be stored under the following conditions:

Temperature 16°C to 32°C (61°F to 89°F)

Relative Humidity: 20% to 80% non-condensing

# **Transportation Guidelines**

Keep within the following environmental guidelines when shipping cartridges:

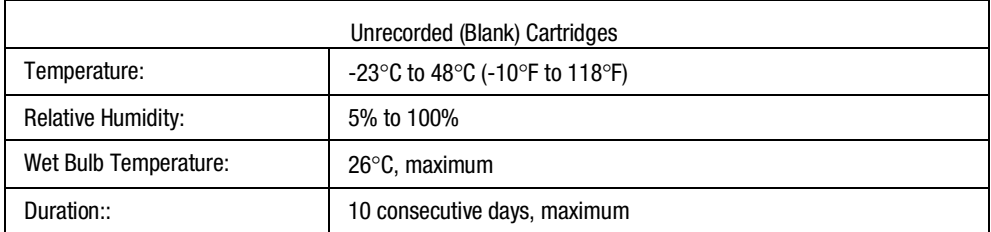

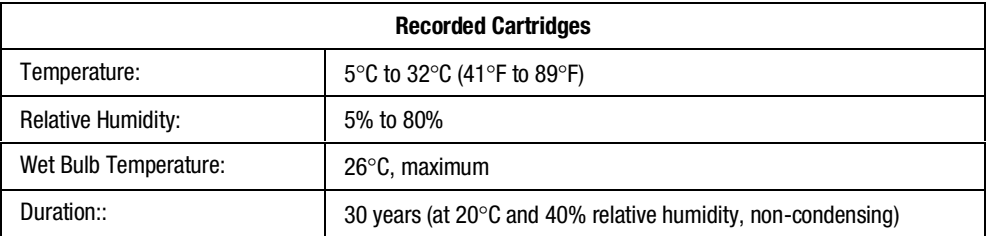

Also follow these guidelines:

- Avoid mechanical stress that may distort the shape of cartridge, such as dropping or bumping the cartridge.
- Fit cartridges into a rigid container with adequate shock-absorbing material. The container should have a clean interior and construction that provides sealing to prevent invasion by dirt and/or water.
- Mark the shipping container to clearly identify its correct orientation.
- Avoid exposing cartridges to widely varying temperatures and/or humidity whenever possible
- Condition newly-received cartridges in their operating environment for at least 24 hours before use.
- Minimize potential damage from stray magnetic fields by ensuring a nominal spacing of not less than 80 mm (3.2 inches) between the cartridge and the outer surface of its shipping container.

#### **Cleaning Guidelines**

See the following guidelines and refer to H-1 for instructions on using the cleaning cartridge to clean the tape drive heads.

- Under normal conditions, the cleaning cartridge is effective for about 20 cleanings. If the cleaning cartridge has been overused, the Use Cleaning Tape will remain lit after you load the cleaning cartridge and no cleaning action will take place. When this happens, use another cleaning tape.
- DLT tapes do no usually need regular cleaning, as their design allows for minimal head contamination. The action of loading and using any tape tends to clean the heads of the tape drive.
- Use the cleaning tape no more than once every 2 weeks (or after 50 hours of continuous tape use).
- When the Use Cleaning Tape (LED) lights, take note the tape in use at the time. This tape may be causing head contamination. Try another tape before using the cleaning tape, to see whether the Use Cleaning Tape LED stays on.
- Use the cleaning tape more than once if a tape has severely contaminated the drive heads. If the problem persists after two cleanings, contact Compaq for service.

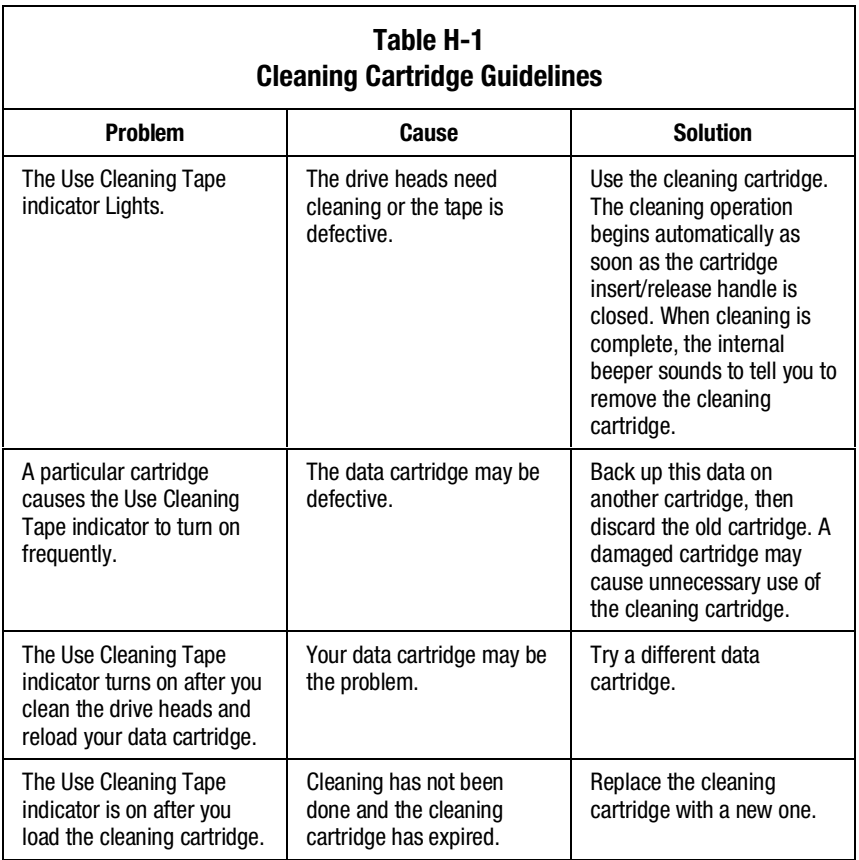

#### **Cleaning the Tape Drive Heads**

The tape drive heads physically read and write data to and from the tape cartridge. Under normal conditions, the heads require cleaning only when the "Use Cleaning Tape" LED indicates that it is required.

**IMPORTANT:** Never attempt to clean the heads in a manner other than described in the following procedure. Doing so can void the product warranty.

To clean the heads:

- 1. Apply power to the tape drive and wait for the green Operate Handle indicator to light.
- 2. Raise the cartridge insert/release handle and insert the cleaning cartridge into the drive, then lower the handle.
- 3. The drive automatically executes the head-cleaning operation, which takes at least 30 seconds. When the cleaning cartridge has completed this task, the green Operate Handle indicator lights.
- 4. Remove the cleaning cartridge.
- 5. Mark the frequency-of-use label on the cleaning cartridge, placing a check mark in the next available square on the card each time you use the cleaning cartridge.

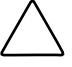

**CAUTION: Remove the cleaning cartridge as soon as possible following completion of the cleaning operation. Leaving a cleaning cartridge in the drive can result in redundant cleaning operations each time power to the tape drive is turned off and on, resulting in unnecessary wear on the tape drive's read/write heads.**

# **Preparing Cartridges for Use**

The TL891 MiniLibrary comes with one DLT tape cartridge and one cleaning cartridge.

**IMPORTANT:** The TL891 MiniLibrary accepts only CompacTape III, CompacTape IIIXT, and CompacTape IV cartridges. For best performance, use CompacTape IV cartridges in the library. DO NOT use CompacTape I or CompacTape II cartridges.

**NOTE:** To order additional tape cartridges, contact you Compaq authorized dealer or resealler.

#### **Applying Bar Code Labels**

Before placing a cartridge in the library, you must apply a bar code label that uniquely identifies it to the library. When applying the bar code label:

- Use only the labels provided with the library.
- Apply cleaning cartridge labels only to cleaning cartridges; apply data labels only to data cartridges.
- Apply the label (1) to the front face of the cartridge as shown in the following figure.

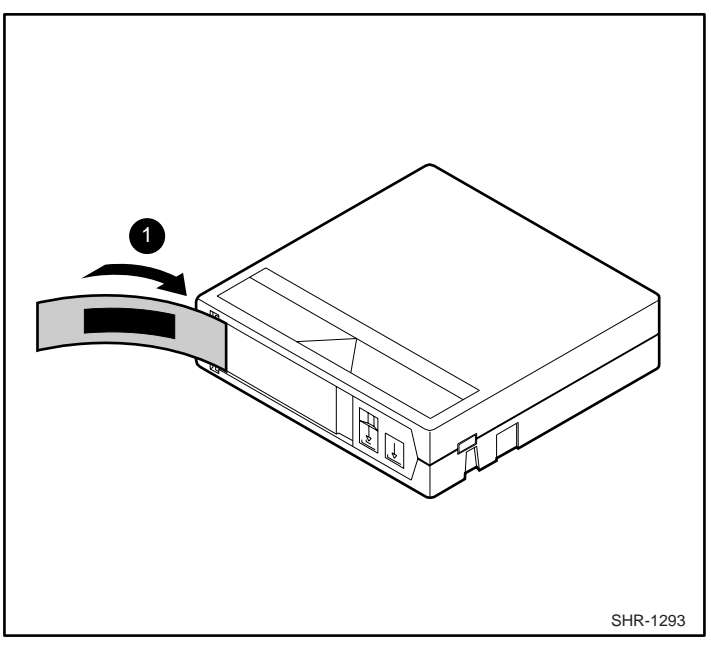

Figure H-3. Applying a bar code label

#### **Write-Protecting and Write-Enabling Cartridges**

Each DLT cartridge has a write-protect switch (1) and an orange protection tab (2). Use the switch as follows:

- To write-protect a cartridge (prevent data from being written onto the tape), move the switch to the left. The orange tab appears.
- To write-enable a cartridge (allow data to be written), move the switch to the right. The orange tab disappears.

**NOTE:** When write-protected, the cartridge can only be read by the library; it cannot be written to or erased.

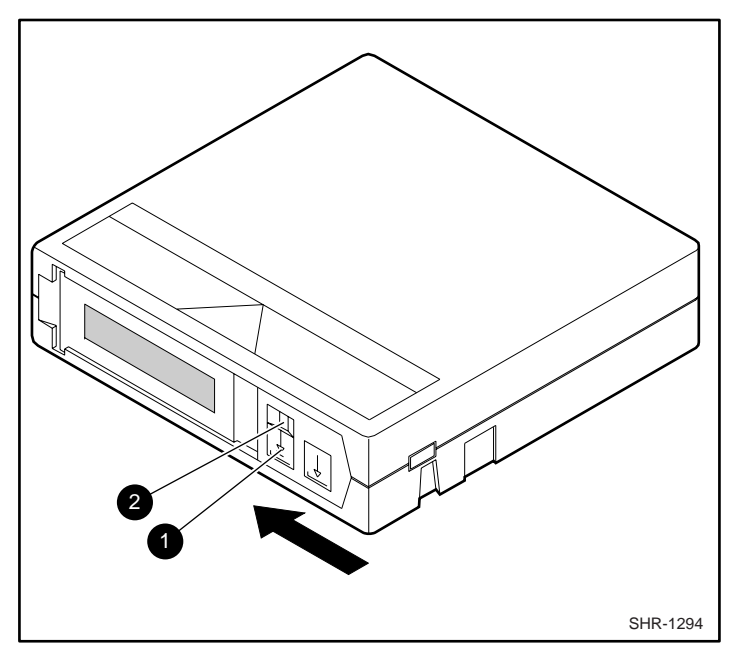

Figure H-4. Write-protecting a cartridge

- write-protect switch
- **2** orange protection tab

#### **Using the Tape Drives**

Each tape drive has a control panel consisting of status indicators (lights) and buttons. Each tape drive control panel can be accessed through the front door or storage array door.

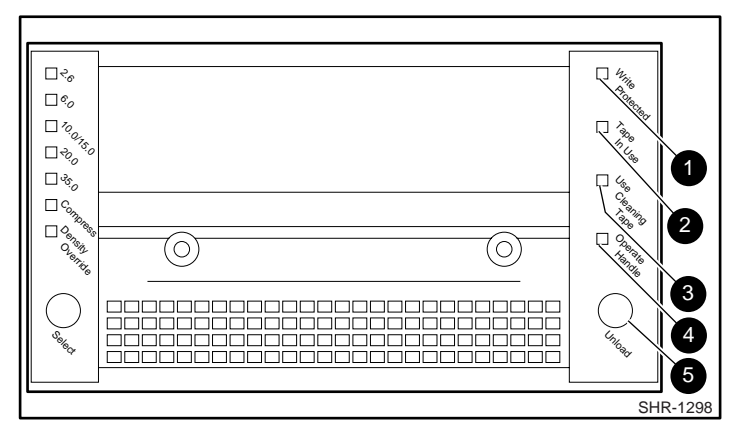

Figure H-5. Tape drive control panel

Table H-2 on the following page explains the operation of the right-side control panel buttons and indicators.

> **CAUTION:** To reduce the risk of damaging data on the tape cartridges, do no attempt to manually change the tape density using the controls on the left side of the control panel. To change tape density, issue the appropriate commands from the application software on your host computer..

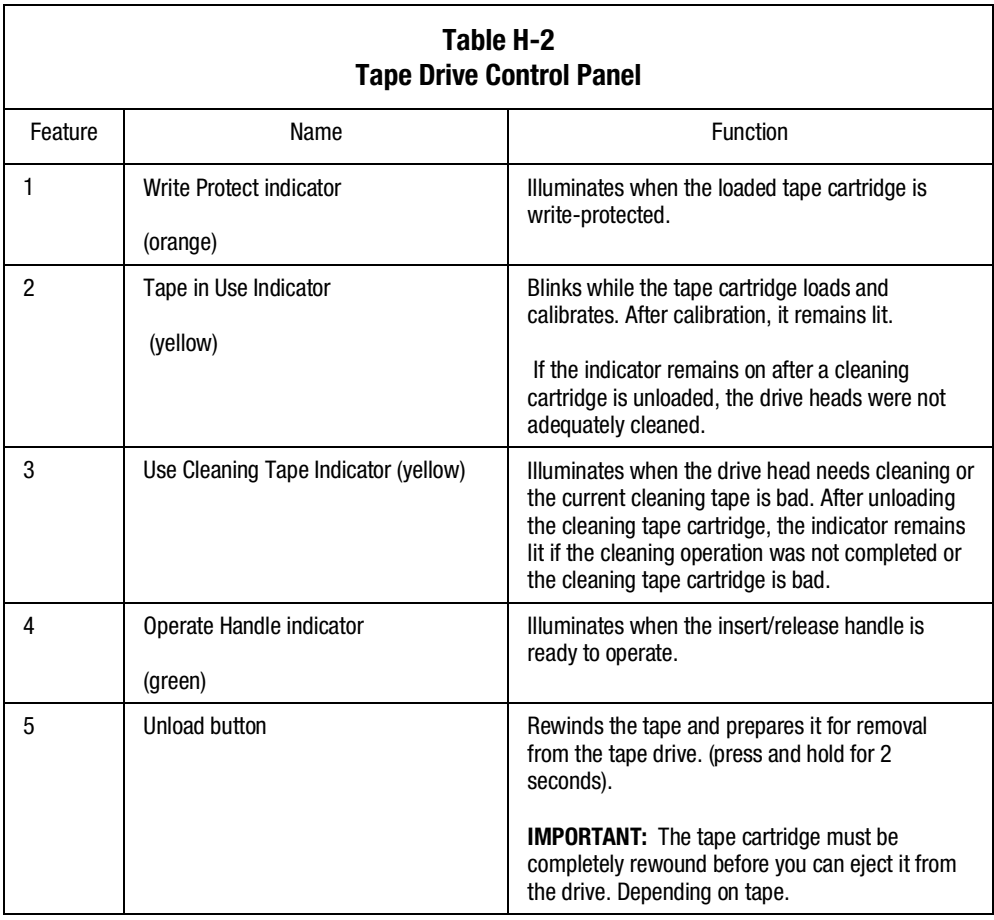

**NOTE:** When all right-side indicators are steadily lit, a power-on .self-test is starting. When all right-side indicators blink, an error has occurred. To clear the error, press the Unload button.

# **Index**

## **A**

Accessories B-1 Acoustic Emission Level A-5 Acoustic Noise Declaration Declared per ISO 9296 and ISO 7779 A-7 Adding a Second Tape Drive F-1 Adding to an Existing Pass-Through Mechanism 3-15 Archival Guidelines H-6 Assembling the Pass-Through Mechanism 3-8

# **B**

Bar Code Label and Magazine Ordering Information B-2 Bar Code Label and Magazine Part Numbers B-2 Bar Code Reader 1-11 Barcode Labels 2-33 Base Module 1-3, 2-29 Base Module Default Screen 2-10 Belt 3-10

# **C**

Cable Specifications 3-31 Cabling 3-1 Capacity 1-12

Care and Handling of Cartridges H-1 Cartridge Handling and Storage 2-31 CE Diagnostics 6-25 Checking a Cartridge for Damage H-3 Cleaning Cartridge 5-2 Cleaning Cartridge Guidelines H-8 Cleaning Guidelines H-7 Cleaning the Tape Drive Heads H-9 Compression 1-12 Configuration 3-2, 3-35, 4-1 Configuration Options 3-42, 3-45, 4-3 Configure Menu 2-18 Control Cables 3-29 Control Panel 1-7 Control Panel Button Functions 2-7 Customize Configuration 4-1

# **D**

Data and Cleaning Cartridge Ordering Information B-1 Data and Cleaning Cartridge Part Numbers B-1 Default Screen 2-9 Demo Submenu 6-26 Density Codes for Solaris D-2

Descriptions of Configuration Options 3-42 Diagnosing Problems 6-1 Diagnostics and Troubleshooting 6-1 Display 1-7 Displaying Error Logs 2-21 Displaying Firmware Revision 2-21 Drive Errors 6-1 Drives 1-4

# **E**

Electromagnetic Emission A-6 Embedded Diagnostics 1-12 Emergency Magazine Removal 2-26 Entering the Menu Mode 2-14 Environmental Specifications (Operating) A-4 Environmental Specifications (Packed or Unpacked) A-4 Environmental Specifications (Storage/Transit) A-4 Equipment Meeting VDE Class B Requirements A-9 Error Checking 1-12 Error Logs 2-21 Error Recovery 6-2 Error Recovery Procedures 6-4 Exiting the Menu Mode 2-15 Expansion Unit 1-3, 2-1

# **F**

Fan Cooling 1-11 Fault Screen 2-10 Fault Symptom Codes (FSC) 6-5 FCC and VCCI Requirements A-8 Features 1-6 Firmware Revision 2-21 Front Panel 2-1 Front Panel and Media Locks 2-8

#### **G**

General Drive Errors 6-1

# **H**

Host SCSI Interface C-1

# **I**

Identifying the Parts of the Pass-Through Mechanism 3-4 Information on Pass-Through Section Covers G-1 Initialization Screens 2-9 Inserting a Magazine 2-28 Inserting and Removing Cartridges 2-24 Inserting Cartridges Into the Magazine 2-27 Installation 3-1 Installing a Cleaning Cartridge 5-2 installing modules 2, 3, or 4 3-24 Installing the Belt 3-10 Installing the Pass-Through Mechanism in the Rack 3-27 Interface Cable and Terminator Installation 3-32 Interface Cable Specifications 3-31 Interfaces and Cabling 3-28 Internal Cabling Configuration 1-4

## **L**

Library Mode options 4-7 Library Robotics 1-11 Load/Unload Menu 2-16 Loading and Unloading Tapes 2-21

#### **M**

Magazine Security Lock 1-8

Magazine Security Lock, the Unlock/Open Button and the Locked Indicator LED 2-29 Mail Slot 3-40, 4-15 Maintenance Menu 2-18 Mechanical installation 3-1 Mechanical Installation of the Expansion and Base Modules 3-16 Mechanical Specifications A-3 Media Life 1-13 Menu Mode 2-14 Menu Structure 2-15 Modifications Required for Solaris 2.4 (or later) D-3

# **N**

Navigating Through the Menu Structure 2-15

## **O**

Operational Performance Specifications A-1 Orientation of Parts During Assembly 3-8

#### **P**

Pass-Through Mechanism Motor Cable 3-29 Physical Configuration 1-5 Planning Your Installation 3-3 Platform Problems 6-1 Positioning the Modules 3-3 Power Cord 3-30 Power Specifications A-2 Power Supply 1-8 Power Switch 2-3 Power-On Self Test Screen 2-9 Preparing Cartridges for Use H-10 Preparing to Assemble the Pass-Through Mechanism 3-8 Product Notes for IBM RS/6000 E-1

Product Notes for Sun D-1 Product Notes for Windows NT and Novell NetWare C-1

## **R**

*Rack Slide Separation* 3-17 Rackmounting in a Standard 19" EIA/RETMA Cabinet 3-19 Rackmounting in a StorageWorks (SW500, SW600, or SW800) Metric Cabinet 3-22 Regular Maintenance 5-1 Reliability Specifications (Drives) A-2 Reliability Specifications (Library Robotics) A-2 Removing a Magazine 2-26 Removing Cartridges 2-24 Removing the Cleaning Cartridge 5-4 Reserved Slots 3-41 Running the Cleaning Cartridge 5-3

# **S**

Safety A-5 SCSI Interfaces 3-30 Security Menu 2-19 Selecting Control Panel Display Modes 2-12 Set Auto Clean Mode 3-43, 4-15 Set Baud Rate 3-43, 4-15 Set Data Format 4-4 Set Date 3-43, 4-8 Set Default 3-44 Set Element Base 4-8 Set Identification 3-43 Set Library Mode 4-4 Set Mail Slot 3-43, 4-15 Set Negotiation 4-15 Set Negotiation Mode 3-43 Set Reserve Slot 4-16 Set Reserved Slots 3-44 Set SCSI 4-4

Set Sequential Configuration 4-5 Set Serial number 3-43 Set Serial Number 4-15 Set Special Configuration 3-44 Set Time 3-43, 4-15 Set Unload Mode 3-43, 4-15 Setting Base Module (slave) Configuration 3-35 Setting up a Mail Slot 3-40 Show History Menu 2-19 Show Status Menu 2-16 Specifications A-1 Starting the System 2-8 Statement for Equipment Meeting FCC Class A Requirements A-8 System Expansion 1-5

# **T**

Tape Cartridge Magazines 1-8 Tape Drive Control Panel H-13 Tape Drives and Cartridges H-1 Tape Requirements 2-30

Terminator Installation 3-32

## **U**

Using CE Diagnostics 6-25 Using the Demo Submenu 6-26 Using the Tape Drives H-12

## **V**

VCCI Notice for Japan Class I Equipment A-10

### **W**

Write Protection 2-33 Write-Enabling Cartridges H-11 Write-Protecting and Write-Enabling Cartridges H-11